# **BRUKERMILJØ<br>Håndbok**

ND-60.194.3 NO

<u>en i</u>

重

E

**Fil** 

E

 $\Box$ 

<u>lap</u>

# **BRUKERMILJØ<br>Håndbok**

ND-60.194.3 NO

, 17 M M

### Forord

PRODUKTET Brukermiljø-håndboken beskriver C-versjonen av produktet: USER ENVIRONMENT ND-210518, versjon <sup>C</sup> Brukermiljø kjøres under operativsystemet SINTRAN III. LESEREN Første del av håndboken henvender seg til nye brukere av Brukermiljø. Kapittel 4 og utover er beregnet på Systemansvarlige. FORKUNNSKAPER Nye brukere trenger ingen forkunnskaper. Systemansvarlige bar gjennomgé et kurs i driften av

**HÅNDBOKEN** Kapitlene 1 og 2 gir en enkel innføring i anvendelsen av Brukermilja. Kapittel <sup>3</sup> orienterer om videre muligheter i systemet.

SINTRAN III.

De resterende kapitlene er beregnet pé Systemansvarlige.

Brukermiljø og ha kjennskap til operativsystemet

Håndboken har et stikkordsregister bakerst, og i kapittel <sup>1</sup> finner du ordliste med forklaringer av en del faguttrykk.

HVA ER NYTT I Det er gjort en del forbedringer generelt, men de DENNE VERSJONEN mest omfattende endringene er i menyeditoren som har fått en del nye funksjoner. Det går nå blant annet an å redigere strukturen i et menysystem. Et menybilde kan 09 ha mer enn <sup>9</sup> menyvalg. Kapitlene <sup>7</sup> og <sup>8</sup> er derfor helt forandret.

> Kapittel 10 om Biblioteksrutiner i Brukermiljø er nå blitt egen bok.

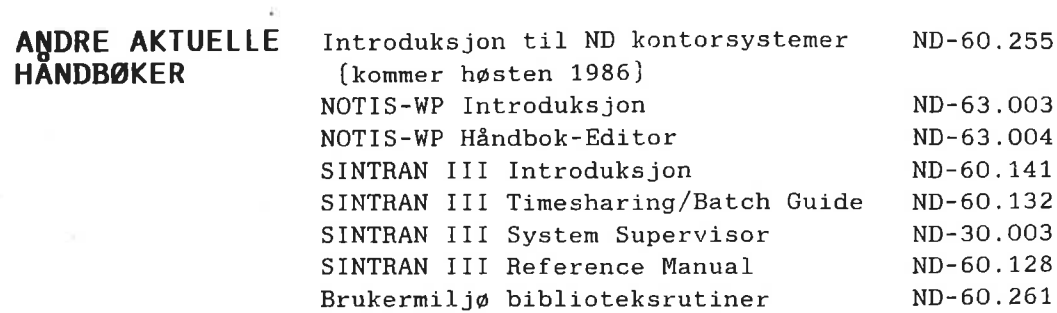

Copyright © 1986 Norsk Data A.S

Versjon <sup>1</sup> januar 1984 Versjon <sup>2</sup> februar 1985 Versjon <sup>3</sup> april <sup>1986</sup>

lnnnnnnnnnnnnnnnnnnnnnnnnnnnnnnnnJLL

# lnnholdsfortegnelse

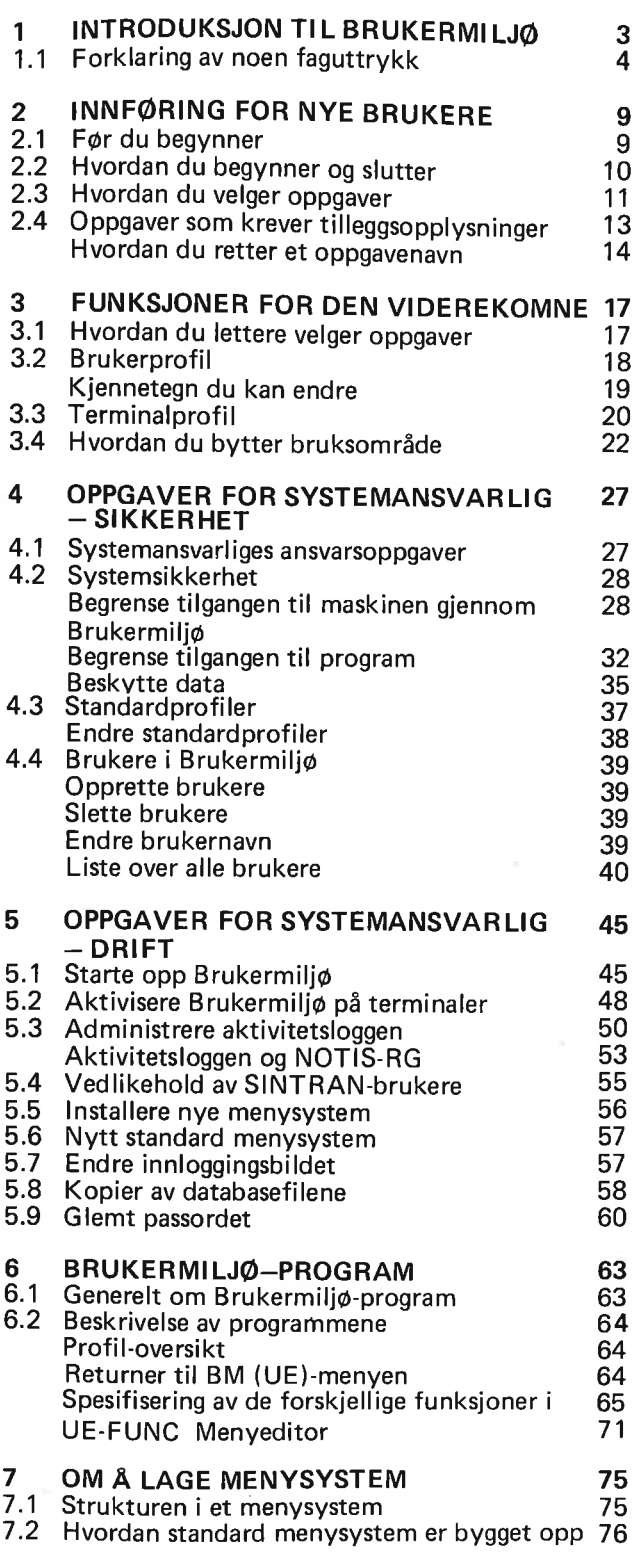

╞

P

P

in 19

▭

F

**HITTHEFFERENCE** 

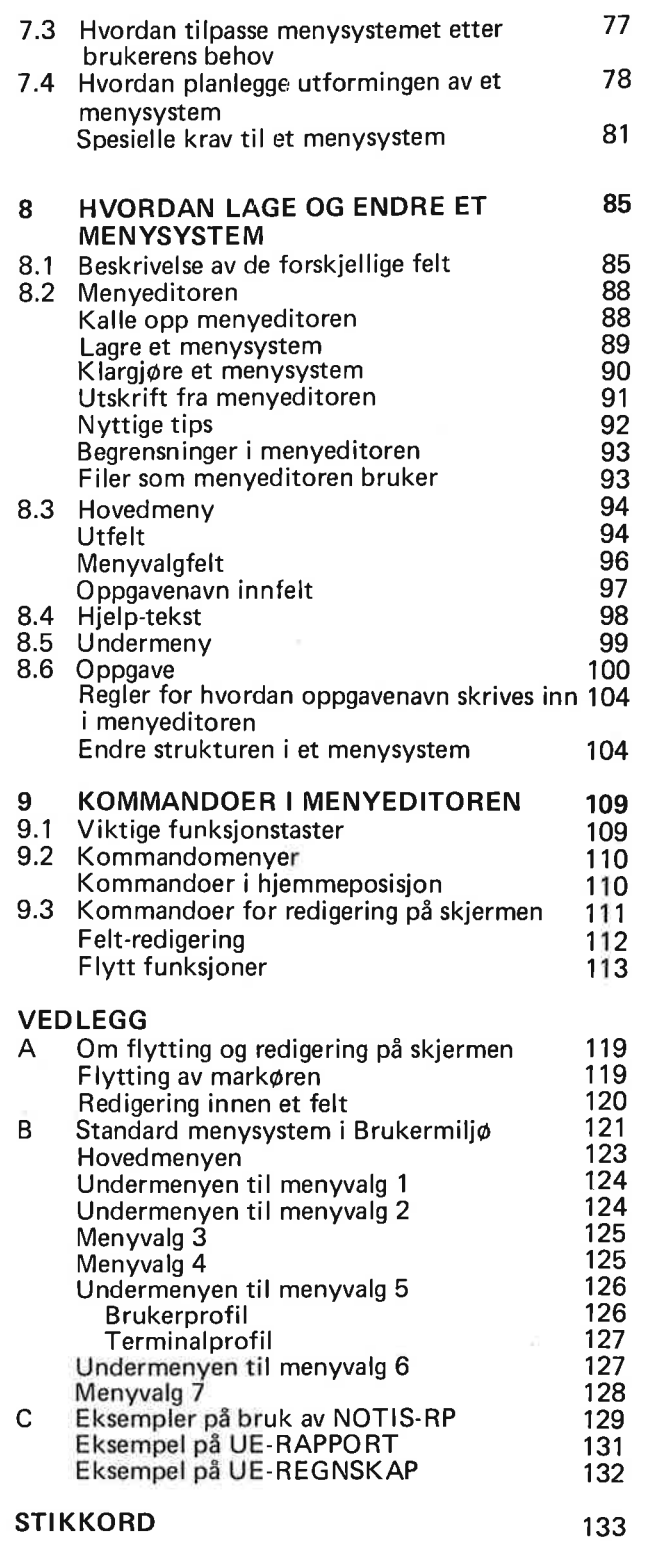

# Betegnelser brukt <sup>i</sup> boken

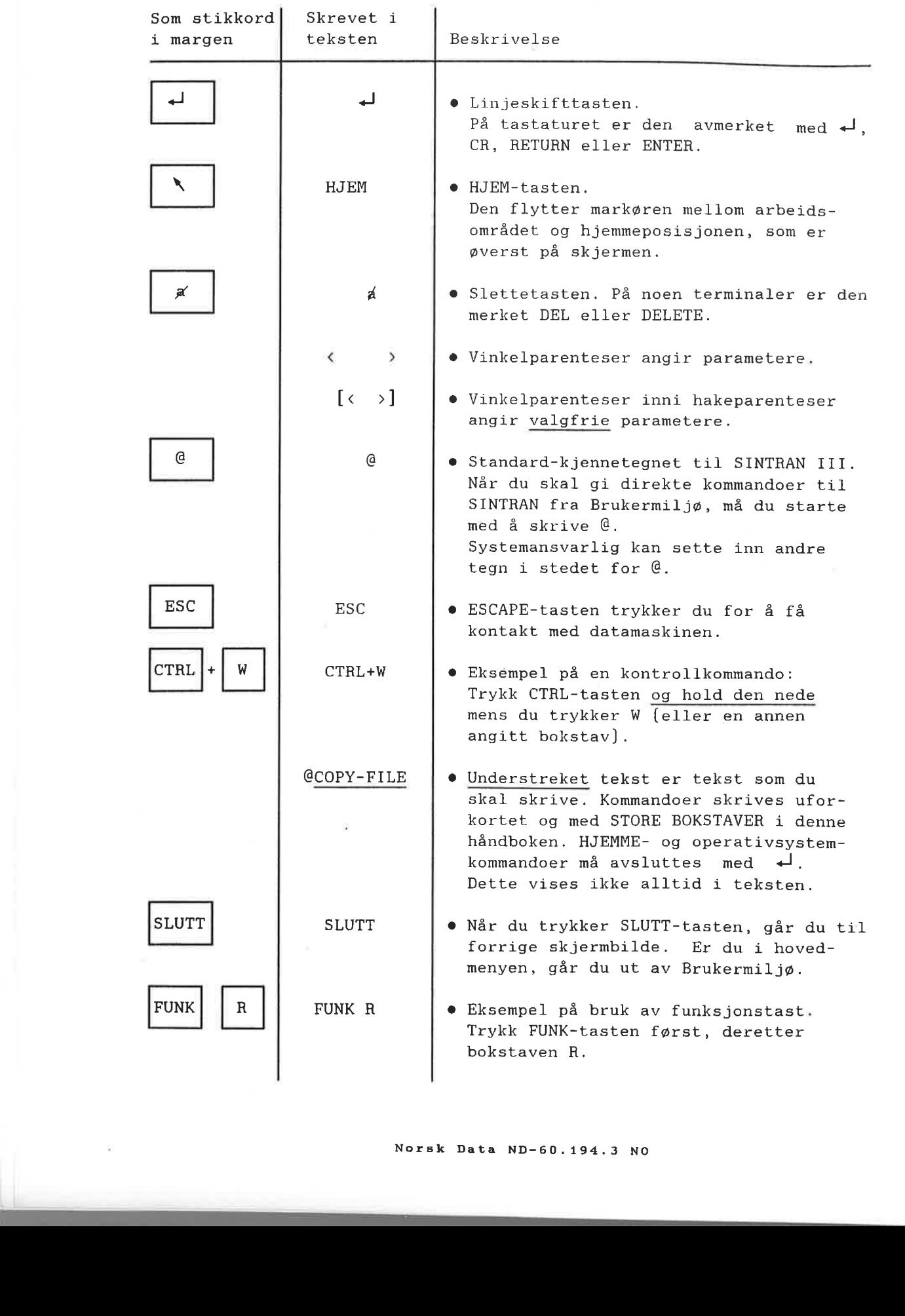

 $\sim$ 

#### **INTRODUKSJON TIL BRUKERMILJØ** 1

NATIFICA NATIFICA

P

P

E

53

지

53

53

23

59

٢J

3

51

2

37

BÙ

p

- Introduksjon til Brukermiljø  $\bullet$
- Forklaring av noen faguttrykk

 $\sim$ 

# **1 INTRODUKSJON TIL BRUKERMILJØ**

Brukermiljø er laget for å gjøre arbeidet ved datamaskinen enklere. Den skjermorienterte delen bestér av et menysystem. som inneholder forskjellige oppgaver, <sup>09</sup> en omfattende HJELP-informasjon.

Meny/menysystem

En meny er en liste med valgmuligheter som blir vist på skjermen. Et menysystem bestér av en hovedmeny <sup>09</sup> en eller flere undermenyer.

I Brukermiljø ligger undermenyen "oppå" hovedmenyen og dekker denne delvis pé skjermbildet. Derfor vil du finne det lett å "bla" gjennom menysystemet, og du vil hele tiden vite hvor i systemet du befinner deg.

Datasikkerhet er viktig i dagens samfunn, og Brukermiljw er lagt opp med henblikk på dette. Systemansvarlig kan lage skreddersydde menyer til enkeltpersoner og/eller grupper og derved ogsé begrense disse brukeres tilgang til de wvrige menysystemer.

# 1.1 Forklaring av noen faguttrykk

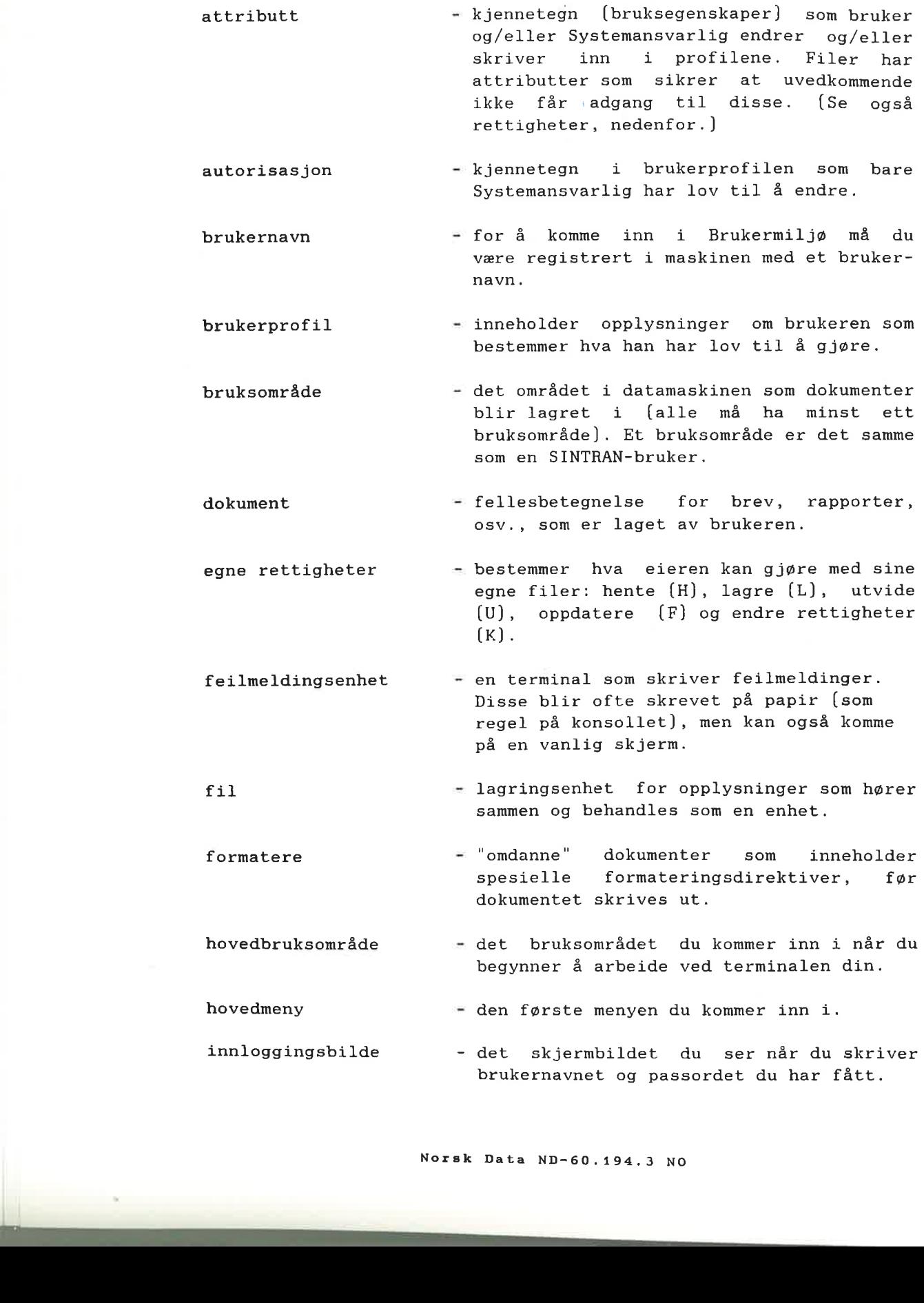

Introduksjon til Brukermiljo

 $\sim$ 

þ3

 $\equiv$ 

æ

∍

3

E

E

F

∍

∍

⋥

E

∍

3

∍

3

∍

Þ

5

þ

3

3

Þ

P

3

3

 $\frac{1}{2}$ 

9

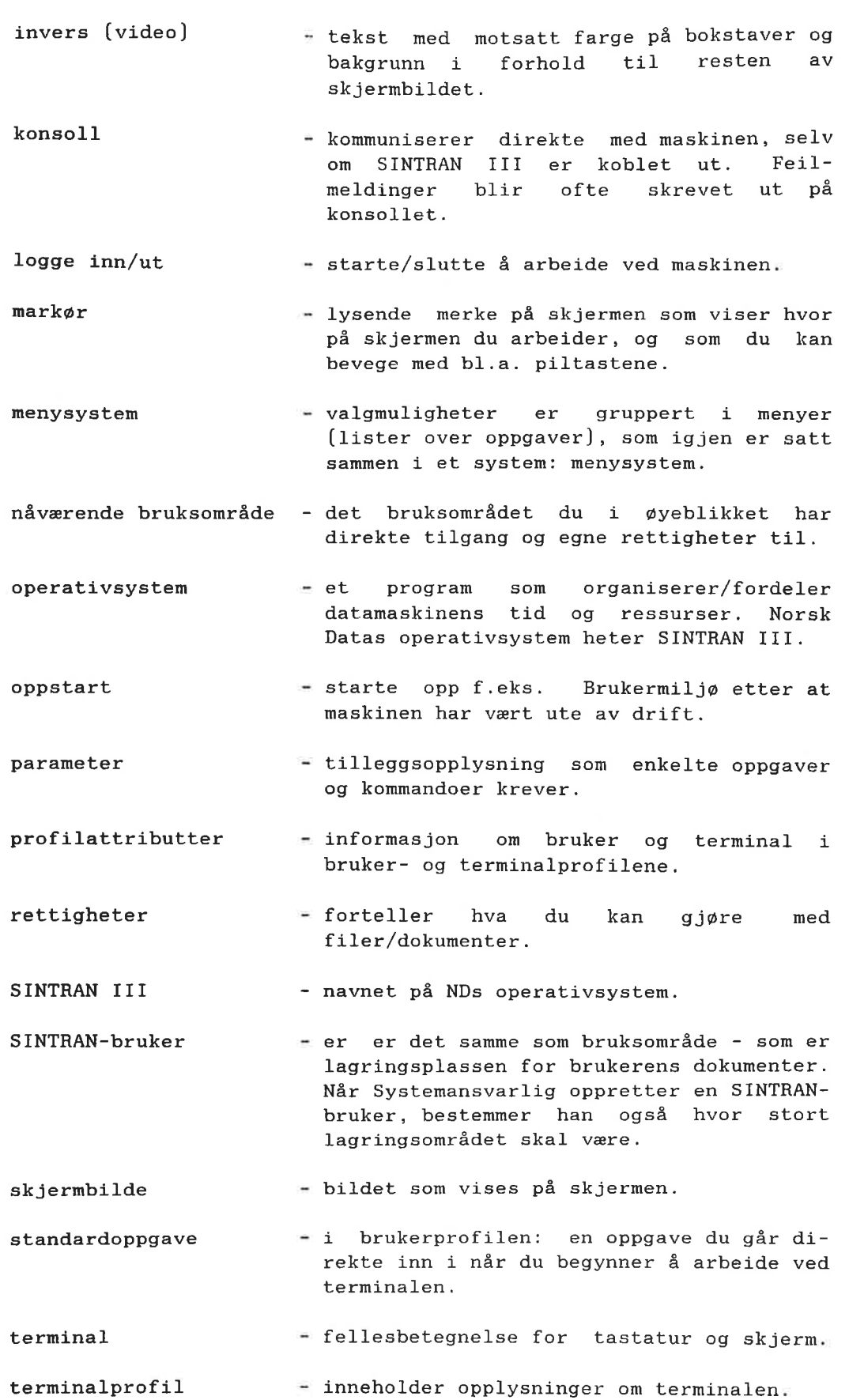

 $\overline{5}$ 

 $\sim$ 

R

 $\frac{1}{2}$ 

# 2 INNFØRING FOR NYE BRUKERE

s

**A A A A A A A A A A A A A A** 

P

P

m

m

52

53

<u>est</u>

t and

tari)

P - 3

پ

- 2

- Far du begynner
- Hvordan du begynner og slutter
- Hvordan du velger oppgaver
- Oppgaver som krever tilleggsopplysninger
	- Hvordan du retter et oppgavenavn

 $\tau$ 

I boken er det brukt en del faguttrykk. Disse er forklart pé sidene <sup>5</sup> <sup>09</sup> 6.

#### Norsk Data ND-60.194.3 NO

HJELP

#### **INNFØRING FOR NYE BRUKERE**  $2^{\circ}$

Dette kapitlet er skrevet for deg som skal begynne <sup>é</sup> bruke et datasystem fra Norsk Data, 09 hvor programmet Brukermiljw inngér som en del av systemet.

Kapitlet er bygd opp slik at det er en fordel om du ved første gangs lesing går igjennom kapitlet i den rekkefølge det er skrevet.

Brukermiljø inneholder HJELP-informasjon — pé skjermen - som forteller deg hva du kan gj¢re eller velge.

Med andre 0rd: Trykk HJELP-tasten nér du trenger informasjon.

### 2.1 Før du begynner

Når du skal bruke datamaskinen, må du farst opprette kontakt med den.

For å kunne opprette kontakt trenger du et brukernavn, et passord og eventuelt et prosjektpassord.

BRUKERNAVN Brukernavnet er det navnet datamaskinen kjenner deg igjen på. Det kan være ditt eget eller et hvilket som helst annet navn. Din Systemansvarlig gir deg et brukernavn som han registrerer i datamaskinen.

PASSORD Du bruker passord av sikkerhetshensyn, for å forhindre at andre bruker datamaskinen under ditt brukernavn. Passord får du i første omgang også av Systemansvarlig.

PROSJEKTPASSORD Prosjektpassord får du av Systemansvarlig, og det er bare han som kan endre dette.

# 2.2 Hvordan du begynner og slutter

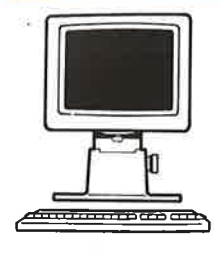

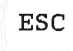

1. Se etter at strømmen er satt på. Bryteren sitter på venstre side av terminalen.

 $\bullet$  Når strømmen er på, lyser lampene merket LINE og ON øverst på tastaturet.

#### 2.

ESC | Trykk ESC-tasten i øvre venstre hjørne av tastaturet.

> $\bullet$  Dette er som å banke på datamaskinens inngangsdør. Du får et bilde hvor du må skrive navnet ditt og passordet ditt.

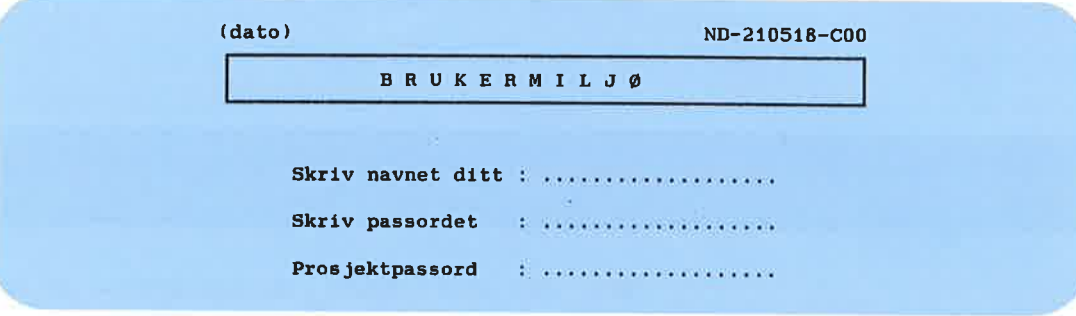

#### 3.

Fyll ut hvert felt, og avslutt med 'J-tasten. Benytter du ikke prosjektpassord, trykker du bare ¢J i dette feltet.

- $\bullet$  Legg merke til at du aldri ser passordet mens du taster det inn.
- <sup>1</sup> l <sup>O</sup> Du kan bruke opp- eller nedpilen for å flytte mellom feltene.

Nér du har fétt kontakt med maskinen, kommer det fram en liste med oppgaver pé skjermen. Denne listen kaller vi hovedmenyen.

SLUTT | Når du har avsluttet arbeidsoppgavene dine, trykker du SLUTT-tasten.

Skifte passord **P**& noen maskiner skal passordet skiftes ofte. Det kommer da melding om når du må skifte passord etter at du har skrevet inn navnet ditt. [Se side 28.]

Innføring for nye brukere træde større for træde større for træde træde træde træde træde træde træde træde træ

Ξ

Ξ

E

E

E

Е

F

Filmed and

L

Charles Control

#### HVIS DU IKKE FAR KONTAKT HEB HASKINEN:

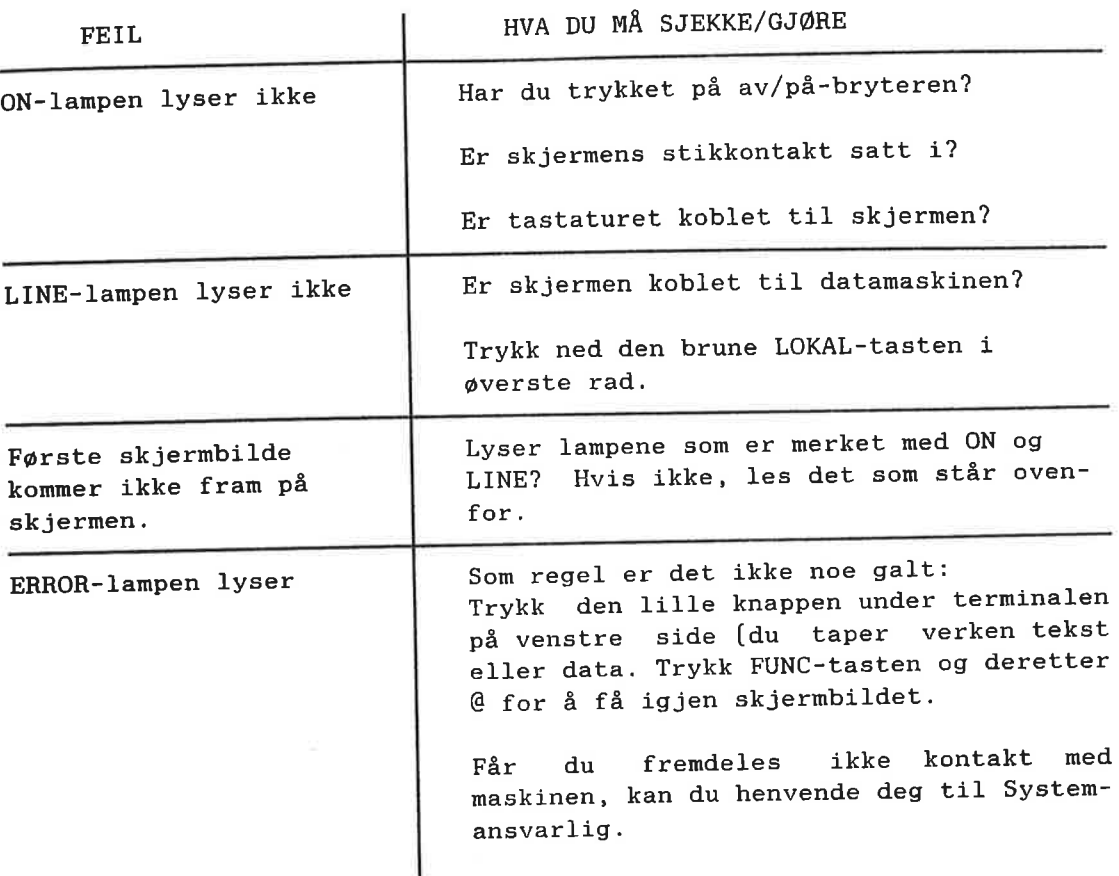

# 2.3 Hvordan du velger oppgaver

MENY MENYSYSTEM HOVEDMENYEN Vi har tidligere sagt at en meny er en liste med oppgaver du kan velge fra. Noen oppgaver farer deg inn i en ny meny med nye oppgaver. Du kan velge en av disse oppgavene, eller gé tilbeke til den foregående menyen. Det Brukermiljø du nå skal lære å orientere deg i, består av et slikt system av menyer. Den første som menyen du møter, er HOVEDMENYEN. Din Systemansvarlig kan ha forandret utseendet på og teksten i menyene på din maskin. Dette innebarer ingen endring i

bruken av menyene.

#### 12 **12 Innfpring for nye brukere**

Ę

Ē

C

C

C

C

D

Ľ

Ē

P g

ű

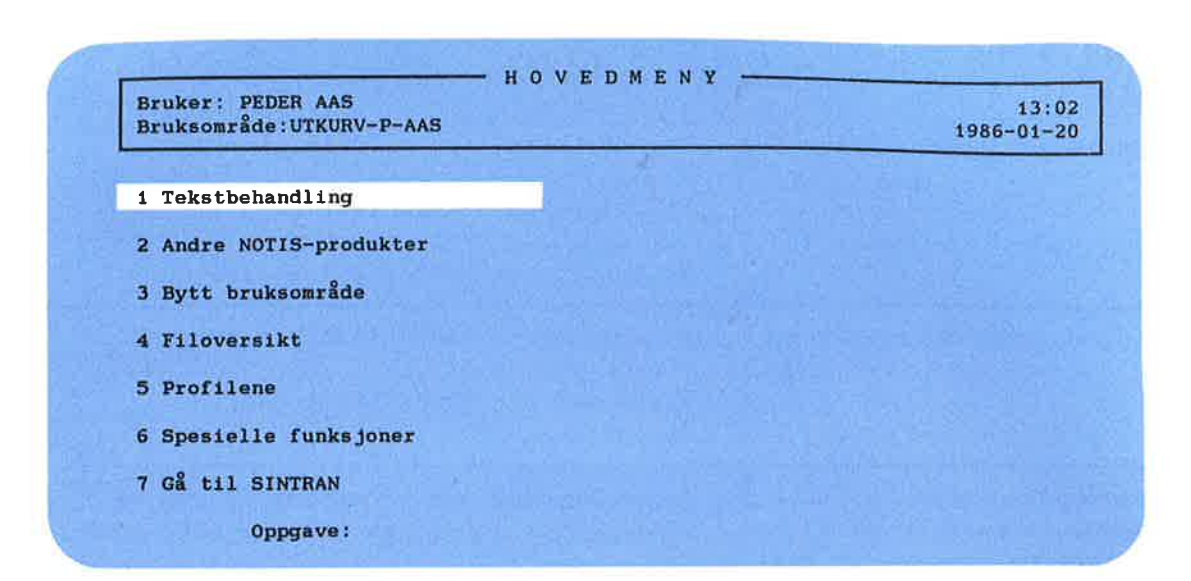

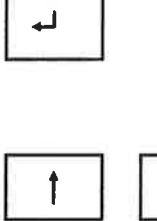

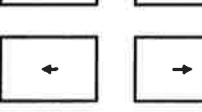

Det er tre måter å velge en oppgave på:

Enten: Trykke «J-tasten mens markøren står på den menyoppgaven du ønsker.  $\bullet$  I menyen over velger du Tekstbehandling.

> Du bruker piltastene til å flytte mark¢ren opp og ned.

- Eller: Skrive tallet som står foran oppgavenavnet. [Virker bare for ensifrede meny-<sup>4</sup> valg.)  $\bullet$  Ved å skrive tallet 4, velger du opp
	- gaven Bytt bruksomréde.
	- Eller: Skrive navnet på den oppgaven du ønsker å velge. Er oppgaven på flere ord, må du binde disse sammen med bindestreker.
		- <sup>O</sup> 55 snart du begynner <sup>é</sup> skrive, forsvinner den store markøren og en vanlig mark¢r kommer til syne bak Oppgave: .

Når du er ferdig med å skrive, trykk  $\leftarrow$ .

L\_.-'\_-nnnnjlnnnaflfln-flflflflflflflflflflflflflflflflflflJ

Ξ

3

3

3

Ŧ

3

3

5

þ,

۳

په

2

Holland Holland

يحا

# 2.4 Oppgaver som krever tilleggsopplysninger

Noen oppgaver krever at du må gi noen tilleggsopplysninger før de kan utføres.

Velger du oppgaven tekstbehandling i<br>hovedmenyen, kommer tekstbehandlingstekstbehandlingsmenyen fram pé skjermen.

Endre dokument

Hvis du fra den velger oppgaven Endre dokument, vil Brukermiljø vite hvilket dokument du vil endre. Tekstbehandlingsmenyen vil se slik ut:

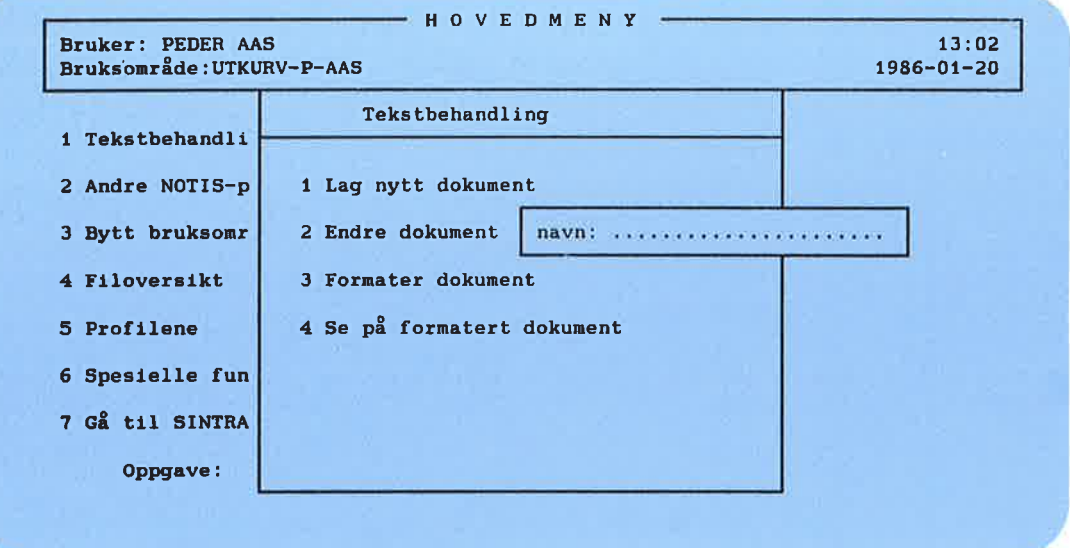

Skriv navnet på det dokumentet du vil ha tak i. Hvis du trykker +, går du inn i tekstbehandlingprogrammet uten noe dokument.

## Hvordan du retter et oppgavenavn

Når du skriver et oppgavenavn eller noen tilleggsopplysninger, kan du lett skrive feil.

Med piltastene kan du flytte markøren fram og tilbake på linjen for å endre det du har skrevet feil.

Du kan fjerne tegn eller skyte inn nye tegn ved å bruke slettetasten og EKSP(ander)-tasten.

Slettetasten sletter tegnet som markøren er plassert på, og derpå tegnet til høyre. Hvis det bare står tegn til venstre, blir disse slettet.

Ekspanderingsmodus gjør det mulig å skyte inn nye tegn i teksten, samtidig som du flytter eksisterende tekst mot høyre. Den lille lampen merket EKSP på tastaturet lyser når ekspanderingsmodus er på. Trykk EKSP-tasten en gang til for å gå ut av ekspanderingsmodus.

Det finnes mange andre redigeringsfunksjoner enn dem som er nevnt ovenfor. En liste over disse finner du i Vedlegg A.

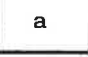

INNS **EKSP** 

Vedlegg A

# 3 FUNKSJONER FOR DEN VIDEREKOMNE

E

73

÷.

E

**ER** 

33

أيت

m

P <u>to</u>

 $\blacksquare$ 

ي

- 3

59

20

**SO** 

<u>لي.</u>

z

53

24

52

- <sup>O</sup> Hvordan du lettere velger oppgaver
- <sup>0</sup> Brukerprofil - Kjennetegn du kan endre
- <sup>o</sup> Terminalprofil
- <sup>O</sup> Hvordan du bytter bruksomréde

Norsk Data ND-60.194.3 NO

E

in.<br>Ek

È

ᆋ

 $\frac{1}{\Box}$ 

 $\Box$ 

F

F

**THE REPRESERVATION** 

F

E

5

Þ ╘

# **3 FUNKSJONER FOR DEN VIDEREKOMNE**

#### Hvordan du lettere velger oppgaver  $3.1$

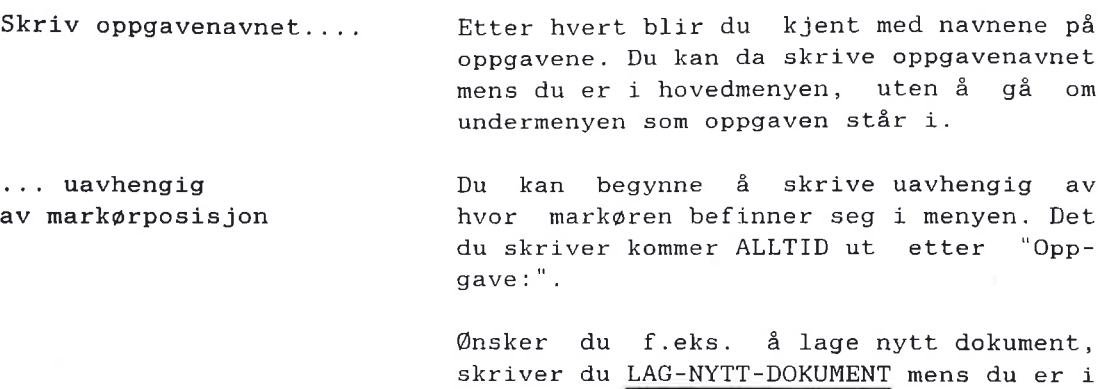

hovedmenyen. Se eksemplet under.

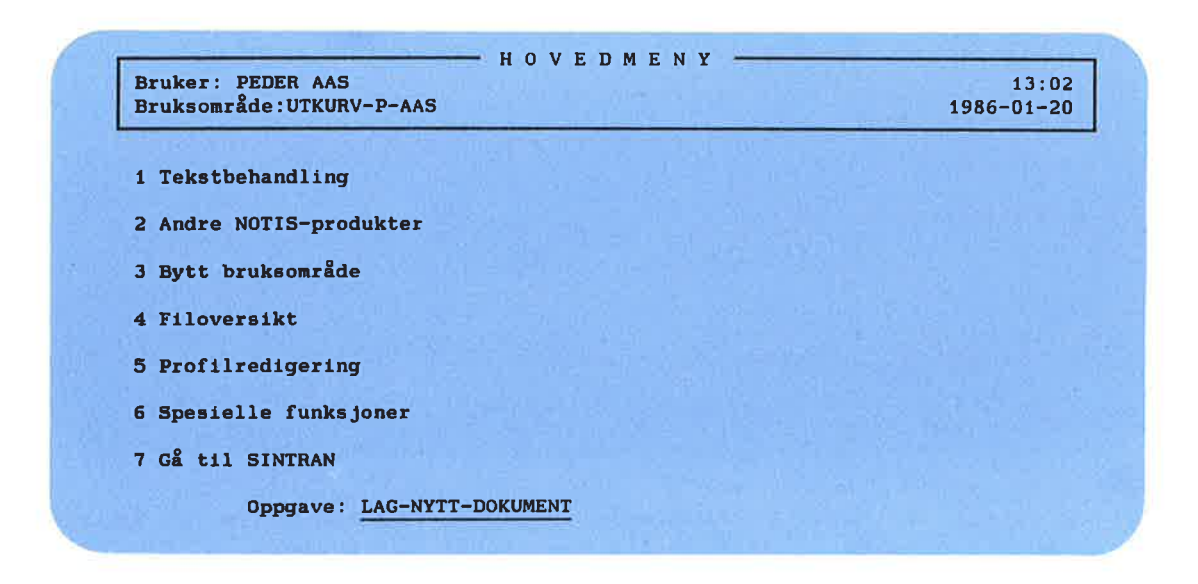

Forkort oppgavenavnet

MERK!

Du kan forkorte ordene i et oppgavenavn. Forkortelsen må være entydig. Skriver du flere ord, må disse bindes sammen med bindestrek.

## 3.2 Brukerprofil

Brukermiljas beskrivelse av en bruker

Brukermiljø har "profiler" for de brukerne <sup>09</sup> de terminalene som er tilknyttet dette systemet.

som du kan endre

Brukerprofilen gir informasjon til datasystemet om deg som bruker: hvilket passord du har, ekspertisenivé osv. Noen av disse opplysningene kan du endre, andre kan bare Systemansvarlig endre.

Velg Profilredigering i hovedmenyen, og du får følgende skjermbilde:

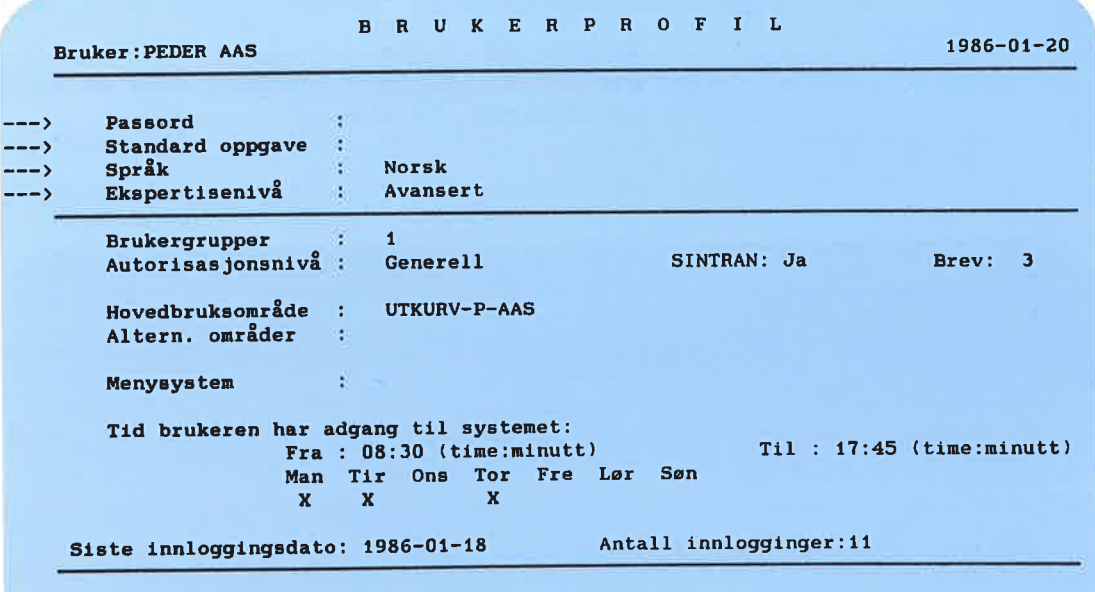

SLUTT - ut av profiloversikt FUNK R - til terminalprofilen

--\_) De opplysningene du kan endre, er angitt med piler øverst til venstre i figuren.<br>Opplysningene under linjen kan bare Opplysningene under linjen Systemansvarlig endre. storm - ut av profiloversikt<br>
De opplysningene du kan endre, er angitt<br>
med piler sverst til venstre i figuren.<br>
Opplysningene under linjen kan bare<br>
Systemansvarlig endre.<br>
Brev Talle oppe til høyre viser antall uleste<br>
b

Brev Tallet oppe til høyre viser antall uleste<br>brev i innkurven; konferer NOTIS-ID brev i innkurven; konferer Introduksjon, ND-63.011.

Du gér ut av Profilredigering ved <sup>é</sup> SLUTT | SLUTT | trykke SLUTT-tasten.

### Kjennetegn du kan endre

PASSORD I tillegg til brukernavn, må du bruke passord for å komme inn i Brukermiljø.

> Et passord kan inneholde alle slags tegn, med unntak av kontrolltegn [tegn som blir gitt sammen med CTRL—tasten].

STANDARD OPPGAVE Ved å angi en "Standard Oppgave" i Brukerprofil, begynner du automatisk med denne nér du kommer inn i Brukermilja.

Eksempler: Fra menyen: Lag-nytt-dokument Hegneark

> Hvis du kan gi SINTRAN—kommandoer: SINTRAN @TRANSFER-FILE @DITT-EGET-PROGRAM

På side 33 står det mer om SINTRAN.

MERK!

Den verdien du velger i terminalprofilen, gér foran den verdien du velger i Brukerprofilen.

SPRÅK

Hvis Systemansvarlig har gitt deg et spesielt menysystem, dvs. skrevet navnet på et menysystem bak "Menysystem:", må attributtet "Språk" være det samme som språket på menysystemet.

Hvis Brukermilja) ikke er installert i "ditt" språk, får du Brukermiljø-programmeme <sup>1</sup> det spréket som er installert.

Enkelte program er ogsé avhengige av at dette er riktig fylt ut.

#### EKSPERTISENIVA

Etter "Ekspertisenivé" kan du skrive inn enten Begynner eller Avansert. Dette er informasjon som er beregnet på ND systemer som tilbyr forskjellige funksjoner og muligheter basert på brukerens nivå.

# 3.3 Terminalprofil

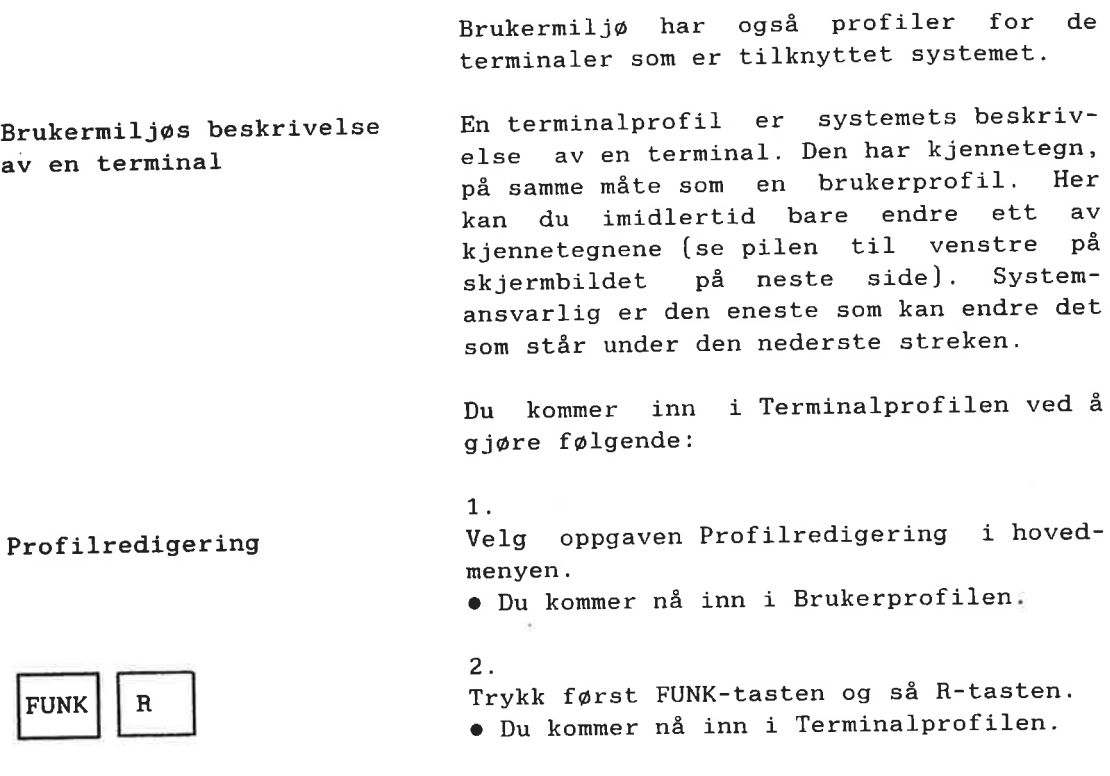

#### TILBAKE TIL BRUKERPROFIL

Du kommer tilbake til Brukerprofilen fra Terminalprofilen ved å trykke FUNK-tasten og deretter R-tasten.

 $\overline{\phantom{a}}$ 

It

!1\_IL\_IL\_I1

t1

 $\sim$ 

9

t1

9

Е,

[l

E,

**I** 

[l

[l

I]

I]

 $\blacksquare$ 

I]

I]

I]

 $\blacksquare$ 

I]

I] JHDJ]\_11\_JI\_JI\_II\_11\_\_

E

E

5

IJ

Ī.

Щ

Ę

1

2

m

IJ

W

U

 $\equiv$ 

W

Ξ

H

H

٣

⊒

þ,

 $\blacksquare$ 

**THRAND** 

TERMINALPROFIL Terminal nummer: 33  $1986 - 01 - 21$  $- -5$ Standard oppgave : .................. Tillatte brukere Direkte bruker Prosjektpassord Tid terminalen er tilgjengelig: Fra: 08:30 (time:minutt) Til: 17:45 (time:minutt) Man Tir Ons Tor Fre Lør Søn<br>X X X X  $(''X'') = \text{adgang}$ Siste innloggingsdato: 1986-01-17 Antall innlogginger: 11 Antall mislykkede innlogginger på rad: SLUTT - ut av profiloversikt FUNK R - til terminalprofilen

**SLUTT** 

Du kommer tilbake til hovedmenyen ved <sup>é</sup> trykke SLUTT-tasten.

STANDARD OPPGAVE Dersom du bruker Standard oppgave i Terminalprofilen. velger du <sup>é</sup> gé direkte inn i en oppgave på denne terminalen, uten å gé veien om menysystemet.

> Har du adgang til å gi direkte SINTRANkommandoer, kan du skrive inn SINTRAN eller SINTRAN-kommandoer som Standard oppgave. På side 33 står det mer om dette.

MERK!

Den verdien du velger i terminalprofilen, går foran den verdien du velger i Brukerprofilen.

"Standard oppgave" er det eneste kjenne tegnet du en som vanlig bruker, kan endre i Terminalprofilen.

11

۹

## 3.4 Hvordan du bytter bruksområde

BRUKSOMRÅDER Når du blir registrert som bruker med brukernavn, passord osv., blir du tildelt ett eller flere fysiske områder i datamaskinsystemet, som du lagrer arbeidet ditt i. Disse kalles bruksomréder.

HOVEDBRUKSOMRÅDE Når du kommer inn i Brukermiljø, vil du komme inn i det bruksområdet Systemansvarlig har satt som ditt hovedbruksomréde.

**ALTERNATIVE BRUKSOMRÄDER** Etter hvert fér du behov for <sup>é</sup> benytte flere bruksomréder (som du har alle rettigheter 1]. Vi kaller disse bruksomrédene "alternative bruksomréder". Les i håndboken FILOVERSIKT Introduksjon ND-60.213 om hvordan du beskytter filene dine.

BYTT BRUKSOMRÅDE I menyen er det en oppgave som heter "Bytt bruksomréde". Denne oppgaven velger du når du vil arbeide i et annet av dine alternative bruksomréder, det vil si, nér du vil ha et annet område som nåværende bruksomréde.

> Du har vanligvis egne rettigheter bare i filene på ditt nåværende bruksområde.

> Henter du filer utenfor ditt névarende bruksområde, må du foruten filnavnet også oppgi hvilket bruksomréde filen ligger i.

MERK!

Du kan bare ha ett névarende bruksomréde om gangen.

———\_\_\_\_\_\_\_\_\_ I.\_II-Ii-II-iI-II.II.IL.II.IL.IL.IL.IL.IL\_I1\_11\_11\_11\_11\_11\_11\_11\_11\_11.11\_11\_11\_11\_11\_11,11411411411

三

E

3

 $\mathbf{H}$ 

⊐

IJ

E,

Ŧ

Ħ

E.

国

Ę,

3

Ę.

Ŧ

Ŧ

5

5

Ŧ

5

E,

۵ę

Ŧ Ŧ

5

E

۳

Slik bytter du bruksområde:

1. Velg oppgaven Bytt bruksomréde: · Du får spørsmål om Bruksområde.

Skriv navnet på bruksområdet du vil bytte til og trykk  $\leftarrow$ .

2. Hvis du ikke vet/husker navnet pé bruksområdet, trykk bare  $\leftarrow$ . <sup>o</sup> Du far et nytt skjermbilde:

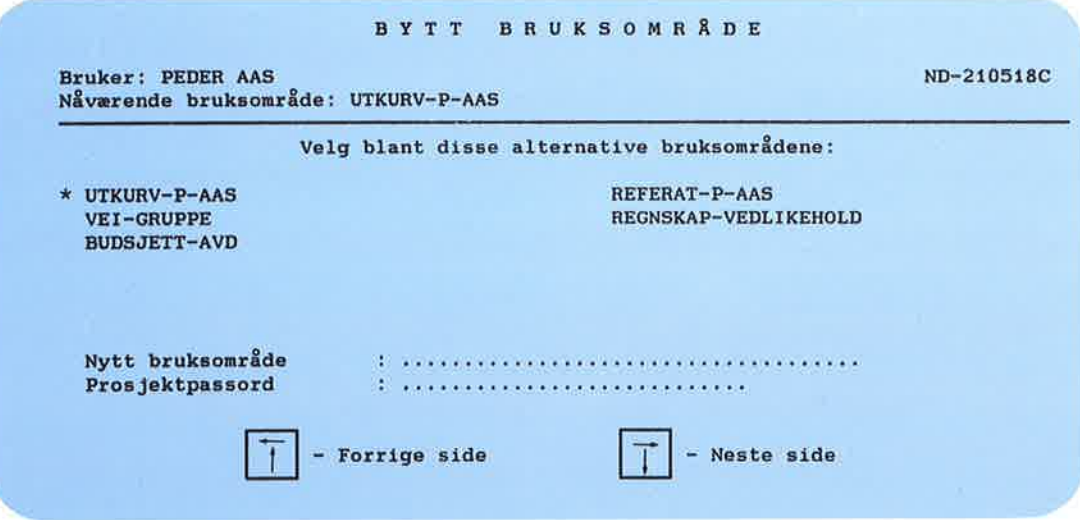

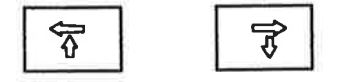

Alle dine alternative bruksomréder er if j? listet. Har du fler enn 17, bestér listen av flere sider. Du blar fra side til side med rulletastene.

Hovedbruksomrédet ditt er merket med \*.

#### 3.

velg nytt and Bruk piltastene til å flytte markøren.<br>bruksområde – Trykk +-tasten når markøren står på det Trykk +-tasten når markøren står på det bruksområdet du vil ha. Du kan også skrive navnet på bruksområdet.

4. Skriv passordet og trykk \*J-tasten. Har du ikke passord, trykk bare ← - tasten.

Du beholder dette som ditt névaerende bruksområde inntil du velger et nytt, eller inntil du gér ut av Brukermilj¢.

avbryt oppgaven Hvis du ikke vil bytte bruksomréde, trykk SLUTT—tasten.

> Du kan også bytte bruksoppgave ved å gi en direkte SINTRAN-kommando, hvis du har 10v til det:

@ue-func bytt—bruksomréde navn—nytt-bruksomréde

# <sup>4</sup> OPPGAVER FOR SYSTEMANSVARLIG — SIKKERHET

×

E

P

P

P

P

P

æ

E

E

E

**za** 

E

P

æ

m

P

m<br>m<br>m

E<br>E<br>E

ed<br>Bibliot

2

21

93

- Systemansvarliges ansvarsoppgaver
- **.** Systemsikkerhet
	- Begrense tilgangen til maskinen gjennom Brukermiljø
	- Begrense tilgangen til program
	- Beskytte data
- <sup>0</sup> Standardprofiler
	- Endre standardprofiler
- <sup>O</sup> Brukere i Brukermilj¢
	- Opprette brukere
	- Slette brukere
	- Endre brukernavn
	- Liste over alle brukere

nnnnnnnnnnnnnnnnnnnnnnnnnnnnnnn

팈

#### Norsk Data ND-60.194.3 NO

F

⊨

N DI H

Ξ

Ξ

F

≡

⋿ ╘╕

F

╘

**Robert Robert Robert** 

Ę

 $\blacksquare$ 

#### **4 OPPGAVER FOR SYSTEMANSVARLIG**  $-SIKKERHET$

#### Systemansvarliges ansvarsoppgaver  $4.1 -$

Som Systemansvarlig har du ansvar for hver enkelt brukers adgang til Brukermiljø. Du skal:

- Sikre en beskyttet og kontinuerlig drift av Brukermilj¢.
- Opprette og ha oversikt over brukernavn med tilhwrende bruksomréder.
- $\overline{=}$  Sørge for at hver bruker og terminal i Brukermilj¢ har sin egen profil med attributter [=kjennetegn] som til enhver tid er tilpasset brukerens nivé og oppgaver.

For ansvarsoppgaver med hensyn til driften av Brukermiljø, se neste kapittel.

# 4.2 Systemsikkerhet

Du har flere méter <sup>é</sup> sikre driften av Brukermiljø på:

- Begrense tilgangen til Brukermiljø for brukere og terminaler.
- Begrense de funksjonene som er tilgjengelige for hver bruker.
- Beskytte data.

#### MERK!

Alle terminalene i anlegget behøver ikke bruke Brukermiljø.

**n n n n n n n n n n n** 

## Begrense tilgangen til maskinen gjennom Brukermiljø

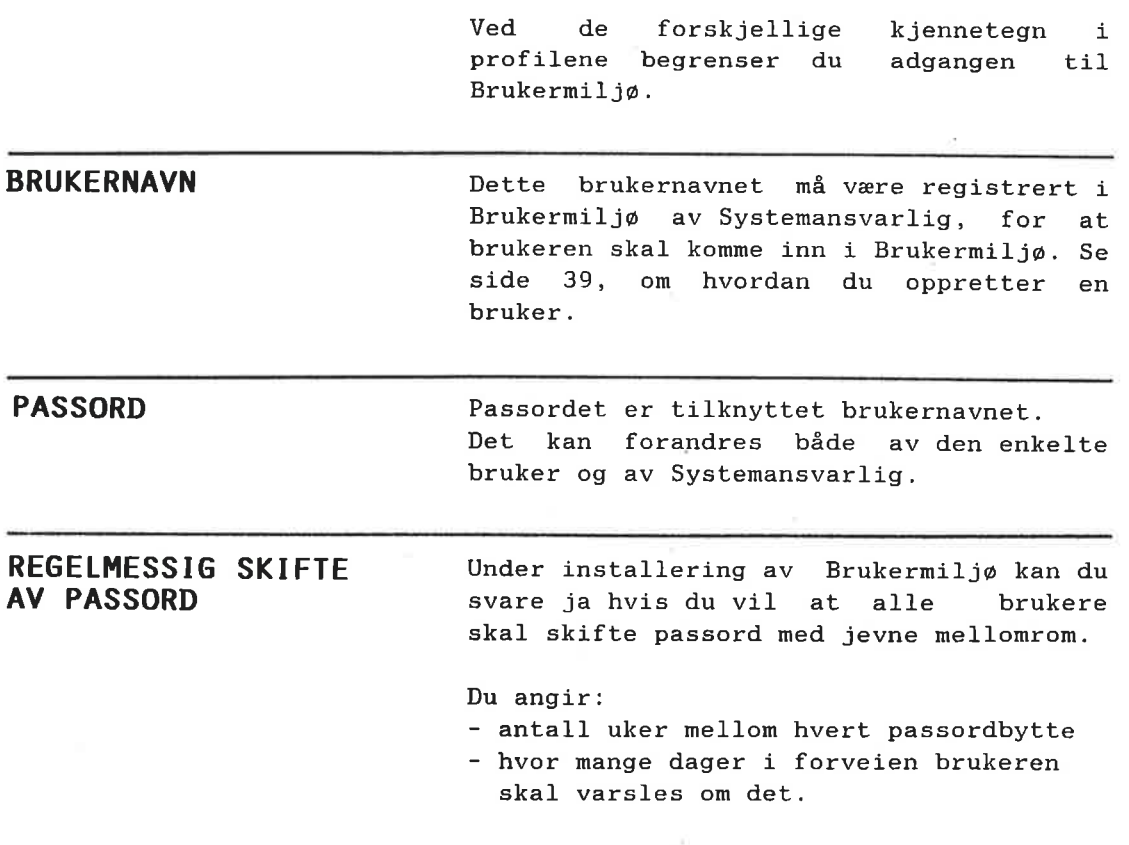

Brukerne blir minnet om at det er på tide å skifte passord ved følgende melding i innloggingsbildet:

NB! Nå har du N dag(er) igjen før du må skifte passord.

Av sikkerhetsgrunner må passordet skiftes med jevne mellomrom. Endrer du ikke passordet ditt, kommer du ikke inn på maskinen. Passordet endrer du i Brukerprofilen din.

> Bare Systemansvarlig fér adgang til Brukermiljø uten å endre passordet.

"In."WWIIB'H"H"'HIJHEHHHHEHHHHHHHHHI

⊒

⊒

Ξ

IJ

∃

3

∃

Ξ

ш

۳

٣,

щ

╕

⊒

٦

Ę

 $\mathbf{I}$ 

÷,

I**JLLATTE DRUKERE**<br>PA EN TERMINAL Brukermiljø begrenses Også i Terminalprofilen kan tilgangen til<br>Brukermiljø begrenses. Systemansvarlig bruker den nederste delen av Terminalprofilen til dette.

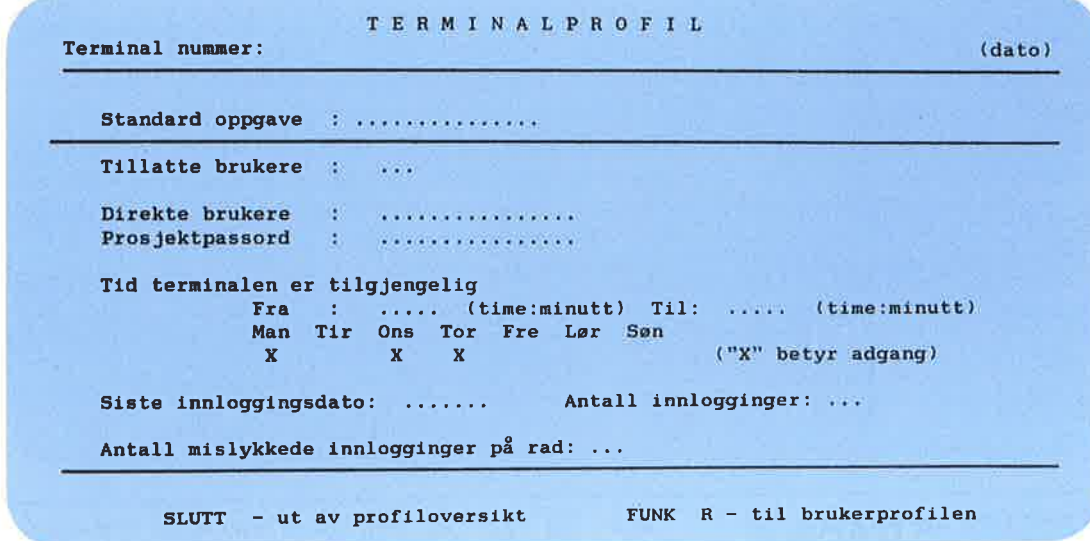

Oppgaver for Systemansvarlig  $-$  sikkerhet

Du kan begrense tilgangen til en terminal ved <sup>a</sup> lage en liste over brukere som kan benytte\_denne terminalen.

Dette gjør du på følgende måte:

1. Trykk FUNK <sup>R</sup> mens du er <sup>1</sup> Brukerprofilen; du kommer da inn i Terminalprofilen.

2. Plasser markwren i feltet for "Tillatte brukere".

3.

Trykk tasten for venstrejustering.

 $\bullet$  Det kommer nå et nytt felt på skjermen som du kan fylle ut.

Gå ut av feltet ved å trykke SLUTTtasten.

MERK!

Har du f¢rst opprettet en liste, kommer ingen andre enn de som står på listen inn i Brukermiljø fra denne terminalen.

DIREKTE BRUKER Fyller du ut feltet for Direkte bruker i Terminalprofilen, kommer alle automatisk inn i Brukermiljø (uten passord) på denne terminalen nar ESC—tasten trykkes ned.

> Du bør være forsiktig med å benytte denne muligheten' Funksjonen er tenkt brukt til å kunne reservere en enkelt terminal for en bestemt oppgave, f.eks. varekontroll i et lager.

STANDARD OPPGAVER Har du fylt ut Standard oppgave i Terminalprofilen, gér du rett til den oppgaven du har valgt, når du har skrevet navn og passord.

> Benytter du "Standard oppgave" sammen med "Direkte bruker", kommer du direkte inn i angitte oppgaven ved å trykke ESC-tasten.

 $\rightarrow$ << ۵š

Б

 $\blacksquare$ 

E

 $\overline{\phantom{a}}$ 

3

3

þ

5

۵

ا ک

þ

E

þ

5

E

⊨

3

E

ص

Ь.

5

P

 $\frac{1}{2}$ 

 $\overline{\mathsf{F}}$ 

TID FOR BRUK Du kan begrense tidsrommet som hver enkelt bruker.e11er den enkelte terminal har adgang til Brukermilj¢.

#### ANTALL MISLYKKEDE INNLOGGINGER PÅ RAD

Når antall mislykkede innlogginger på rad overskrider et visst antall [spesifisert ved installeringen av Brukermilja], blir terminalen sperret.

For å oppheve sperringen, setter du tallet <sup>0</sup> her.

Skjermbildet av Terminalprofilen finner du pé side 29, <sup>09</sup> bildet av brukerprofilen er nedenfor.

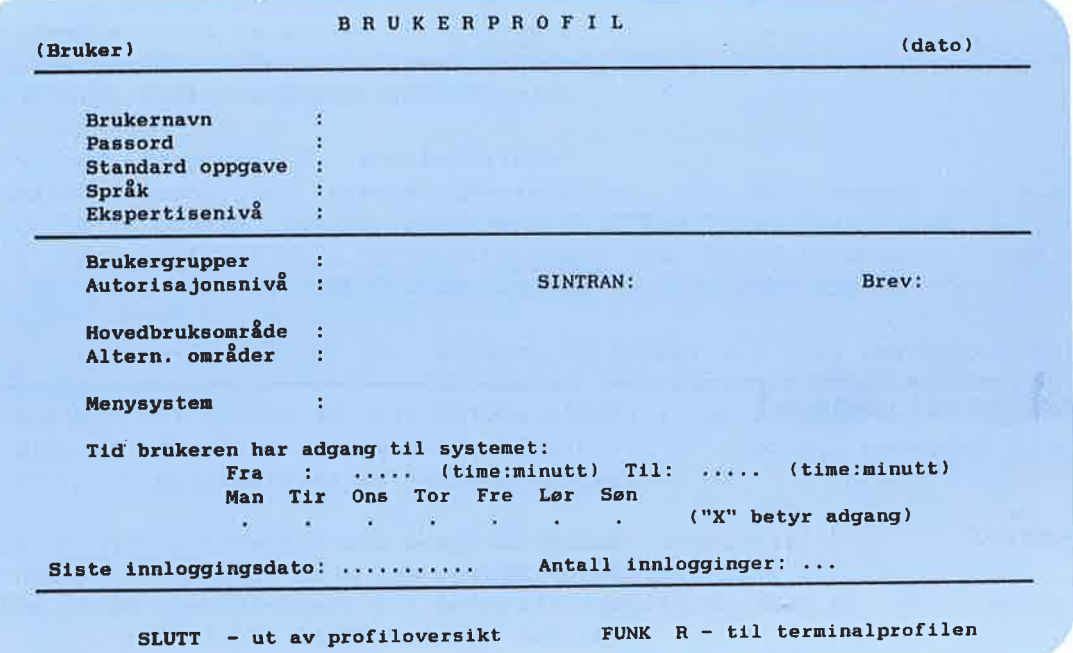

Bade i Bruker- og Terminalprofiler angir du tiden ved å skrive inn de to klokkeslettene "Fra" og "Til".

Qnsker du at brukeren skal ha adgang til Brukermiljw hele dwgnet, setter du
32 Oppgaver for Systemansvarlig - sikkerhet

FRA-tidspunktet til 00:00 og TIL-tidspunktet til 24:00.

MERK!

Den verdien du velger i terminalprofilen, gér foran den verdien du velger i Brukerprofilen.

## Begrense tilgangen til program

Ved å sette attributter i de to<br>profilene, kan du begrense brukernes profilene, kan du begrense adgang til enkelte oppgaver.

Nytten av <sup>é</sup> begrense de enkelte brukeres muligheter er avhengig av flere forhold. Det kan f.eks. vere:

- ønskelig å hindre at enkelte brukere eller terminaler skal kunne utføre enkelte funksjoner/oppgaver.
- hensiktsmessig <sup>é</sup> begrense uerfarne brukeres adgang til enkelte funksjoner, og derved hindre at de gj¢r noe galt eller blir forstyrret av for mange valgmuligheter.

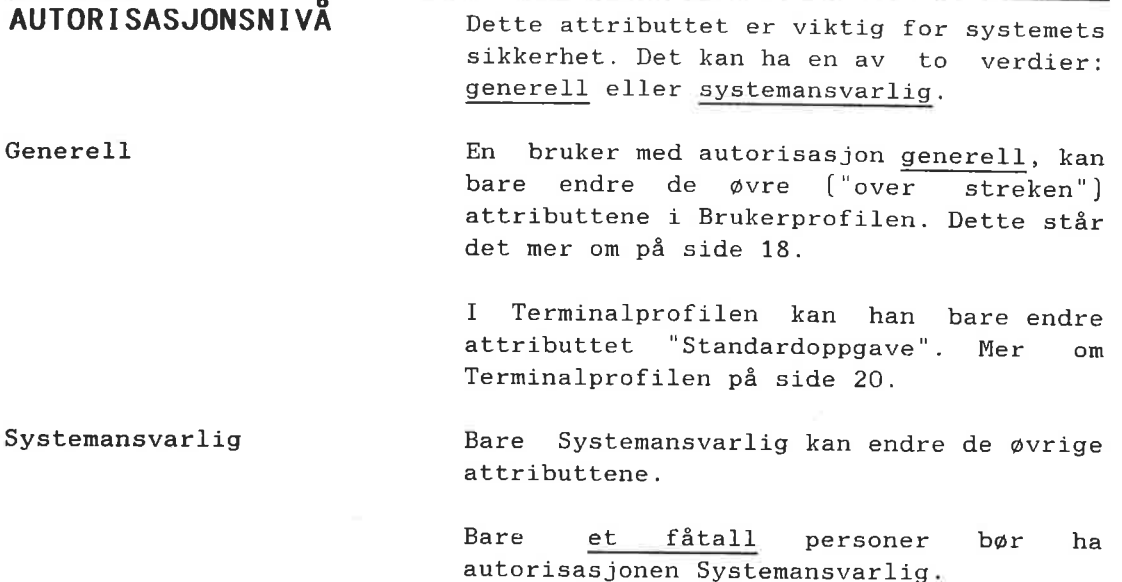

Norsk Data ND-60.194.3 N0

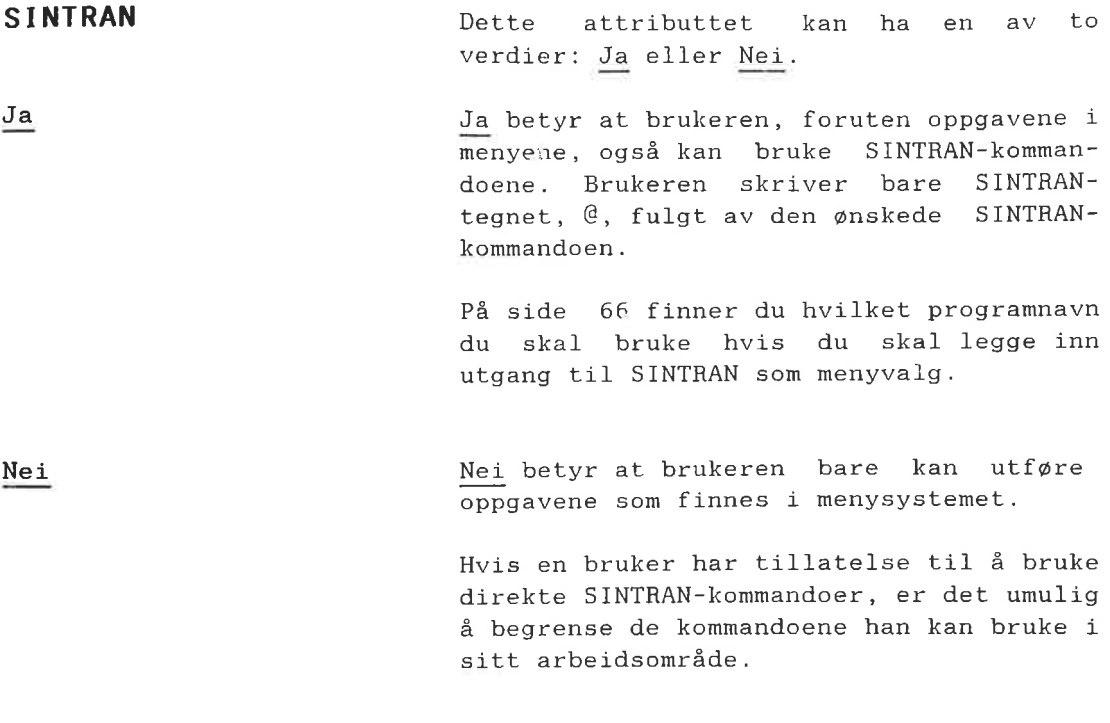

### SINTRAN SOM STANDARD OPGAVE

21

20

٣J

١

5

٢J

 $\equiv$ 

 $\equiv$ 

二

الكث

þ

Þ

Þ

□

þ

þ

5

二

ھ

۵

二

Þ

Þ

Þ

۵

Þ

⊐

ھا

þ

 $\frac{1}{2}$ 

3

SINTRAN 61 and SINTRAN Alle brukere som har adgang til å gi direkte SINTRAN-kommandoer, kan skrive inn SINTRAN som "Standard oppgave" béde i Bruker- 0g Terminalprofilen.

> Dersom en bruker som ikke har adgang til å skrive direkte SINTRAN-kommandoer, likevel skriver inn SINTRAN som "Standard oppgave", blir dette oversett av  $Brukermi 1j\phi$ .

Om standard oppgave i: - Brukerprofilen, side <sup>19</sup> - Terminalprofilen, side 21.

MENYSYSTEM Du kan skreddersy et menysystem for hver enkelt bruker. Dette kan begrense de oppgavene som er direkte tilgjengelige for ham.

> Hensynet til sikkerhet og enkel bruk bestemmer hvordan du lager menysystemene for de enkelte brukerne.

> Menysystemet b¢r lagres slik at uvedkommende ikke har anledning til å endre det.

> @nsker du at en bruker skal ha et bestemt menysystem, må du skrive navnet på menyfilen og bruksomrédet det ligger i; f.eks:

### [Navn—omrédelNavn-system

### MERK!

I Brukermilj¢ brukes dette kjennetegnet sammen med sprékattributtet. Dette betyr at dersom du har tre forskjellige sprék, kan du lage tre forskjellige sprékversjoner av menysystemet. 21<br>
SPENIVENTER<br>
Du Kan derveddens und hanger<br>
Du Kan derveddens und hanger<br>
SPENIVENTER<br>
Du Kan der eine er direkte til graven<br>
Nan.<br>
Nan.<br>
Nan.<br>
Nan.<br>
Nancy til gravente til gravente til graven i direkte til graven<br>
Duck

Navnet på menysystemet kan inneholde opp til <sup>12</sup> tegn.

Fyller du ikke ut dette feltet, brukes automatisk det menysystemet som fulgte med Brukermiljw som standard menysystem.

<sup>I</sup> kapittel <sup>8</sup> er det beskrevet hvordan du endrer eller lager et menysystem.

Du kan også innlemme program skrevet av brukerne selv i Brukermiljø. Mer om dette på side 100 i kapittel 8.

# Beskytte data

F

**CONTRACT** 

F

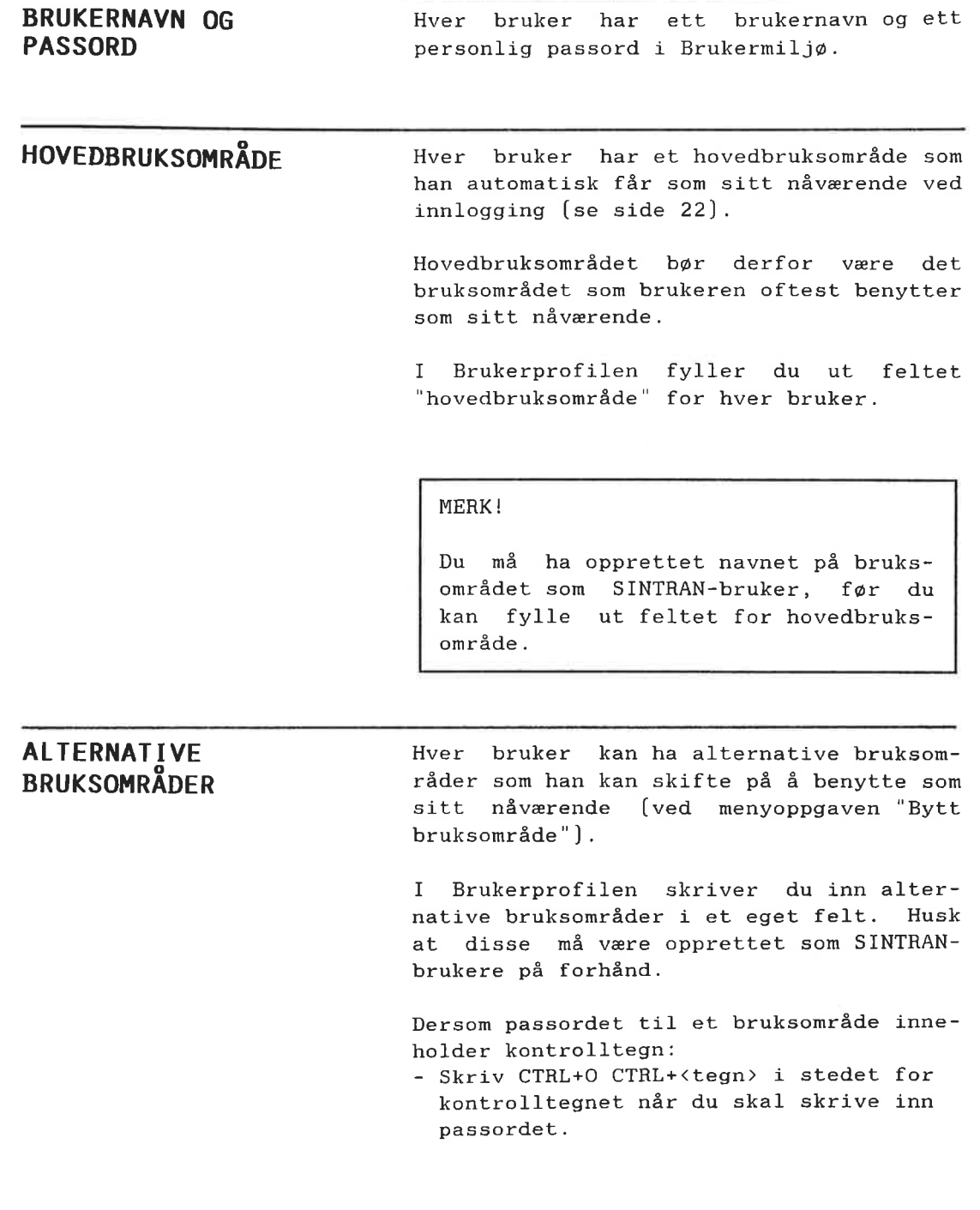

Norsk Data ND-60.194.3 N0

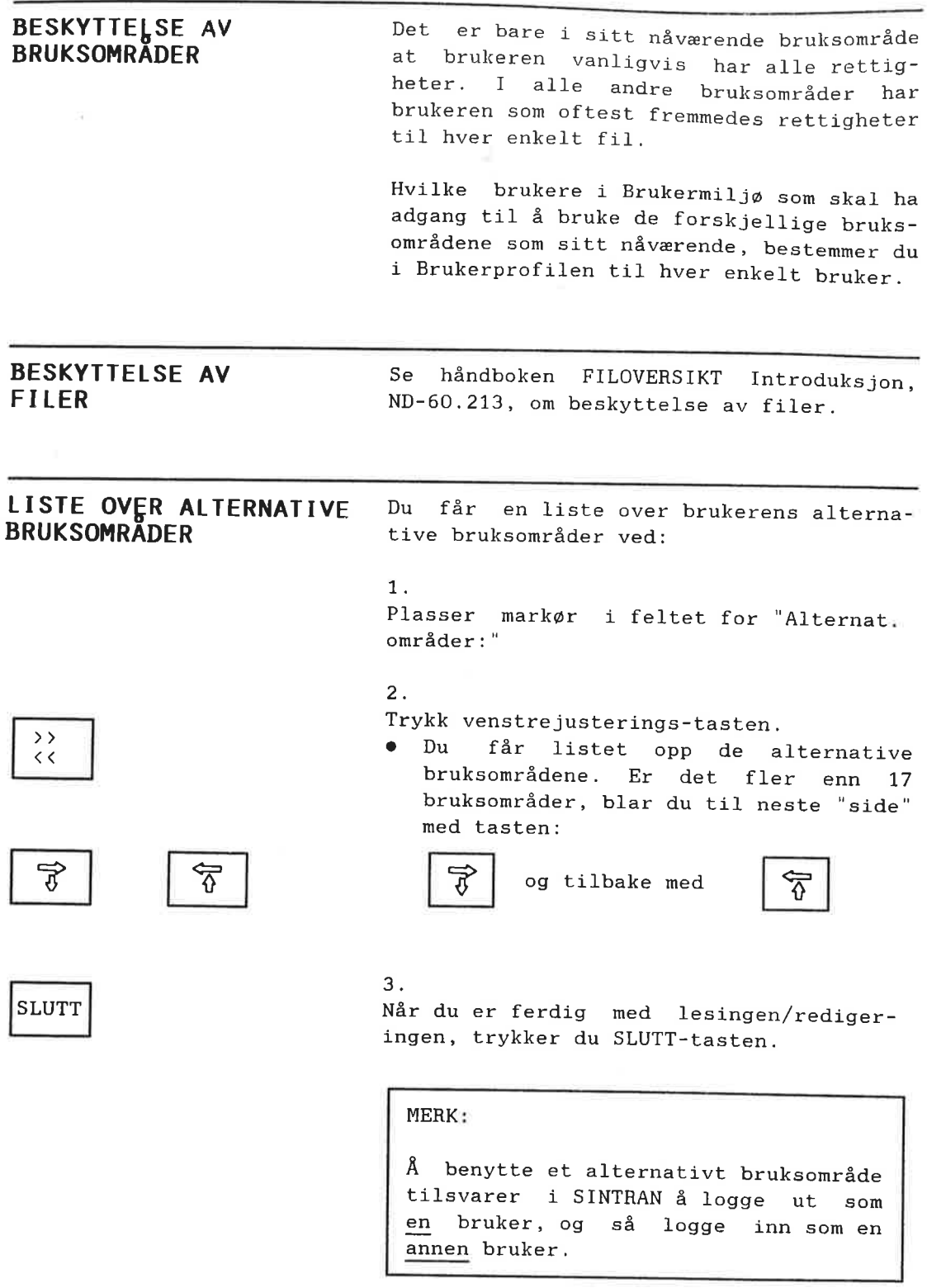

# 4.3 Standardprofiler

Brukermiljø har en standard Brukerprofil og en standard Terminalprofil.

Når du fyller ut en ny Bruker- eller Terminalprofil, blir standardattributtene brukt om du ikke skriver andre.

Endrer du ett attributt i standardprofilen, gjelder dette for alle profiler i Brukermiljø, med mindre du for dette attributtet angir noe annet i den enkelte profilen. Se neste side om hvordan endre.

Brukermiljø har følgende standardverdier for attributtene:

### I BRUKERPROFILEN:

Ξ

a

Ę

٢

∍

E

Ę

21

Ē۱

 $\blacksquare$ 

٣ij

۳

۳

۵.

Ξ

Ξ

۵į

Ē.

÷.

Ē,

÷,

٢

۳

÷

 $\equiv$ 

3

3

5

÷.

Ξ

٢

### Attributt Standardverdi • STANDARD OPPGAVE - INGEN  $\bullet$  SPRÅK **NORSK** • EKSPERTISENIVå BEGYNNER . TID BRUKEREN HAR ADGANG TIL SYSTEMET  $-$  00:00 TIL 24:00 · DAGER BRUKEREN HAR ADGANG TIL SYSTEMET — ALLE DAGER

### I TERMINALPROFILEN:

#### Attributt

#### Standardverdi

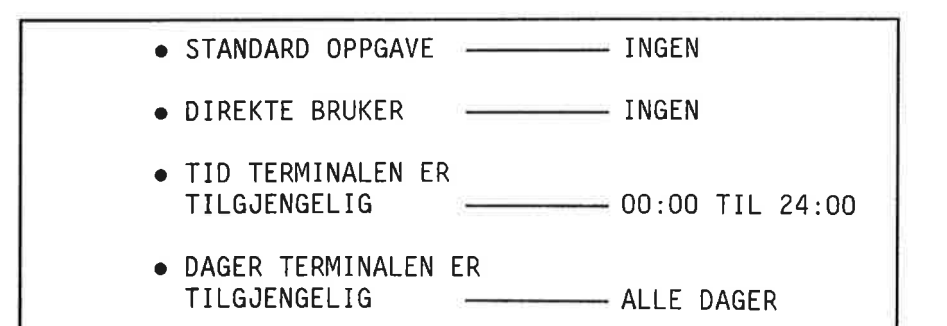

### Endre standardprofiler

Når du skal endre et standardattributt i Brukernavn: #0 Brukerprofilen, skriver du tegnene #0 inn i feltet for brukernavn. Attributtene endrer du så ved å skrive inn den verdien du ønsker attributtet skal ha. Terminal nummer: <sup>0</sup> Standard Terminalprofil endrer du ved <sup>a</sup> skrive inn tallet 0 i terminalnummerfeltet, før du gjør endringer. Eksempel: Du vil at standard oppgave for nesten alle brukere skal være Tekstbehandling, og skriver derfor dette inn <sup>1</sup> standard Brukerprofilen. Men du vil at en bruker skal komme inn i

havedmenyen i menysystemet. I Brukerprofilen til denne brukeren mé du da skrive Hovedmeny som standard oppgave.

Tilsvarende gjelder ogsé for Terminalprofilen.

WWHHHHHHHHHHHHHHII

# 4.4 Brukere i Brukermiljø

### Opprette brukere

Slik oppretter du en ny bruker:

1. F2 | Gå inn i Brukerprofilen og trykk F2. <sup>0</sup> Istedenfor "Brukerz" i Brukerprofilen står det nå "Opprett ny bruker:" 2. Fyll ut feltene for brukernavn, passord og hovedbruksomréde, og trykk <J-tasten.

### Slette brukere

Du sletter en bruker på følgende måte:

 $\begin{array}{ccc} \leftarrow & & 1. \end{array}$ Gé inn <sup>1</sup> Brukerprofilen og skriv det brukernavnet du ¢nsker fjernet, og trykk  $\overline{L}_{\text{tasten}}$ .

STRYK 2.

Trykk STRYK-tasten.

### Endre brukernavn

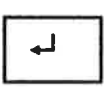

Gå inn i Brukerprofilen og skriv det brukernavnet du ¢nsker <sup>é</sup> endre, og trykk ¢J ¢J-tasten.

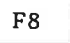

2. Trykk F8 tasten. Brukernavn endres til F8 Nytt brukernavn, og du kan skrive inn det nye brukernavnet.

## Liste over alle brukere

SKRIV

Gé inn <sup>1</sup> Brukerprofilen og trykk SKRIVtasten.

 $\bullet$  Du får et nytt felt inne i skjermbildet.

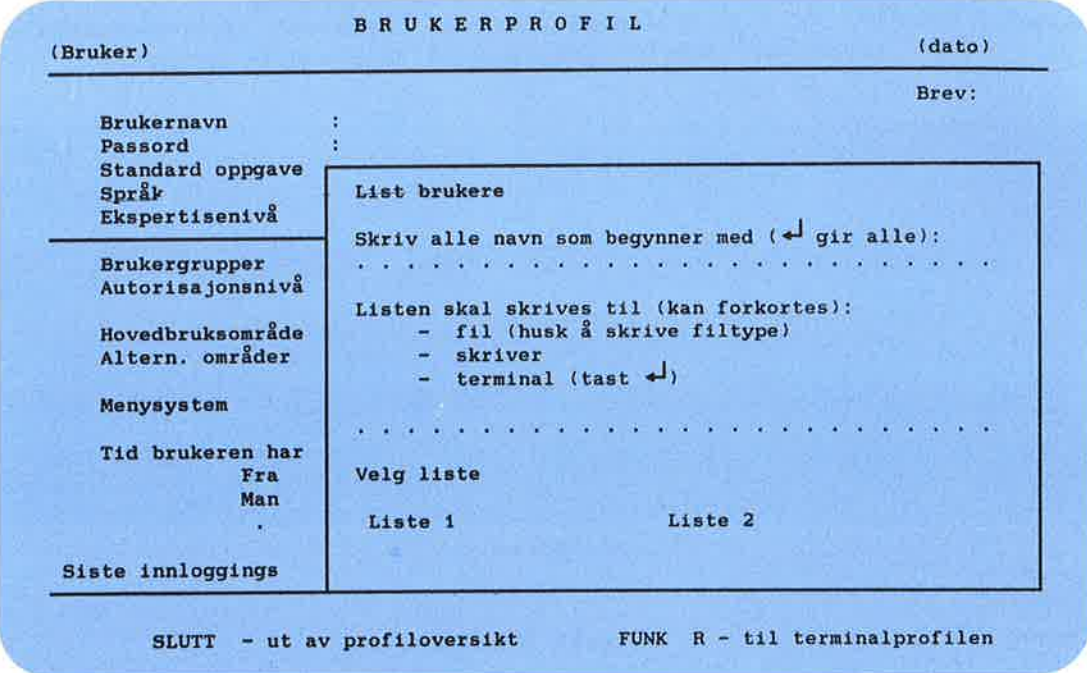

Listen over alle brukere eller et utvalg av brukere kan du skrive til:

- en fil
- en skriver eller
- terminalen

På neste side finner du eksempel på hvordan de to utskriftene kan 5e ut.

```
E%sempel pé liste 1:
```
۵Ø

ك۲

يط

يط

١Z

لأك

٢

2

Ξ₫

س

二郎

二郎

٢A

٢I

Ē.

一眼

□

يط

□

<u>e ra</u>

٣D

٣ī

٢I

二郎

۳

٢Ø

٢Ø

-3

5

Þ۵

보

Þ يط <sup>L</sup> I <sup>S</sup> <sup>T</sup> <sup>E</sup> <sup>0</sup> <sup>V</sup> <sup>E</sup> <sup>R</sup> <sup>B</sup> <sup>R</sup> <sup>U</sup> <sup>K</sup> <sup>E</sup> <sup>E</sup> <sup>E</sup> Brukernavn: . . . . Hovedbruksområde: . . . . . Sist innlogget; OLE OLSEN BREV-KUNDER 1986-11—16 PER HANSEN LAGER-PLASS 1986-11-15

<sup>E</sup>fisempel pé liste 2:

L I <sup>S</sup> T <sup>E</sup> 0 <sup>V</sup> <sup>E</sup> <sup>R</sup> B <sup>R</sup> <sup>U</sup> K <sup>E</sup> <sup>R</sup> <sup>E</sup> Brukernavn: . . . . . . . . . . . Hovedbruksområde: . . . . . . . . . . . Siste innlog. dato: Ant.innlog.: . Menysystem:. . . . . . . . . . . . . . . . . . OLE OLSEN 1986-11-16 28 BREV-KUNDER<br>1986-11-16 28 (BREV-KUNDER 1986-11-16 28 (BREV-KUNDER)UE-HIER PER HANSEN<br>1986-11-15 15 LAGER-PLASS Experiment (1990-11-15)<br>
Experiment (1990-11-15)<br>
TERR HAMSEN<br>
TERR HAMSEN<br>
DERR HAMSEN<br>
DERR HAMSEN<br>
DERR HAMSEN<br>
DERR HAMSEN<br>
DERR HAMSEN<br>
DERR HAMSEN<br>
DERR HAMSEN<br>
DERRE PLASS<br>
DERRE PLASS<br>
DERRE PLASS<br>
DERRE PLASS<br>
DER  $1986 - 11 - 15$ 

 $\sim$ 

 $\bullet$ 

### Norsk Data ND-60.194.3 NO

## **5 OPPGAVER FOR SYSTEMANSVARLIG**  $-$  DRIFT

Þ

P

押

Þ

F

▅

b

i n

Ē

P

P

= = = = =<br>= = = =

Ħ

æ

Þ

×

<u>in</u>

22

5

5

2

P

P

22

- · Starte opp Brukermiljø
- · Aktivisere Brukermiljø på terminaler

 $43$ 

- · Administrere aktivitetsloggen - Aktivitetsloggen og NOTIS-RG
- · Vedlikehold av SINTRAN-brukere
- · Installere nye menysystem
- · Endre innloggingsbildet
- · Kopier av databasefilene
- · Glemt passord

ā

### Norsk Data ND-60.194.3 N0

## **5 OPPGAVER FOR SYSTEMANSVARLIG**  $-$  DRIFT

### $5.1$ Starte opp Brukermiljø

Se PD-arket [PD=Program Description] om installering av Brukermiljø.

Etter at maskinen har vært stoppet, må Brukermiljw startes opp pé nytt fra SINTRAN III. LOAD-MODE- og HENT-MODEfilene mé derfor inneholde de nwdvendige kommandolinjer.

I LOAD-MODE På en av linjene etter

@MODE [UTILITY]XMSG-START:MODE @MODE [UTILITY]COS-START-SERV:MODE

skriver du inn:

@UE-FUNC,START-PBOFILBESTYREREN

i **LOAD-MODE**-filen – før du kjører denne.

MERK!

XMSG må være startet før du gir kommandoen som starter Brukermilja.

I HENT-MODE Skriv inn følgende for å dumpe flerbrukssystemene ["reentrant subsystems"), laste profilbestyreren ("profile server") og slå på (aktivisere) Brukermiljø på terminalene:

@HODE [USER-ENVIRONMENT)UE—LOAD :HODE , ,

@MODE [USER-ENVIRONMENT]UE-ENABLE: MODE,,

Se også om start og stopp av profilbestyreren i kapitlet om Brukermilj¢' funksjoner, side 70.

På side 48 er det forklart hvordan du slår på/av Brukermiljø på terminalene etter at systemet er startet.

FILE SYSTEM INVESTIGATOR Dersom du kjører SINTRAN-testprogrammet "File System Investigator", får du en feilmelding som sier at databasefilene til Brukermiljø er åpne for skriving. Denne feilmeldingen er "riktig" 0g du kan derfor overse den. File System Investigator finner du i SINTRAN III Utility Programs, produkt nummer ND-210628. FILE SYSTEM Decrease an bigger SHTFAN+ (File System investigator)<br>
INVESTIGATOR PELE System investigator<br>
tail frequentiling to a since at the<br>
charge in the state of the system investigator<br>
Elig System Investigator<br>
SHTF

HVORFOR STARTE BRUKERMILJØ FØR COSMOS Når Brukermiljø har vært aktivisert på en eller flere terminaler [om dette i neste kapittel], vil aktiviseringen beholdes etter en varmstart av maskinen. Flere TAD'er kan derfor vare aktivisert for Brukermiljø

Slé av Brukermilj¢ pé TAD nr. 768

COSMOS File Server vil, etter en varmstart, prøve å starte på den "første" TAD'en (nr. 768). Hvis Brukermiljø er aktivisert på denne, må du slå av (disable) BM på denne TAD'en, før du starter COSMOS File Server. Deretter kan TAD'en slås på igjen.

Her er rekkefølgen kommandoene gjøres i:

@UE-AUTO-LOGIN N 0 768 @FS-ADMINISTHATOR SELECT-FSA,,,, START-SERVER 1,,,, EXIT @UE-AUTO-LOGIN N <sup>1</sup> 768

### FEILMELDING

Lokalisering av feilmelding

u Lr-h—

h:-

 $\cdots$ 

II Eur;

"r

- - :-

Hvis det er noen feilmeldinger fra opp-<br>startingen, blir det skrevet ut på startingen, blir det skrevet enheten for feilmeldinger [SINTRAN III "error device"].

Dersom du ikke vet hvor feilmeldingen blir skrevet ut, gi kommandoen:

@GET-ERROR-DEVICE

Systemet svarer: <sup>0</sup> Error device: <sup>1</sup>

"Error device" er oftest 1, men kan ogsé være et annet tall; i alle tilfeller betyr det vanligvis konsollet.

# 5.2 Aktivisere Brukermiljø på terminaler

Når du installerer Brukermiljø, får du 5p¢rsm51 om hvilke terminaler som skal anvende Brukermiljø. Den informasjonen du da gir, blir lagret i filen

[USER—ENVIRONMENT]UE-ENABLE:MODE

Ved å legge denne : MODE-filen inn i HENT-MODE [se begynnelsen av dette kapitlet], blir systemet automatisk akti visert på terminalene når Brukermiljø startes.

Men du kan også slå på (enable) eller slå av (disable) Brukermiljø på terminaler etter at systemet er startet opp, ved hjelp av kommandoen: UE-AUTO-LOGIN. VACH and Figster that is experimented.<br>
IEST NODE 15 is experimented by the system before the state of the control of the system of the state of the state of the state of the state of the state of the state of the state o

Eksempel 1.

Du vil <sup>515</sup> p5 Brukermilja pé alle terminaler:

@UE-AUTO-LOGIN

0 ALL TERMINALS: Y  $\bullet$  ENABLE=1/DISABLE=0: 1

Slå på alle terminaler

alle terminaler

UE-AUTO-LOGIN

Eksempel 2.

Aktiv på

Du vil slå på Brukermiljø på alle terminaler unntatt terminal nummer 37. 515 først på alle terminaler:

@UE-AUTO-LOGIN

- $OLL$  TERMINALS: Yes
- $\bullet$  ENABLE=1/DISABLE=0: 1

Slé av terminal 37

P

i<br>2

ص Ь

الكو

23

53

23

53

53

23

يع

83

53

الكا

ا ع

٣ı

٣ı

ي ع

ھ

٢

5

F

 $\begin{array}{ccc} \text{L} & \text{L} & \text{L} \\ \text{L} & \text{L} & \text{L} \\ \text{L} & \text{L} & \text{L} \\ \end{array}$ 

<sup>515</sup> deretter av den terminalen du ¢nsker, i dette tilfelle nr. 37:

### @UE-AUTO-LOGIN

- $\bullet$  ALL TERMINALS: No
- $\bullet$  ENABLE=1/DISABLE=0: 0
- $\bullet$  TERMINAL NUMBER: 37

Ønsker du Brukermiljø slått av på flere terminaler, gjentar du det siste.

Kommandosyntaksen er:

### QUE-AUTO-LOGIN <alle terminaler>,<slå på/av>[,<terminal-nr>]

Parameterbeskrivelse:

- Alle terminaler <sup>X</sup> [for YES] betyr at Brukermiljo blir slétt på eller av på alle terminaler. Du får ikke spwrsmél om terminalnummer.
	- $\mathbf N$ [for N0] betyr ikke pa eller av for alle terminaler: du må oppgi terminalnummer.
- $51\text{Å}$  på/av  $1$ slå på (enable)
	- 0 515 av [disable]
- Terminal-nr. Oppgi terminalnummeret til den terminalen der du vil at Brukermiljø skal slås på eller av. Du må ha svart <u>N</u> som første parameter.
	- $\Omega$ eller ingen verdi, betyr at Brukermilj¢ skal slås på eller av på den terminalen kommandoen blir gitt fra.

EDITER UE-ENABLE: MODE Bruker du UE-AUTO-LOGIN-kommandoen, vil du miste informasjon om hvilke terminaler som skal bruke Brukermiljø etter en varmstart.

> Fwy derfor til i UE-ENABLE:MODE~filen de endringene du vil skal være permanente.

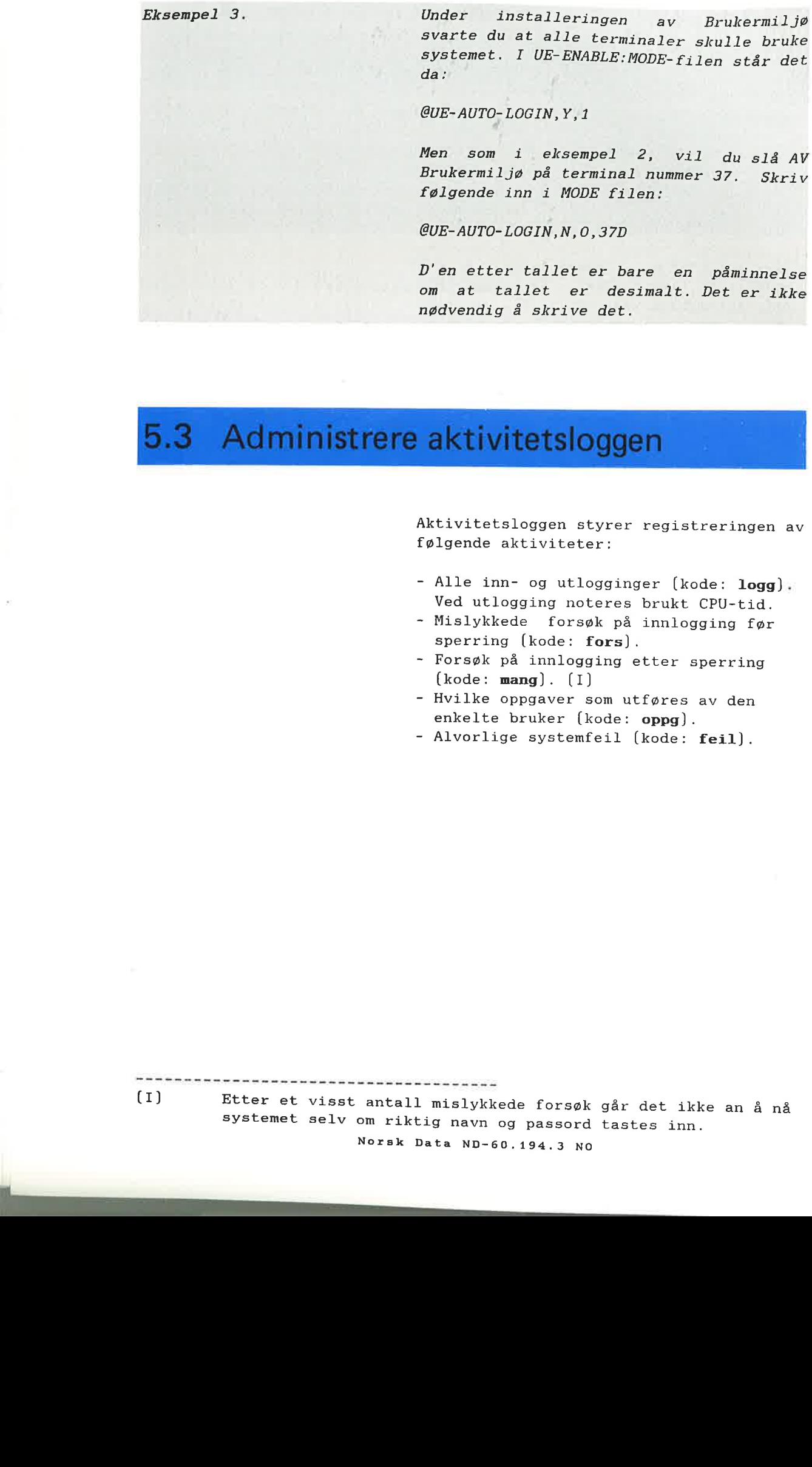

Aktivitetsloggen styrer registreringen av fwlgende aktiviteter:

- Alle inn- og utlogginger (kode: logg). Ved utlogging noteres brukt CPU-tid.
- Mislykkede forsøk på innlogging før sperring (kode: fors).
- Forsøk på innlogging etter sperring  $[kode:$  mang].  $[1]$
- Hvilke oppgaver som utf¢res av den enkelte bruker (kode: oppg).
- Alvorlige systemfeil (kode: feil).

en en een verschieden van de verschieden.<br>[I] Etter et visst antall mislykkede forsøk går det ikke an å nå systemet selv om riktig navn og passord tastes inn. Norsk Data ND-60.194.3 N0

Loggen blir registrert på en fil som heter:

[USER-ENVIRONMENT)UE-LOG-FILE:DATAL

F

F

|<br>|-<br>|-

F

Þ

Þ

5

L,

5

يط

حط

F

Þ

F

**H H H H H H H H H H** 

Denne opprettes nér systemet installeres. Kalle opp loggen bu kaller opp loggen ved å skrive:

#### @UE-FUNC,AKTIVITETSLOGG

Du får dette skjermbildet:

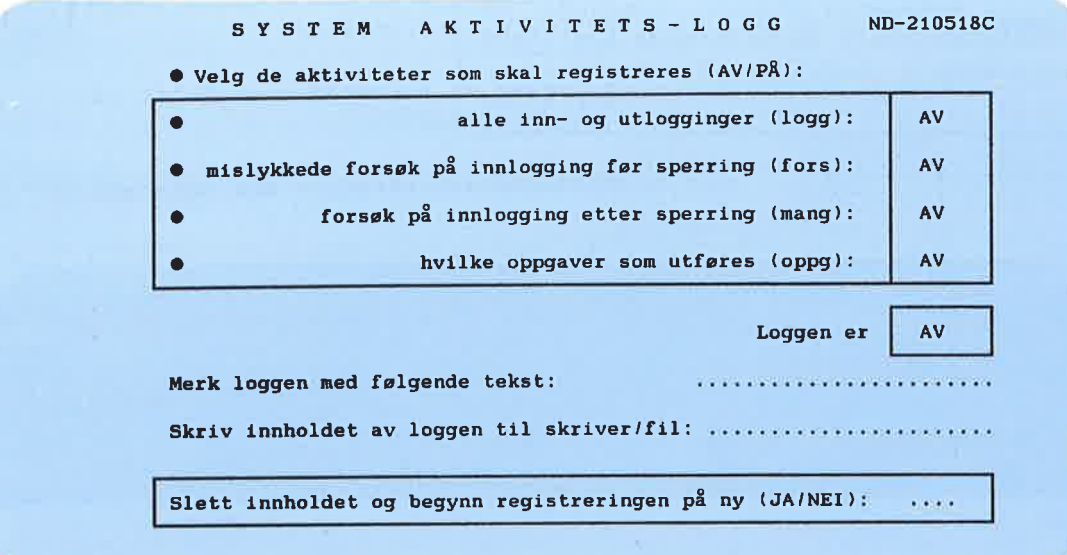

### Hvordan du bruker aktivitetsloggen:

Skru AV/PÅ Skriv PÅ ved det du vil ha logget. Du kan skru PA en eller flere aktiviteter du vil skal registreres.

> Dersom systemet stanser og maskinen mé startes på nytt, vil loggen beholde den tilstand den var i før stopp.

Beholde PÅ etter  $\qquad$  Det vil si at dersom den var PÅ før oppstart maskinen stanset, vil den ogsé vare PX etter oppstarting.

**52** Oppgaver for Systemansvarlig a drift

MERK!

Hvis loggen er PÅ, vil følgende alltid registreres: - Forsøk på innlogging etter sperring - Alvorlige systemfeil

Start registrering bull kan slette all informasjon loggen har<br>
på nytt egistrert og la den bogynna i f registrert og la den begynne informasjonshenting på nytt.

Utskrift av  $Du$  kan skrive ut innholdet i loggen.<br>
Da får du snørsmålet: Da får du spørsmålet:

> <sup>O</sup> @nsker du standard overskrift pé utskriften?

> Standard-overskriften ser slik ut:

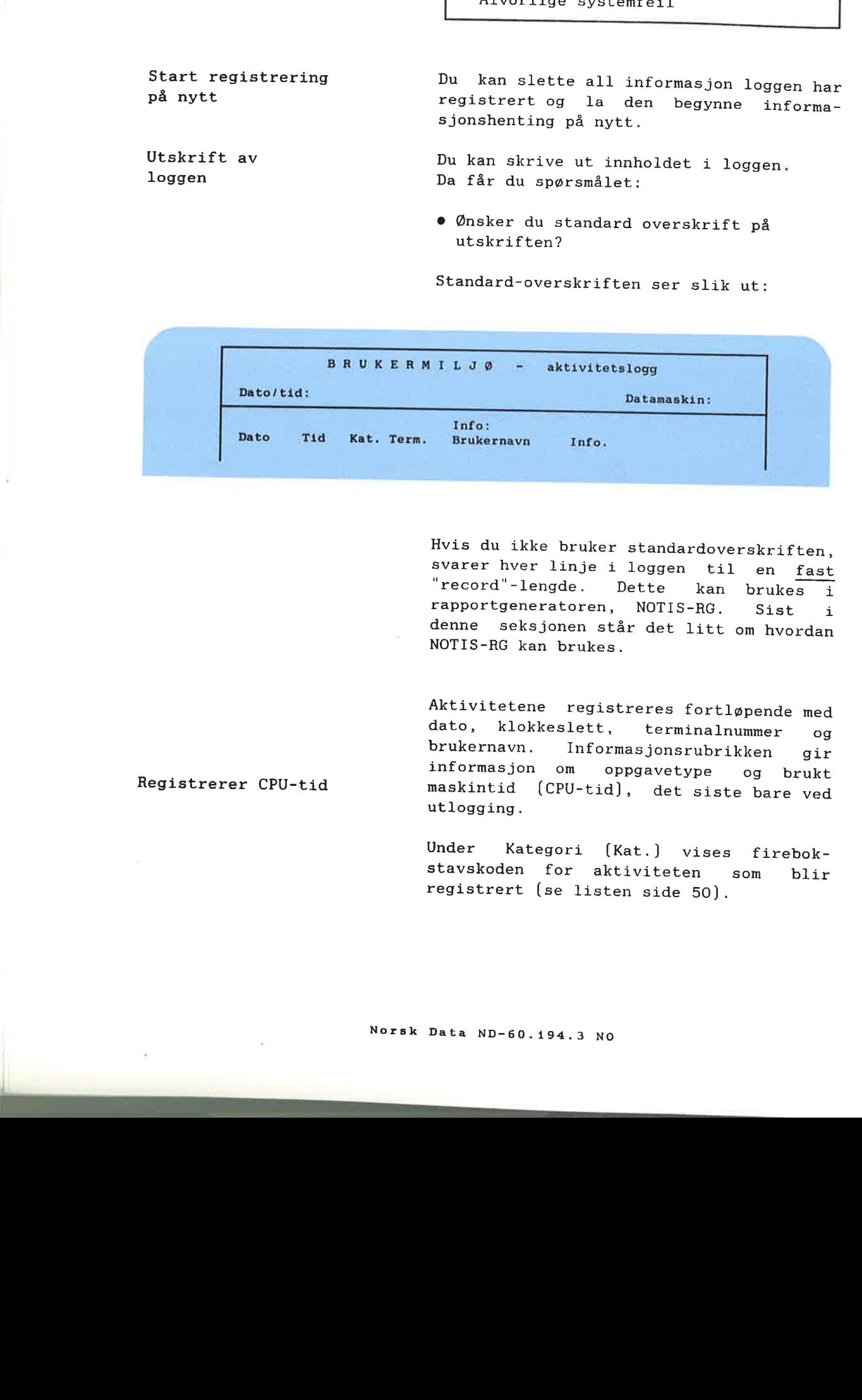

Hvis du ikke bruker standardoverskriften, svarer hver linje i loggen til en fast "record"-lengde. Dette kan brukes i rapportgeneratoren, NOTIS-RG. Sist i denne seksjonen står det litt om hvordan NOTIS-RG kan brukes.

Aktivitetene registreres fortløpende med dato, klokkeslett, terminalnummer og brukernavn. Informasjonsrubrikken gir informasjon om oppgavetype og brukt<br>maskintid [CPU-tid], det siste bare ved utlogging.

> Under Kategori [Kat.] Vises firebokstavskoden for aktiviteten som blir registrert [se listen side 50].

**THE REAL PROPERTY** 

Merk loggen

E.

28

۳,

٦Ø

P.

-3

ë

2

-3

3

ŧ

1

7

1

T

1

1

ã

3

聊

з

J

T

7

5

Ð

3

2

2

溫

2

3

3

9

Loggen PA

Du kan merke loggen med egen tekst for å registrere aktiviteter fwr og etter et gitt tidspunkt, for eksempel en ferie, en omorganisering i firmaet, 0.1.

Loggen må være PÅ når du skriver en melding til den.

MERK!

All registrering tar noe maskintid. Registrering av oppgaver (menyoppgaver<br>og direkte SINTRAN-kommandoer) tar direkte SINTRAN-kommandoer) tar svart mye maskintid og disk-ressurser, og b¢r derfor bare brukes i spesielle tilfeller.

# Aktivitetsloggen og NOTIS-RG

Du kan skrive ut loggen i rapportform ved é bruke NOTIS-RP.

Skriv ut loggen til filen:

#### UE-LOG-FILE: TEXT

Utskrift uten overskrift

På spørsmålet om du ønsker standardoverskrift på utskriften, må du svare NEI.

Du kan nå få ut rapporten ved å kjøre NOTIS-RP.

 $\overline{c}$ 

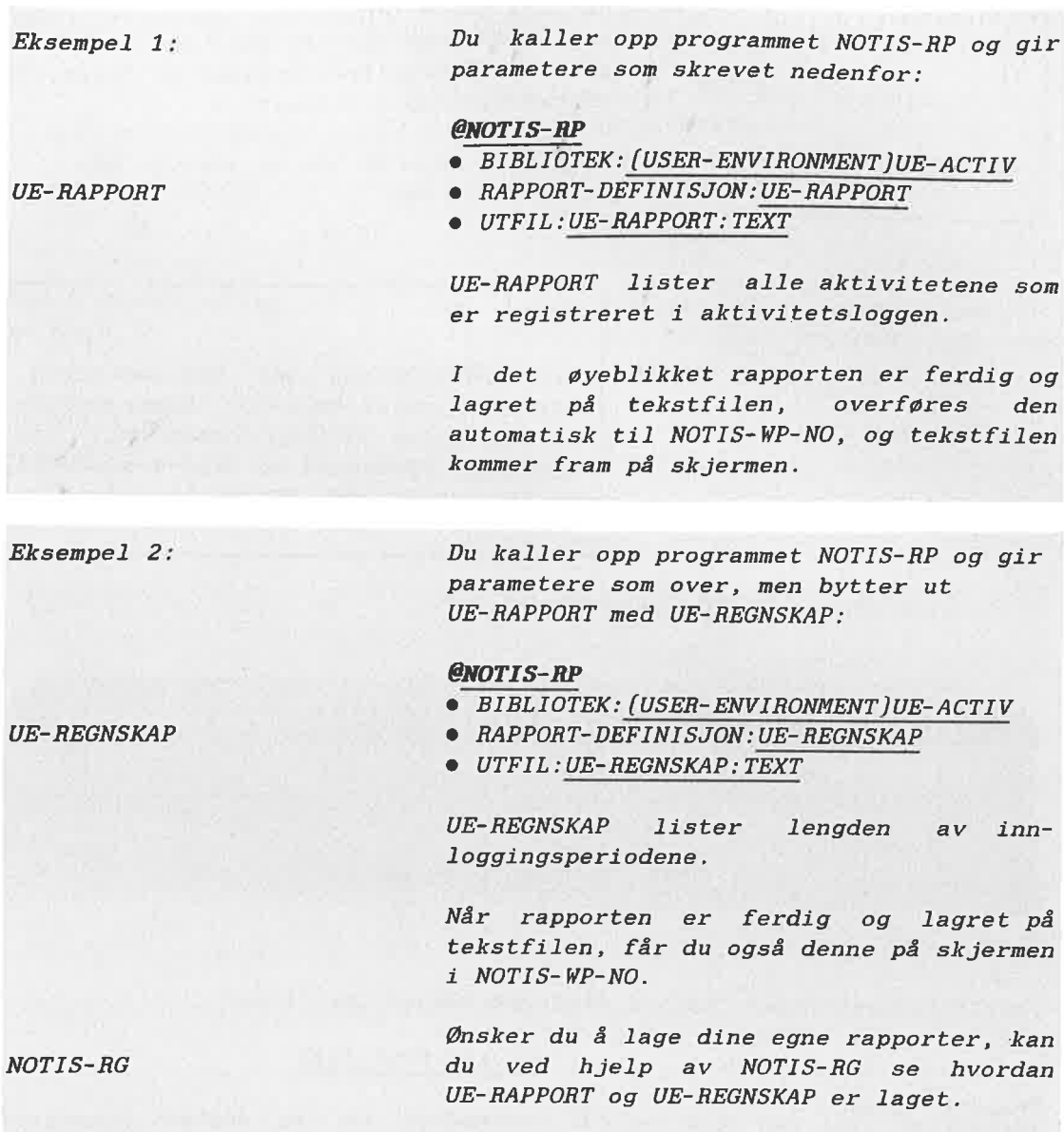

IL

L

ILIL.

1

ILIL

It"

جه

L

F

F

F<br>F<br>F

يط

5

F

E

جا

▙<br>▙

Ļ

5

b

**Property State Property** 

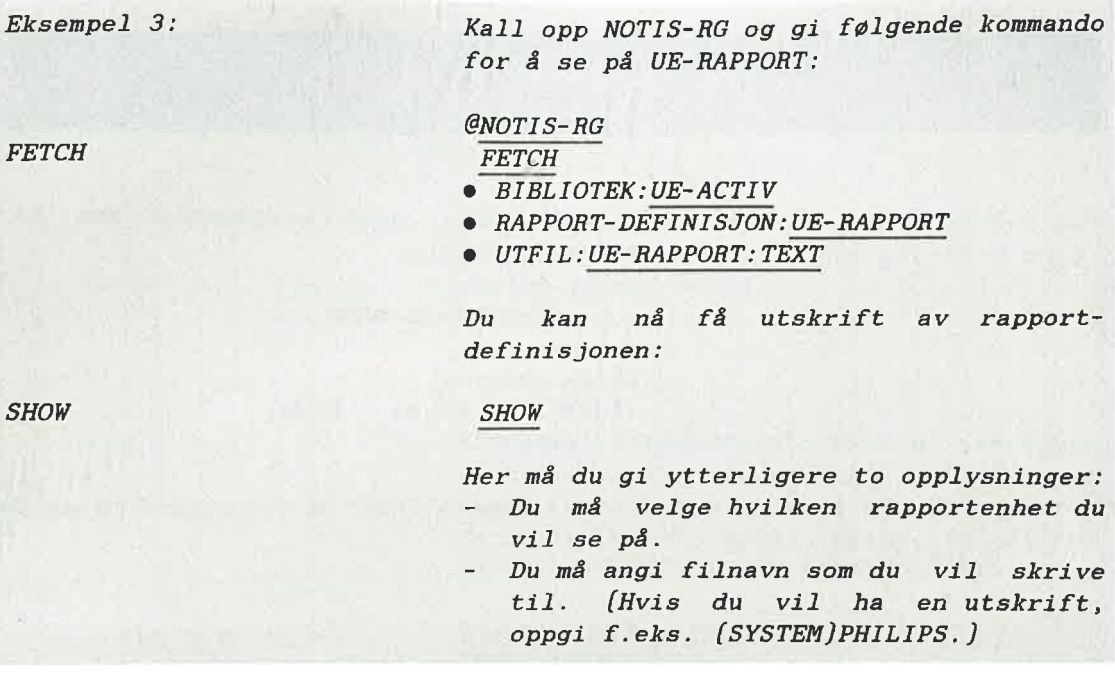

Du kan se hvordan UE-REGNSKAP er bygget opp på samme måte.

I Vedlegg <sup>C</sup> er eksempler pé hvordan en rapport kan se ut.

# 5.4 Vedlikehold av SINTRAN-brukere

Dette er de mest brukte kommandoer for vedlikehold av SINTHAN—brukere:

@CREATE—USEH

@DELETE-USEH

@GIVE—USER-SPACE

@TAKE—USER—SPACE

@LIST—USEHS

En SINTBAN-bruker er identisk med et bruksområde i Brukermiljø. Om bruksområder i Brukermiljø, se kapittel 3, side 22.

Se ellers SINTRAN III Reference Manual ND-60.128, og SINTRAN III System Supervisor ND-30.003, for mer informasjon om SINTRAN—brukere.

### 5.5 Installere nye menysystem

Du eksempel heter: har et nytt menysystem som for

NY-MENY-NO: MENU

p5 en diskett (merk at filtype <sup>=</sup> MENU].

For å installere menysystemet gjør du følgende:

1. Kopier filen [til et hvilket som helst bruksomréde, f.eks. "USER-ENVIRONMENT").

Klargjar

Kopier

**HENT** SKRIV JA

2. Klargj¢r menysystemet for bruk:

Gå inn i menyeditoren, HENT menysystemet og velg deretter SKRIV i kommandolinja. Svar JA på spørsmål om klargjøring.

Du fér to nye filer; en CONF-fil <sup>09</sup> en NDPF-fil:

> NY-MENY-NO:CONF NY-MENY-NO:NDPF

Se side <sup>34</sup> i kapitlet "Oppgaver for Systemansvarlig - sikkerhet", om hvordan du kan gi enkelte brukere spesielle menysystem.

نجز

n<br>Film

صا

F

F

 $\frac{1}{2}$ 

L

جد

5

E

þ

جيا

5

۲.

E

E

٢

Ь

5

 $\frac{1}{2}$ 

# 5.6 Nytt standard menysystem

Du vil ha et annet menysystem enn det som følger med Brukermiljø som standard menysystem på din maskin.

Gj¢r falgende:

1.

K1argj¢r menysystemet for bruk ved hjelp av menyeditoren (se side 90). Du får da laget to nye filer. Hvis menyfilen heter NY-MENY-N0:MENU, heter disse to filene NY-MENY-NO:CONF og NY-MENY-NO:NDPF.

2. Skriv sé falgende:

### @[USER-ENVIRONMENTJUE-RUN ;[MITT-BRUKSOMRADE]NY-MENY-NO4J

Når du får spørsmål om hvilken :PROG-fil du vil legge menysystemet på, trykker du bare  $\leftarrow$ -tasten.

3.

Bytt til bruksomrédet SYSTEM <sup>09</sup> skriv:

@DELETE-REENTRANT UE-RUN-C

@DUMP-PROGRAM-REENTRANT UE-RUN-C (USER-ENVIRONMENT)UE-RUN-C

# 5.7 Endre innloggingsbildet

I kapittel 5 på side 69 er det forklart hvordan du kan endre innloggingsbildet.

### 5.8 Kopier av databasefilene

Databasefilene for Brukerprofiler og Ter minalprofiler heter:

[USER-ENVIRONMENT]UE-USER-PROFILE:DATA (USER-ENVIRDNHENT)UE-TERH-PROFILE:DATA

Hver gang du starter profilbestyreren [profile server], kopieres databasefilene automatisk til to filer.

Disse blir sikkerhetskopier av database filene og heter:

[USER-ENVIRONMENT]BE-USER—PROFILE:DATA [USER-ENVIRONMENT]BE-TERM-PROFILE:DATA

#### MERK!

Det er forskjell på navnene på disse to settene med filer: Databasefilene : UE-Kopiene : BE-

www.munnnnnnnnnnnnnnnnnnnnnnn

I|IIIIIIIIIIIIIIIIIIIIIIIIIIIIIllllllllI----—\_\_\_\_\_\_\_\_\_\_\_

Feil på **H**vis det har oppstått feil på databasedatabasefilene filene, kopierer ikke profilbestyreren databasefilene, men skriver feilmelding på feilmeldingsenheten.

ä

[SINTRAN III "error device"; se mer om den på side 47.)

Ved feil bruker du SINTHAN-kommandoen @COPY-FILE og kopierer fra forrige sikkerhetskopi til databasefilen:

### @COPY-FILE

Destination file: [US-ENVJUE—USER-PROFILE:DATA Source file :  $[US-ENN] BE-USER-PROFILE: DATA$ 

> Destination file: filen du kopierer til Source file : filen du kopierer fra

unuuuufl'fl'T'WT

ي

草

þ

ها

|<br>|-<br>|-<br>|-

ھا

٢

۳

E

٣ı

FI

a<br>a<br>a<br>a<br>a

5

F

Þ

5

5

Dersom det er feil på databasefilen for Terminalprofilen og den må kopieres, bruk @COPY-FILE-kommandoen en gang til, slik:

### @COPY-FILE

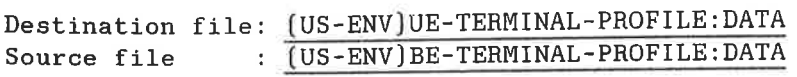

MERK!

Ved kopiering fra sikkerhetskopien, mister du eventuelle forandringer du har gjort på profilene siden sikkerhetskopien ble laget.

Når du har rettet opp feilene du fikk på feilmeldingsenheten, må du starte profilbestyreren på nytt:

### @UE-FUNC,START-PROFILBESTYBEREN

## 5.9 Glemt passordet

GLEMT PASSORDET PÅ Du bør ha en terminal som ikke har<br>Brukermiljø automatisk innlogging i Brukermiljø for automatisk innlogging i Brukermiljø, for<br>eksempel konsollet. Gå da inn som eksempel konsollet. Gå da inn som SINTRAN-bruker SYSTEM, <sup>09</sup> 815 av Bruker $milj\phi$ :

@UE-FUNC STOPP-PROFILBESTYREREN

Slett data-filen:

@DELETE-FILE UE-USER-PROFILE: DATA

Du mé opprette filen pé nytt:

@CREATE-FILE UE-USER-PROFILE:DATA,.

Start så Brukermiljø med kommandoen:

@UE-FUNC START-PROFILBESTYRERERN

Gé inn <sup>1</sup> Brukermilj¢ som bruker SYSTEM <sup>09</sup> velg passordet fritt [ikke glem det denne gang!). Når du har gjort det, må du opprette brukerne [med passord] og fylle ut Brukerprofilene deres.

GLEMT PASSORDET PÅ SYSTEM Hvis alle terminaler logges automatisk<br>OG PÅ BRUKERMILJØ inn i Brukermiljø, og du har glemt pass inn i Brukermiljø, og du har glemt passordet til den brukeren som er system ansvarlig, og heller ikke kommer deg inn som SINTRAN-bruker SYSTEM, kan du gjøre  $f$ ølgende: Wille:<br>
001-PUNC STOPP-PHOFIRESTYMENE<br>
001-PUNC STOPP-PHOFIRESTYMENE<br>
Slett data-files;<br>
000EEFTS-FILE UE-USER-PROFILE:<br>
Du må opprette files på mytt;<br>
dCREATE-FILE UE-USER-PROFILE:<br>
Start så Brukkewilljø med komman<br>
002-F

n n n n n n n n n n n n n n n n n n n

Ta en varmstart på maskinen.

@ENTER system—passord

@DELETE-FILE UE-USER—PHOFILE:DATA,,

@CREATE-FILE UE-USEH-PROFILE:DATA

Siden alle data om brukere og terminaler er slettet, må du opprette brukere og fylle ut Brukerprofilene på nytt. La to brukere bli Systemanasvarlige, slik at dette ikke skjer igjen.

# **BRUKERMILJØ-PROGRAM**

- **Generelt om Brukermiljø-program**
- · Beskrivelse av programmene
	- Profil-oversikt

6

51)

EN HE

- Returner til Brukermiljø-menyen
- (på engelsk: User Environment menu)
- Spesifisering av de forskjellige funksjoner i UE-FUNC
- Menyeditoren

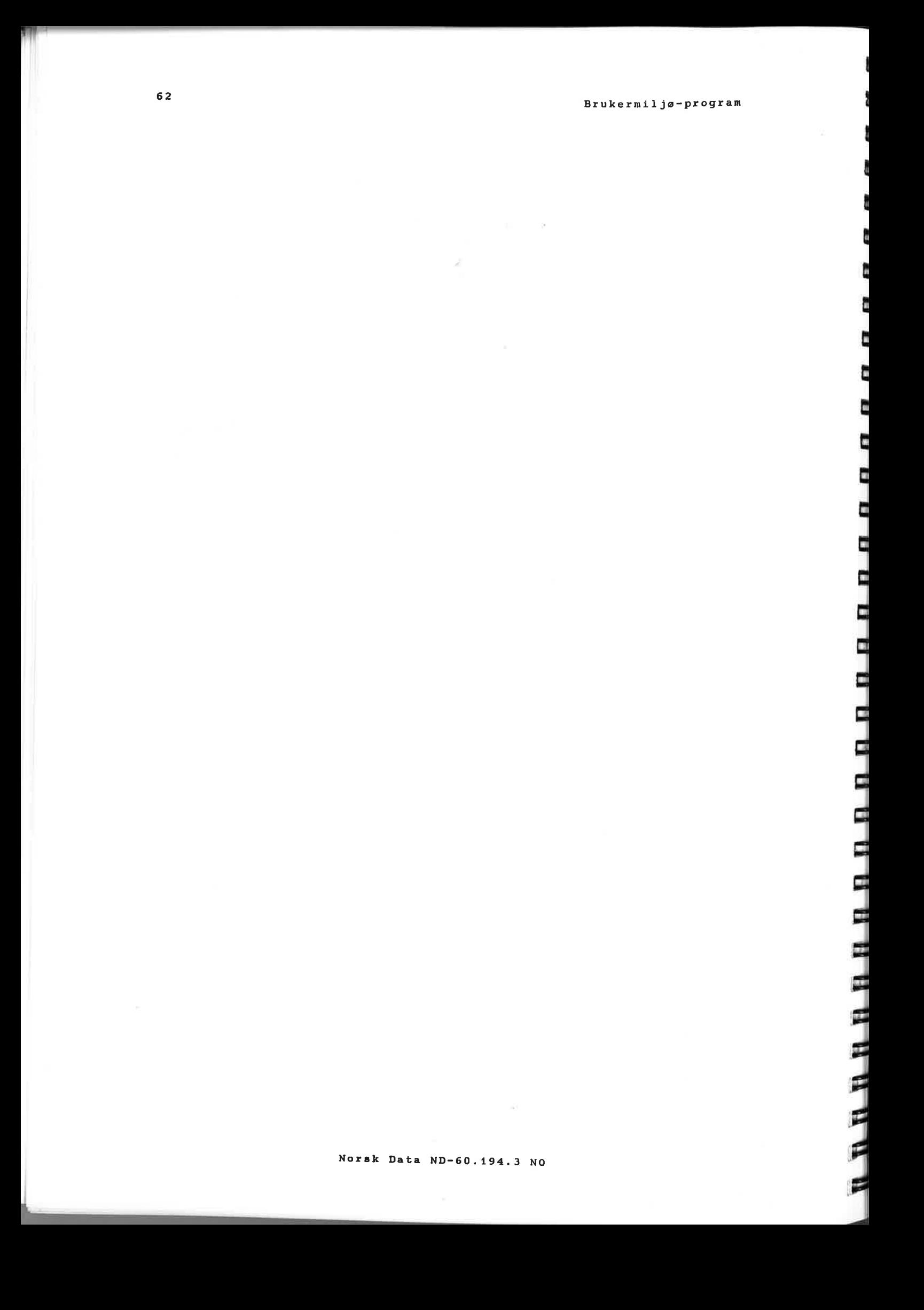

l.

e

-2

<u>.</u>

3

عا

٢

F

5

5

٢

E

۳

6

# **BRUKERMILJØ-PROGRAM**

### $6.1$ Generelt om Brukermiljø-program

Her følger en oversikt over og en beskrivelse av de spesielle programmene i Brukermiljø.

Noen av programmene er beregnet på Systemansvarlig, mens andre er for vanlige brukere. Systemansvarlig bestemmer hvem de forskjellige programmene skal vare tilgjengelige for.

### MERK!

Flere sprékversjoner

Programmene beskrevet her, finnes i flere sprékversjoner. De to siste bokstavene i programnavnet forteller hvilket språk programmet er på.

Tilgjengelige sprék med respektive koder:

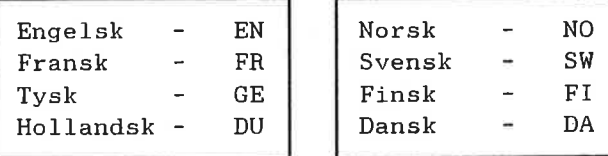

### Oversikt over Brukermilja-program:

[De norske utgavene er beskrevet her.)

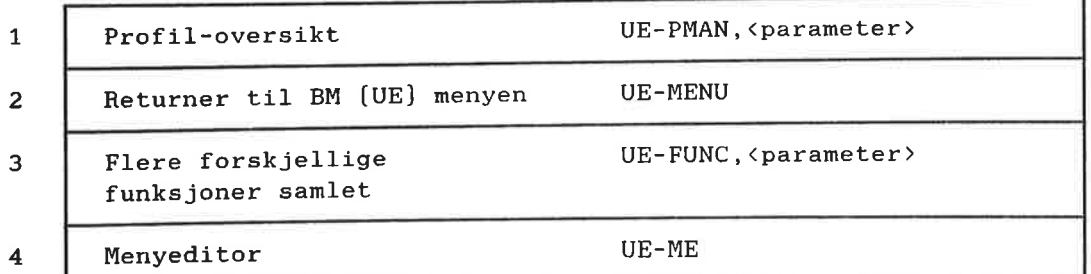

UE er forkortelse for User Environment, som er det engelske ordet for Brukermiljw [forkortet BM].

### Profil-oversikt

Programmet Profil-oversikt for vedlikehold av Bruker- og Terminalprofiler [se kapittel 3 om bruk av dette), har følgende parametere:

UE-PMAN, 1 : 1 står for personlig Brukerprofil-oversikt [standard verdi]. UE-PMAN, 2 : 2 står for Terminalprofiloversikt. **6.2 Beskrivelse av programmet**<br>
Profil-oversikt<br>
Programmet<br>
Programmet<br>
Programmet<br>
DE-PRAM,1:<br>
DE-PRAM,2:<br>
2 et for tor<br>
PRELUITNET II BM (UE)-THE<br>
External des and best<br>
For the star des and best<br>
Programmet<br>
Programme

### Returner til BM (UE)-menyen

Er du kommet til SINTRAN via Brukermilja, kan du 91 kommandoen:

#### @UE-MENU

og derved gå tilbake til Brukermiljø.

Hvis du kjører et program som ikke er et Brukermiljø-program, må du skrive inn

### @UE-MENU

bakerst i programmet, dersom du vil returnere til Brukermiljø etterpå.

Det er for eksempel n¢dvendig <sup>é</sup> legge inn @UE-MENU bakerst på filen når du skal kjare programmene MODE, PERFORM og XCOM. Se mer om disse på side 67.

# Spesifisering av de forskjellige funksjoner <sup>i</sup> UE-FUNC

En rekke Brukermiljw-funksjoner er samlet i programmet som heter:

#### UE-FUNC

Programmet krever en parameter, nemlig navnet på en av funksjonene nedenfor.

UE—FUNC inneholder disse funksjonene:

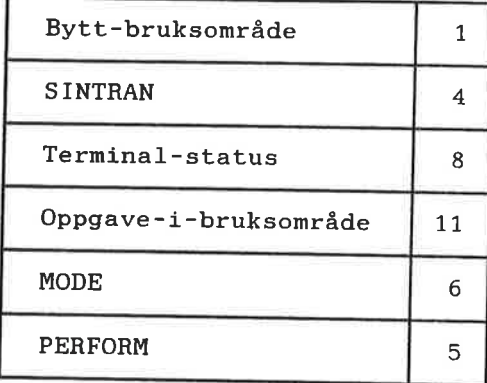

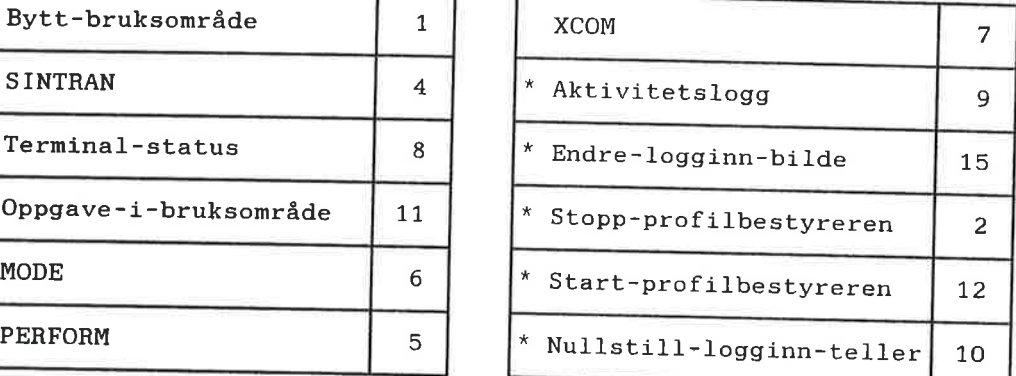

Funksjonene er beskrevet i samme rekkef¢lge som de er listet ovenfor.

Tallene er koder som kan brukes som parameter til UE-FUNC i stedet for navnet. Disse tallkodene er uavhengige av hvilken språkversjon du har av systemet.

Funksjoner som er merket med \*, er for SYSTEMANSVARLIG.

BYTT-BRUKSOMRÅDE Bytt-bruksområde betyr: bytt nåværende bruksområde. Brukeren kan velge mellom bruksområdene:

- hovedbruksområde og
- alternative bruksomréder

Funksjonen spesifiseres ved navnet:

@UE-FUNC, BYTT-BRUKSOMRÅDE

Brukermiljø-program

E

**ARRAHARA RARAHARA RARAHA RARAHA NA RA** 

66

Hvis du vet hvilket bruksområde du vil bytte til, kan du gi navnet på dette som parameter til kommandoen over.

Eksempel (når bruksområdet du vil bytte til heter "annet-bruksområde"):

### @UE-FUNC, BYTT-BRUKSOMRÅDE, ANNET-BRUKSOMRÅDE

### SINTRAN III

Denne funksjonen gir brukeren direkte kontakt med operativsystemet SINTRAN III  $(\mathbb{C})$ .

Funksjonen spesifiseres ved navnet:

### **@UE-FUNC, SINTRAN**

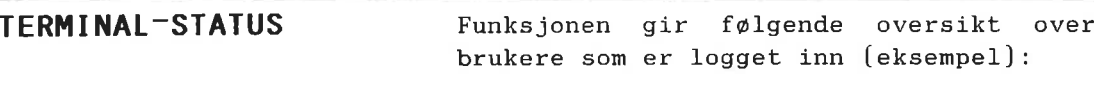

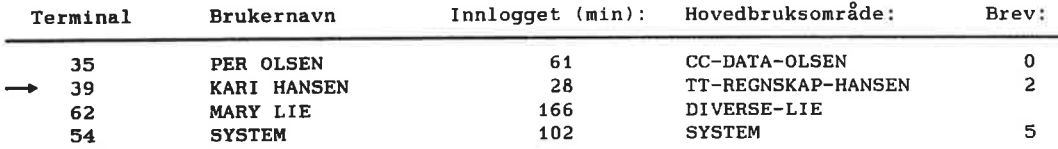

Pilen peker på den terminalen du bruker.

Funksjonen spesifiseres ved navnet:

### **@UE-FUNC, TERMINAL-STATUS**

OPPGAVE-I-BRUKSOMRÅDE Du kan kjøre et program eller utføre en oppgave i et annet bruksområde enn det som er ditt nåværende. Men du må være i et menysystem når du gjør dette.

Funksjonen spesifiseres ved navnet:

@UE-FUNC, OPPGAVE-I-BRUKSOMRÅDE, <parameter1> [<parameter1.1>] <parameter2>, <parameter3>

۳

۵

الك

2

۳

Ξ

□

口

口

٢

۳

E

п

E

۳

E

E

20

5

E

Ц

٣

E

Þ

Þ

⊌

╞

5

۳

۲

#### MERK!

Skilletegn mellom parameterl og parameter1.1 må være en blank. Parametrene til UE-FUNC skilles fra hverandre med komma.

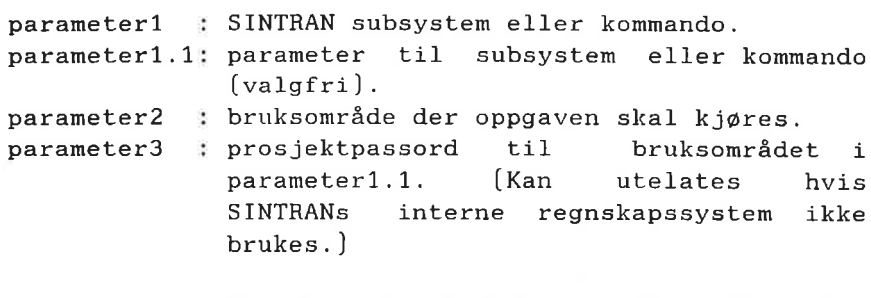

Systemet returnerer til det bruksomréde du er inne i, <sup>09</sup> bruker samme prosjektpassord for å komme tilbake.

Husk: begge bruksområdene må ha samme prosjektpassord.

Eksempel:

@UE- FUNC, OPPGA VE— I-BHUKSOMRADE, NOTIS-RG- EN, rg- bruker, mitt-passord

@UE-FUNC, OPPGAVE-I-BRUKSOMRÅDE, NOTIS-WP-EN-M filnavn, bruksområde, prosjektpassord

MODE/PERFORM/XCOM MODE, PERFORM og XCOM kan du ikke kjøre direkte fra Brukermilj¢.

> Hvis du har lov til å gi direkte SINTRANkommandoer, kan du utfare oppgavene ved hjelp av UE-FUNC—programmet.

MERK!

Vil du tilbake til Brukermiljø etter fullført arbeid, skriver du @UE-MENU sist i MODE/PERFORM/XCOM-filen.

Dersom programmet du kjører blir avbrutt f¢r det er ferdig, vil du returnere til SINTRAN.
68 Brukermiljø-program

ĉ

r

t

n n il e

BBBBBBBBBBBBBBB

591V om MODE/PERFORM/XCOM legges inn som oppgavevalg i menyen, ma brukeren ha lov til å gi direkte SINTRAN-kommandoer for å kunne anvende dem.

Parametere til hver av oppgavene MODE, PERFORM og XCOM gis som før.

Programmet spesifiseres ved navnet:

@UE-FUNC,HODE @UE—FUNC,PERFORH @UE—FUNC,XCOH

Eksempel:

@UE-FUNC,MODE,innfil,,

@UE-FUNC,PERFORM,perf~lib,macro,parameter

fwlgende aktiviteter: - Alle inn- og utlogginger [kode: logg]. Ved utlogging noteres brukt CPU-tid. - Mislykkede forsøk på innlogging før sperring (kode: fors). - Forsøk på innlogging etter sperring [kode: many]. - Hvilke oppgaver som utfares av den enkelte bruker [kode: oppg]. - Alvorlige systemfeil (kode: feil). På side 50 står det mer om aktivitetsloggen. Programmet spesifiseres ved navnet: Programmet specifizeres ved navnat<br>
WDE-PHDC, KODE<br>
OUE-PHDC, KODE<br>
OUE-PHDC, KODE<br>
DEUE-PHDC, KODE<br>
DEUE-PHDC, KODE<br>
DEUE-PHDC, KODE<br>
DEUE-PHDC, KODE, I.INC.1,<br>
SOUE-PHDC, KODE, I.INC.1,<br>
SOUE-PHDC, KEYVINCHAIGONNER speci

AKTIVITETSLOGG Aktivitetsloggen styrer registreringen av

@UE-FUNC,AKTIVITETSLOGG

lnlkllfllltlflfluflnnnullnflnfinnfinnflnnnnnnnnn

ENDRE-LOGGINN-BILDE Du får innloggingsbildet opp på skjermen nér du trykker ESC-tasten.

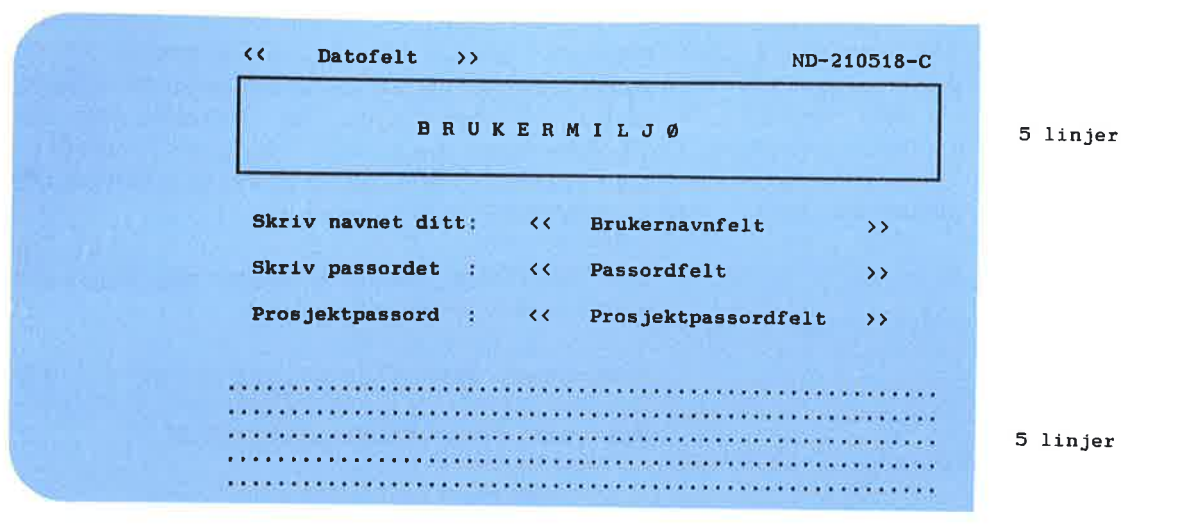

Du kan:

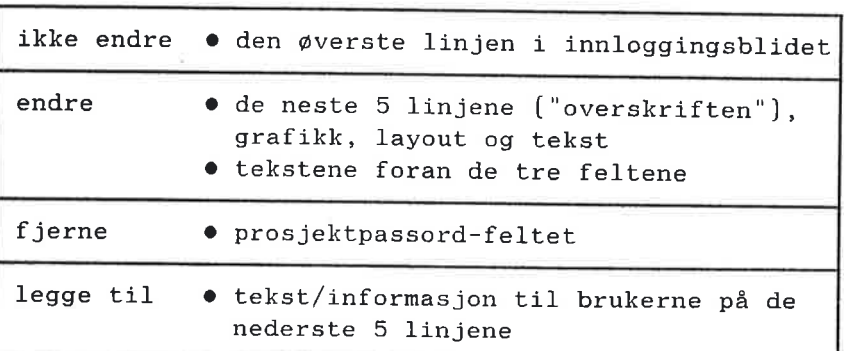

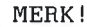

Du kan ikke fjerne: Brukernavnfeltet Passordfeltet Datofeltet

Lagres automatisk

.<br>Når du er ferdig med endringene, trykker du SLUTT-tasten, og endringene blir 1a gret automatisk.

av Systemansvarlig <sup>09</sup> under SINTRANbruker SYSTEM. Før du bruker dette programmet, må du forsikre deg om at alle brukere er logget

ut av Brukermiljw. En bruker som er logget inn mens du stopper profil bestyreren, får en systemfeilmelding og blir automatisk logget ut.

Dette programmet kan bare benyttes

Det er ikke mulig å logge seg inn mens profilbestyreren er passiv.

Programmet spesifiseres ved navnet:

QUE-FUNC,STOPP-PROFILBESTYREREN

#### START—PROFILBESTYREREN

#### MERK!

Dette programmet kan bare benyttes av Systemansvarlig nér han har SYSTEM som bruksomréde.

START-PROFILBESTYHEREN kobler automatisk feilmeldingsenheten til den terminalen [eller det konsollet] du sitter ved.

Programmet starter deretter profil bestyreren\_

Etter å ha ventet en stund på eventuelle feilmeldinger, setter programmet nummeret på feilmeldingsenheten tilbake til det opprinnelige.

Programmet spesifiseres ved navnet: Programmet spesifiseres ved navnet:<br> **EUR-FUNC, START-PROFILEESTYREREN**<br>
ANOTEK Data ND-60.194.3 NO

@UE-FUNC,START—PROFILBESTYREREN

#### MERK!

C

D

ū

Ē

C

C

G

E

WWW—HHHHHHHHHHHHHHH'

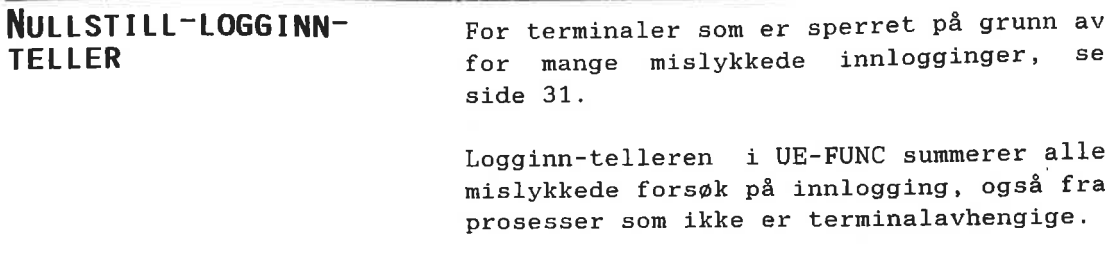

Du nullstiller telleren ved <sup>é</sup> oppgi navnet på den RT-prosessen det gjelder. Dette navnet finner du i UE-FUNC terminal-stat, terminal nummer 0.

Prosessen kan for eksempel vare et bakgrunnsprogram, en TAD eller et RT-program.

## Menyeditor

Programmet menyeditor spesifiseres ved navnet:

#### QUE-HE

Mer om menyeditoren i kapitlet Hvordan lagre og endre et menysystem, side 83.

E

t

E

t

t

E

E

t

Ę

t

E

Ç

a a a a a a a a a a a a a a a a a a a

J.

## **7 OM Å LAGE MENYSYSTEM**

**art** 

23

æ

21

æ

調

コ

æ

P

P

P

E

E

E

**Expert** 

E

P

3

**MANA** 

Ð

3

E

3

3

æ

3

**NNA HNN** 

- <sup>0</sup> Strukturen <sup>1</sup> et menysystem
- <sup>o</sup> Hvordan standard menysystemet er bygget opp
- <sup>0</sup> Hvorfor tilpasse menysystem etter . brukernes behov
- o Hvordan planlegge utformingen av et menysystem
- \_ <sup>O</sup> Spesielle krav til menysystem '
	- Hva systemet må inneholde
	- Hva systemet kan inneholde
	- Hva systemet bør inneholde

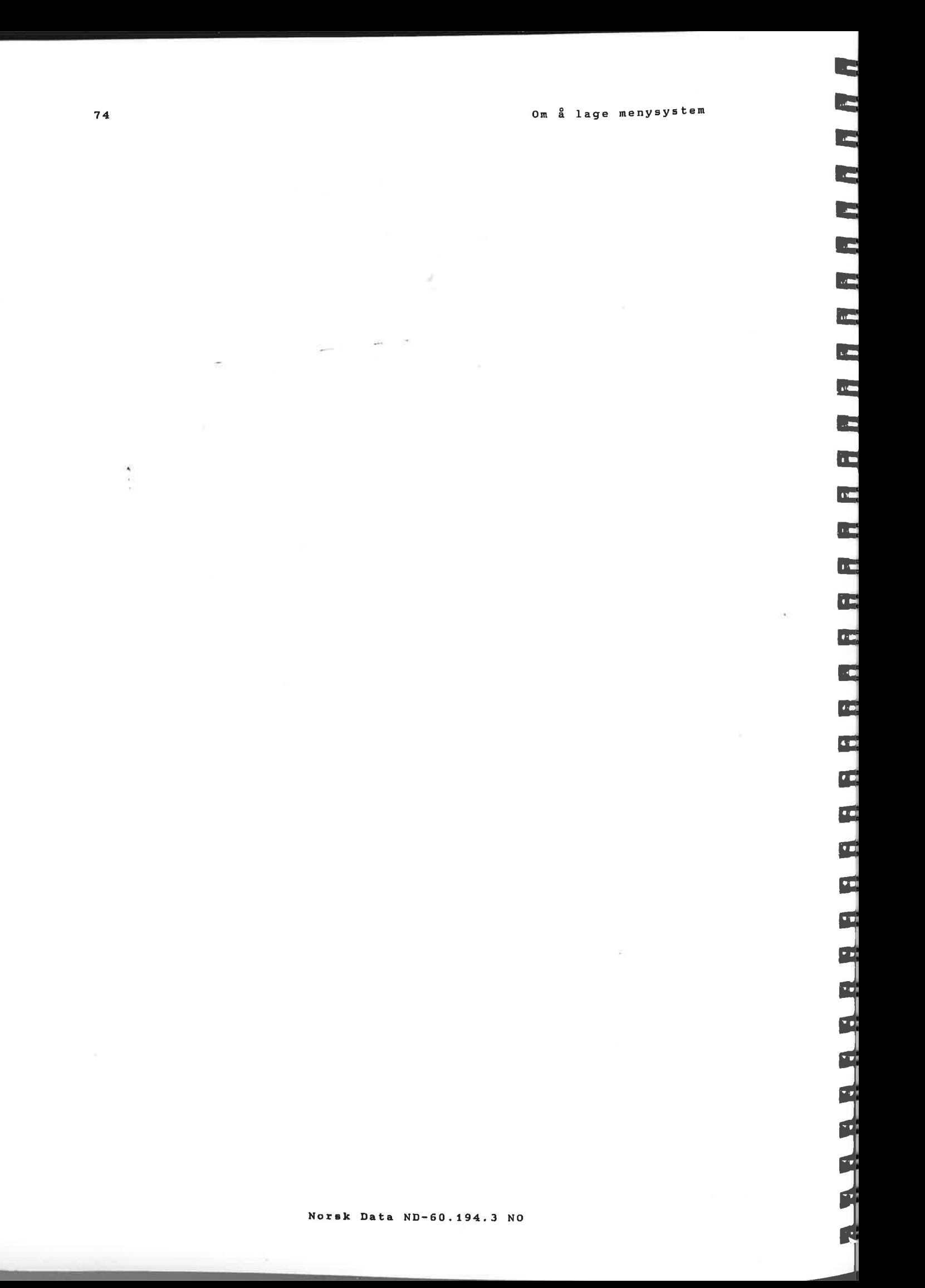

L

# OM Å LAGE MENYSYSTEM

#### Strukturen i et menysystem 7.1

HIERARKISK OPPBYGGING

I et menysystem starter du i hovedmenyen. Hver av valgmulighetene i hovedmenyen fører til et av disse tre nivåene: - En undermeny

- Et annet menysystem
- Direkte inn i en spesiell oppgave

På ethvert nivå i standard menysystemet i Brukermiljø får du HJELP-informasjon på skjermen ved å trykke HJELP-tasten.

Et menysystem kan for eksempel være bygd opp slik:

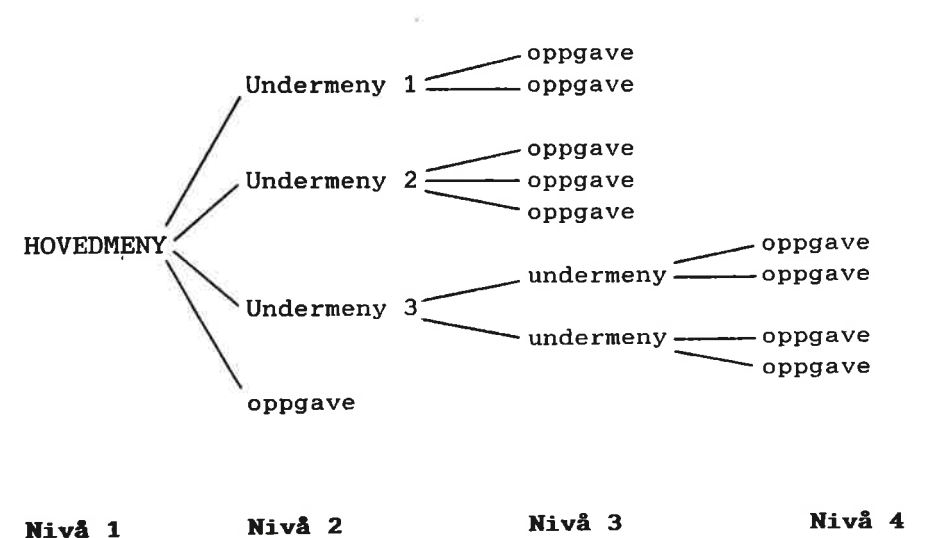

Nivå 1

E

Ē

E

ī.

E

E

È.

a.

ă.

E

È.

à.

E

t.

a a a a a a a a a a a a a a a a a a a

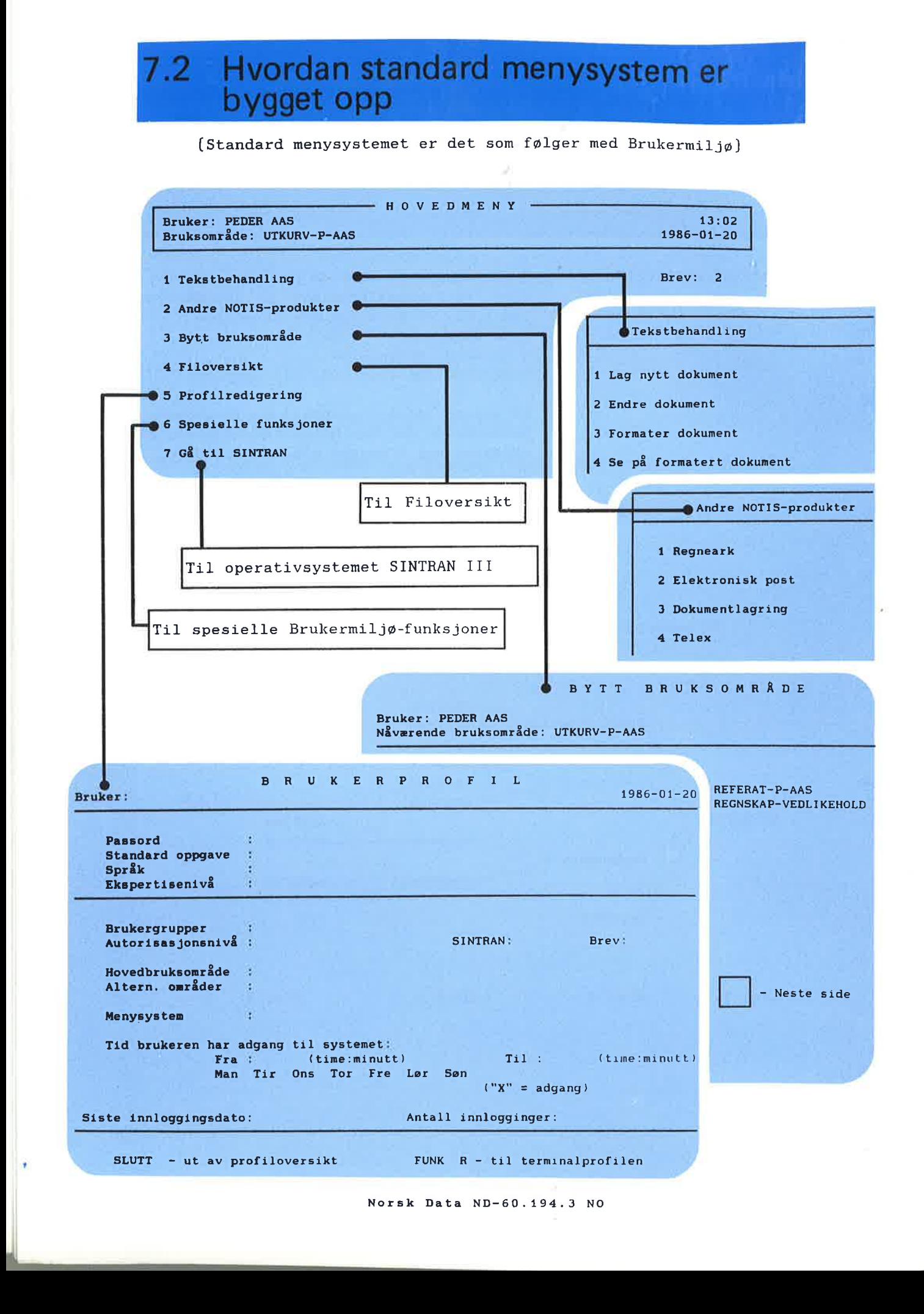

Norsk Data ND—60.194.3 No

lfillflflflflflfll'lflflflflflflflflHHHHHHfififil'll'lflflflflflfl

### $7.3<sub>1</sub>$ Hvordan tilpasse menysystemet etter brukerens behov

I forrige kapittel viste vi hvordan du kan begrense adgangen til data ved bruk av passord, og at Systemansvarlig også på andre måter kan begrense arbeidsfeltet<br>til en bruker.

Datasikkerhet  $E_n$  En måte å sikre adgangen til data ytterligere på, er bruk av forskjellige menysystemer for ulike brukere eller bruker-<br>grupper.  $\blacksquare$ grupper.

#### wkt effektivitet Skreddersyr du menyer til bestemte Skreddersyr du menyer til bestemte<br>brukere/brukergrupper, økes effektivi-Forenkling teten ved at skjermbildet blir enklere for eksempel uten oppgaver som aldri brukes. Dermed blir systemet lettere å benytte.

Brukergrupper For <sup>é</sup> klarlegge hvilke behov dine **brukergrupper har, kan du lage et skjema** som vist under. Kontorstaben er i eksemplet delt i tre brukergrupper, og deres behov for de enkelte oppgaver er krysset  $\blacksquare$ 

en at du har kartlagt brukergruppenes behov, kan du lage ett menysystem for behov, kan du lage et<br>hver av brukergruppene.

#### Eksempe1.  $Brukergrupper = oppgavebehov.$

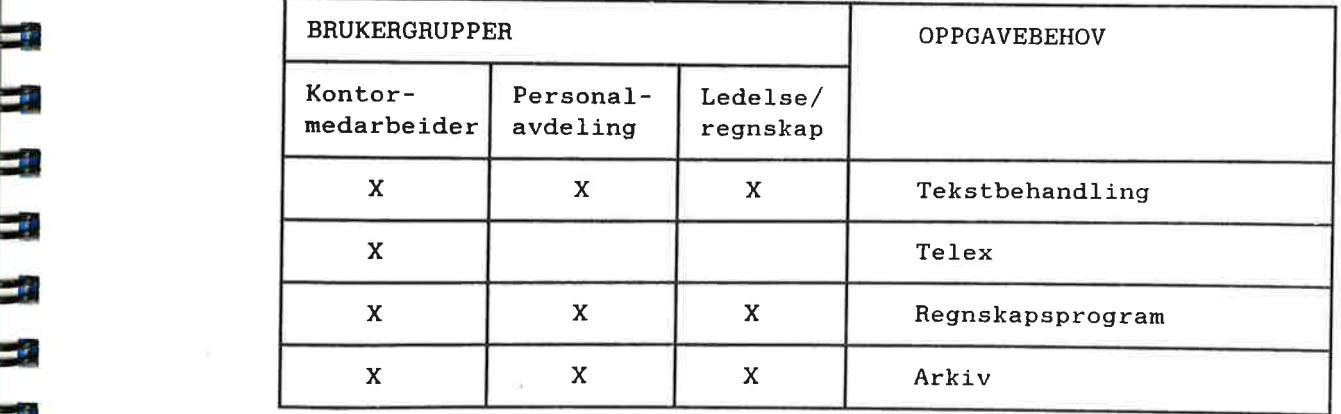

٣

E

C

Ē.

Ē

ł.

t.

Ē.

E

## 7.4 Hvordan planlegge utformingen av et menysystem

Det er mange hensyn å ta når du skal lage<br>et menysystem, både praktiske og både praktiske og estetiske. Nedenfor er noen punkter til hjelp i planleggingen.

#### Bestemme strukturen i menysystemet.

- Hvilke oppgaver skal utføres?
- Hvor ofte utføres oppgaven?
- Hvilke oppgaver utf¢res i sammenheng?
- I hvilken rekkefølge utføres oppgavene?
- Hvilke oppgaver er viktigst?

Hvordan skal skjermbildet i grove trekk se ut? Skal menyene dekke hverandre helt eller delvis?

#### Husk å lage HJELP-informasjon.

Hvert oppgavevalg i menyene bør ha HJELPinformasjon. Brukeren kan da, hvis han er <sup>1</sup> tvil, raskt fé den hjelpen som trengs ved <sup>é</sup> trykke HJELP-tasten.

Bestemme strukturen

Det falgende er en liste over oppgaver menysystemet til kontormedarbeidergruppen i eksemplet foran mé inneholde, og NDs tilsvarende program. Oppgaven som brukes oftest, stér averst:

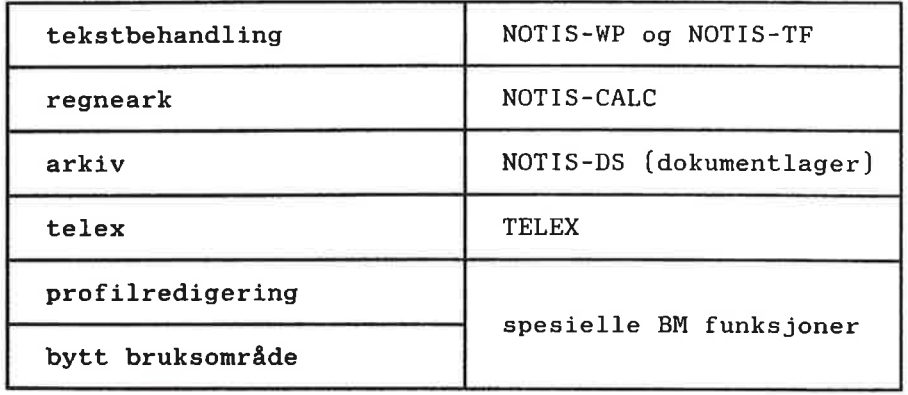

**Service** 

Contraction<br>Contraction<br>Contraction

þ

F

Þ

E

٣

 $\Box$ 

□

E

一

 $\Box$ 

國

 $\blacksquare$ 

 $\blacksquare$ 

 $\blacksquare$ 

E

 $\overline{\phantom{a}}$ 

一

- 3

謆

 $\equiv$ 

÷

曳

專

٦

U

2

Strukturen i dette menysystemet kan vi tegne opp slik:

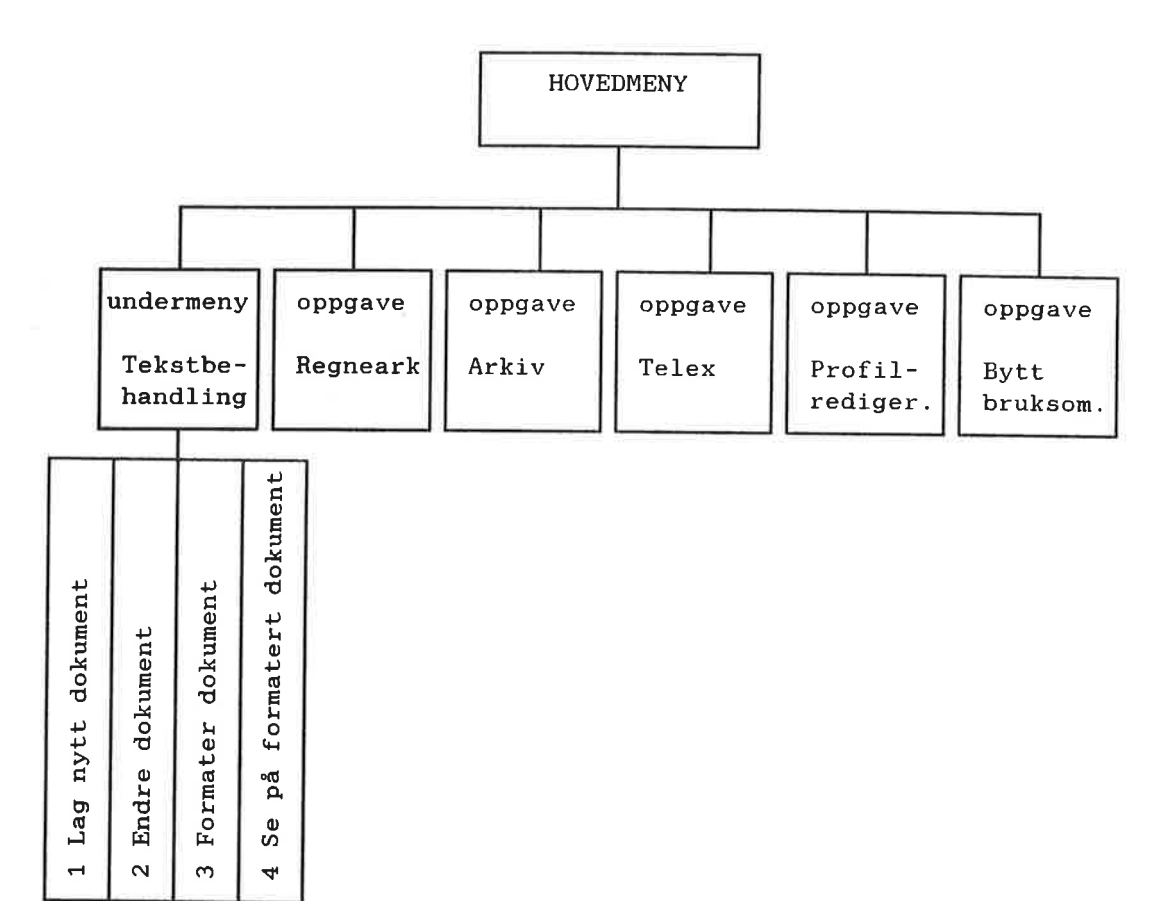

Hvordan skal skjernbildet 5e ut?

La hovedmenyen dekke hele skjermbildet. [Dette betyr ikke at teksten i menyen skal dekke hele skjermbildet!) Legg undermenyer og HJELP-bilder slik at de bare delvis dekker over hovedmenyen.

Overlapping

Ved bruk av slik "overlapping", vil du hele tiden Vite hvor i menysystemet du befinner deg nér du velger menyer og/ eller trykker HJELP-tasten.

Her er noen enkle eksempler pé hvordan hovedmeny, undermenyer 0g HJELP-informasjon kan overlappe hverandre delvis.

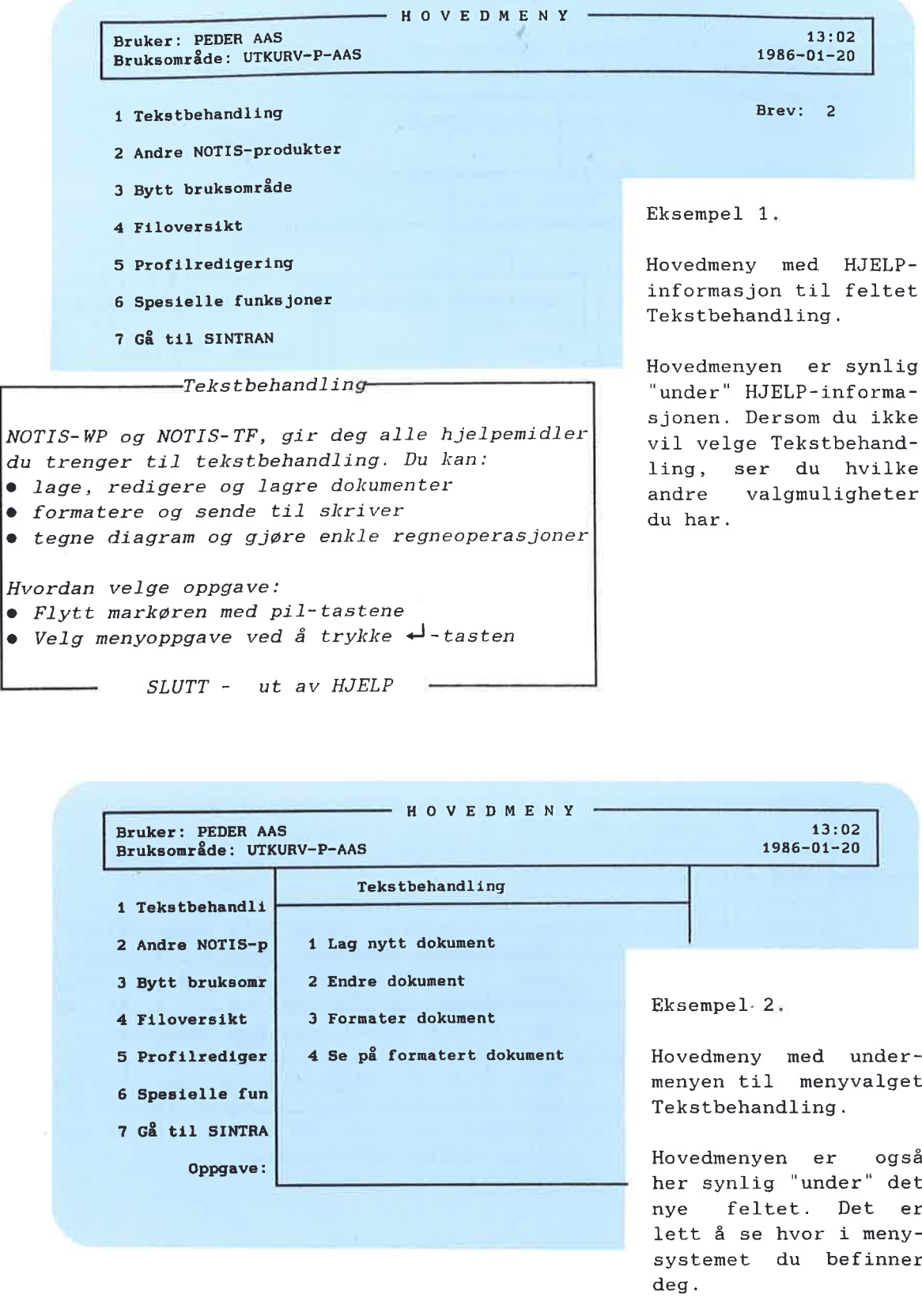

lIllllllllll'll'lflflflnl'lflflnflflflflflflflflflflflflflflflflflflfl

F

Om å lage menysystem 81

F

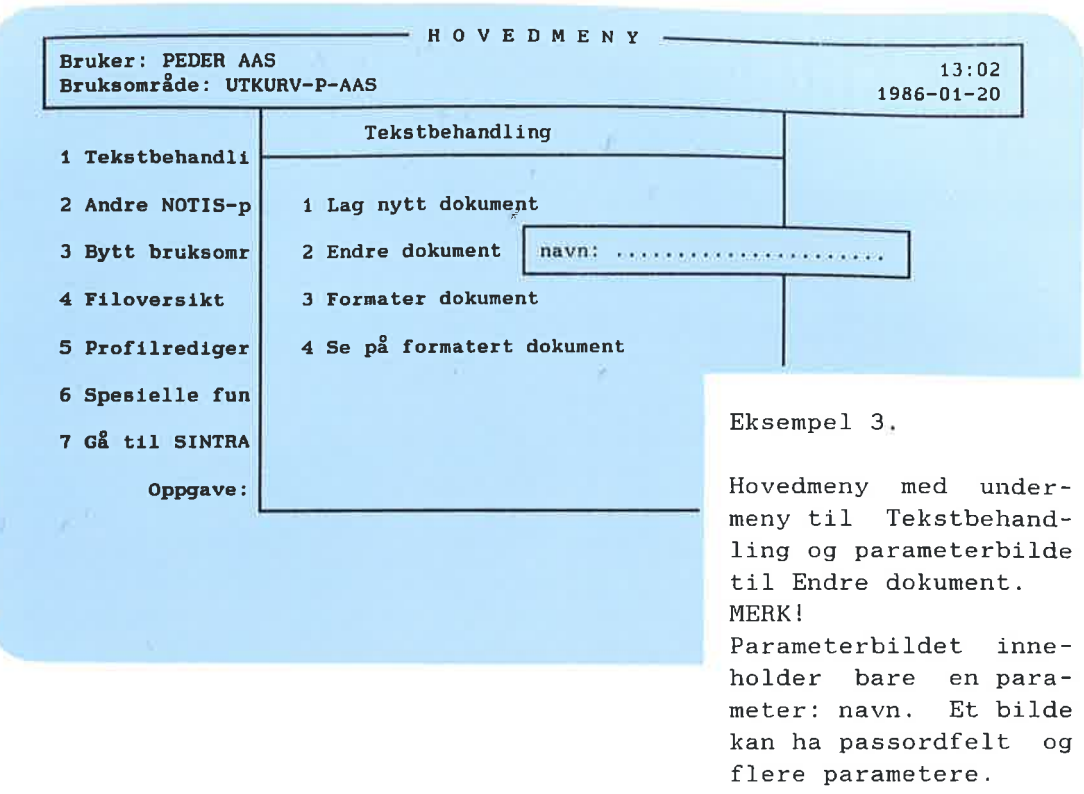

# Spesielle krav til et menysystem

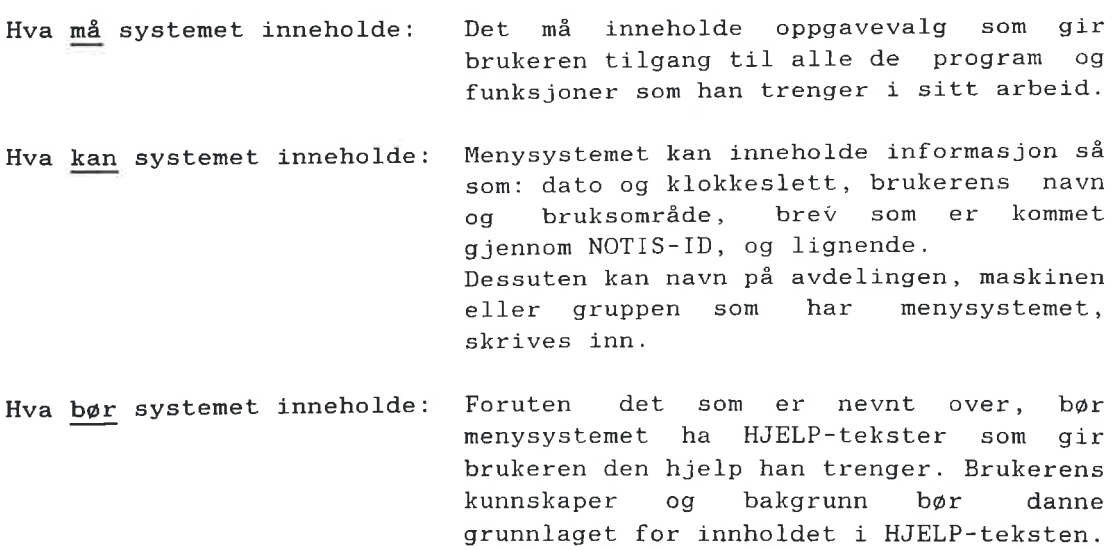

Norsk Data ND-60.194.3 N0

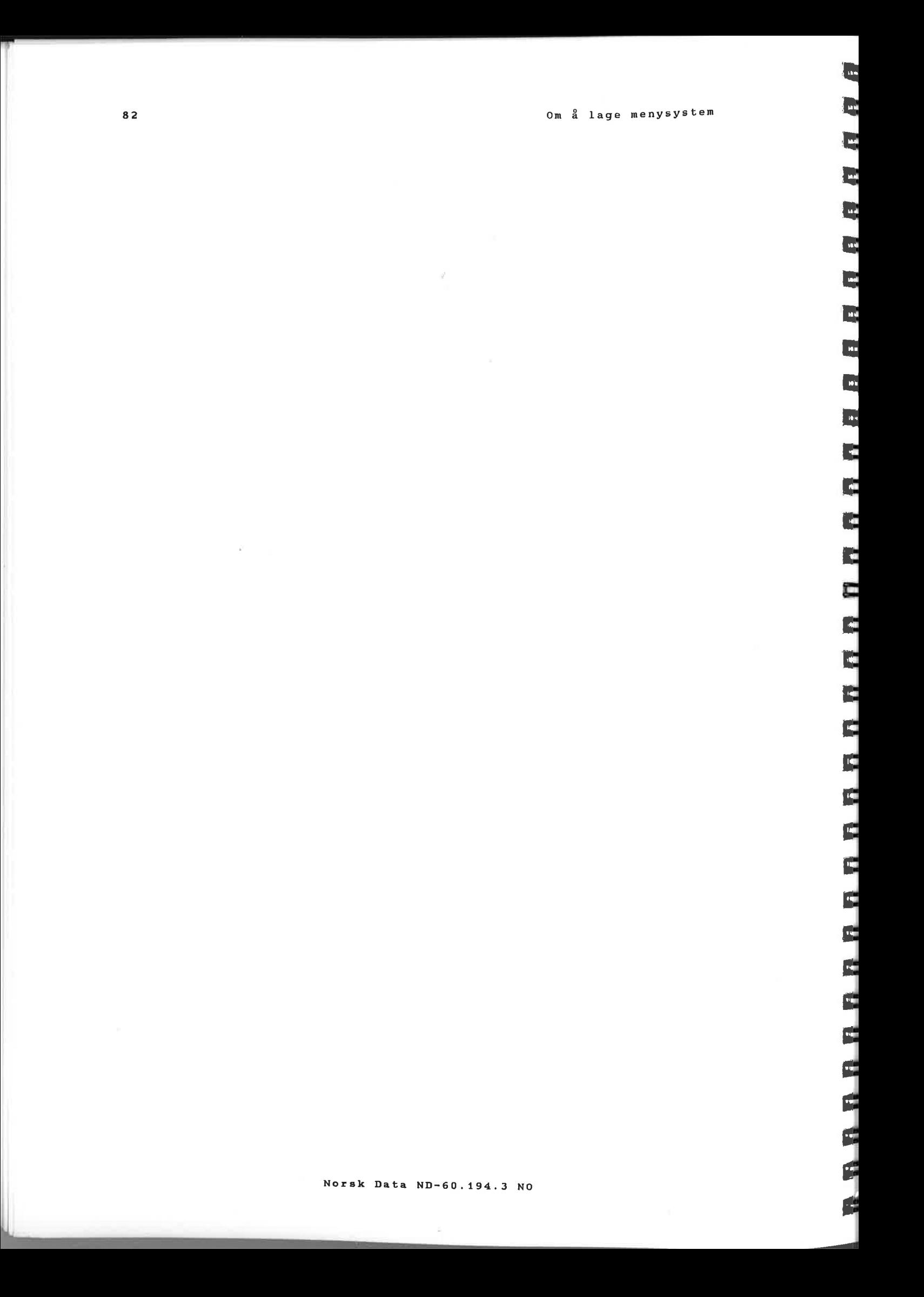

21)

€

زيرا

刁

河 i<br>20

iang<br>1

P

7

P

P

F

P

閂

萬

萬

<u>en</u>

 $\blacksquare$ 

 $\blacksquare$ 

<u>tor</u>

 $\mathbf{m}$ 

5

E

أتحا

ردا

P

P

P 33

## 8 HVORDAN LAGE OG ENDRE ET MENYSYSTEM

- Beskrivelse av de forskjellige felt
- Menyeditoren
	- Kalle opp menyeditoren
	- Lagre et menysystem
	- Klargjøre et menysystem
	- Utskrift fra menyeditoren
	- Nyttige tips
	- Begrensninger i menyeditoren
	- Filer som menyeditoren bruker
- $\bullet$  Hovedmeny
	- Utfelt
	- Menyvalgfelt
	- Oppgavenavn innfélt
- HJELP-tekst
- Undermeny
- Oppgave
- **Regler for hvordan oppgavenavn skrives** inn i menyeditoren
- Endre stukturen i at menysystem

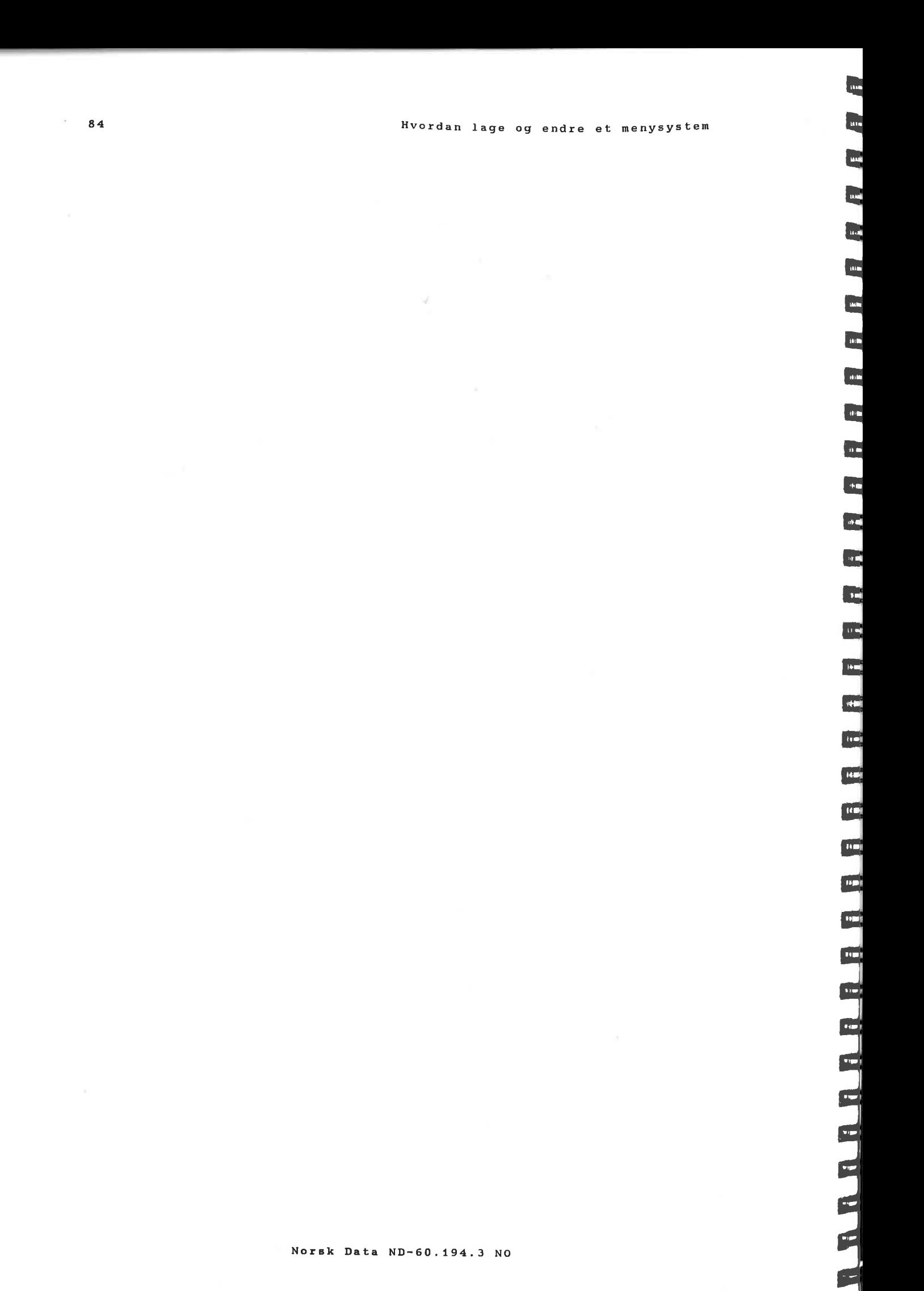

### **HVORDAN LAGE OG ENDRE ET** 8 **MENYSYSTEM**

#### 8.1 Beskrivelse av de forskjellige felt

Før du går i gang med å lage et nytt eller endre et "gammelt" menysystem, bør du kunne litt om begrepet felt.

En meny bestér av felt og tekst. Det er forskjellige typer felt avhengig av hvilke funksjoner de har.

På bildet på neste side er de forskjellige feltene avmerket. Du finner en beskrivelse av feltene på side 87.

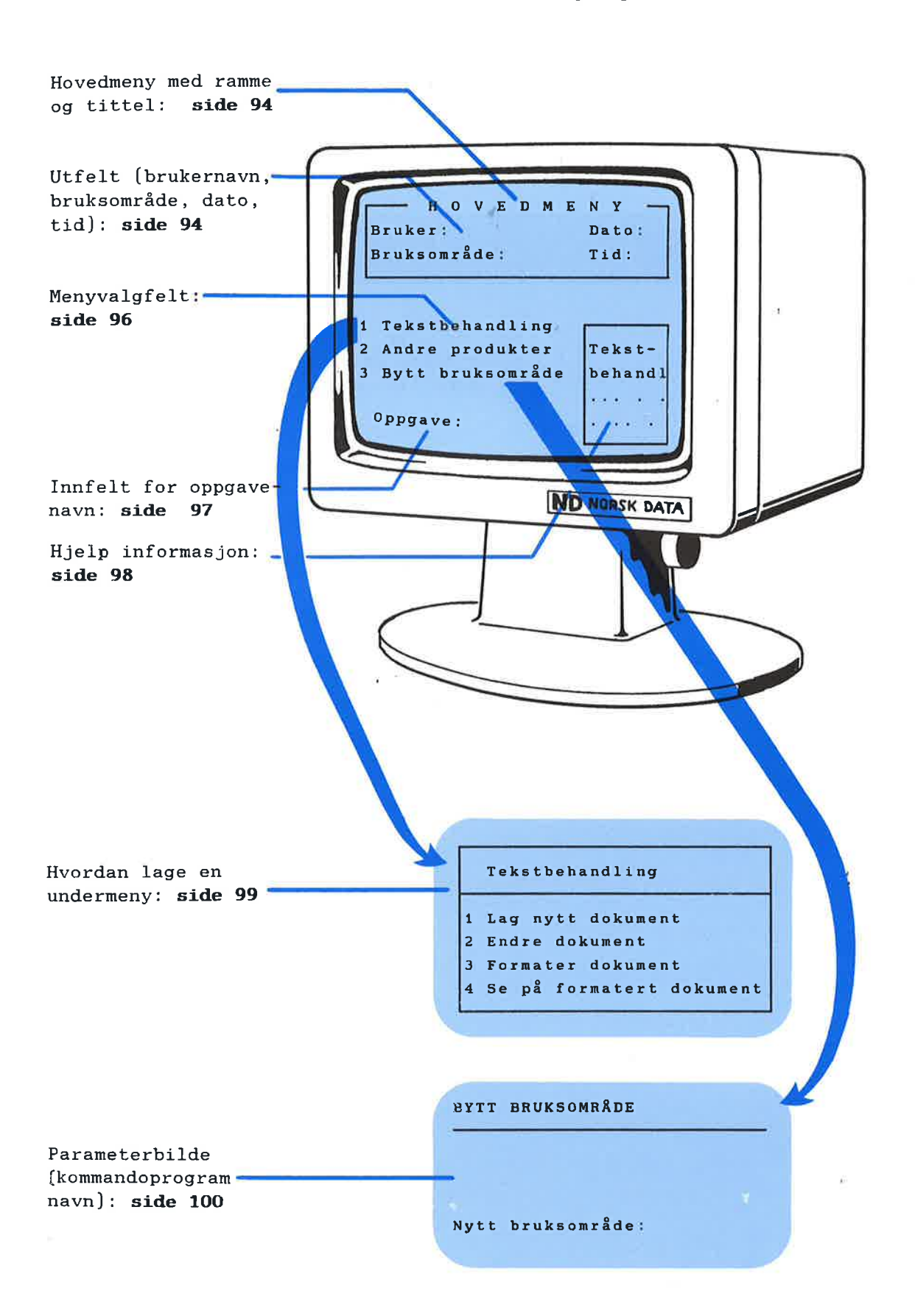

E

LB.".flflflflfifl.fl.flnflnflfl.flflflflflfiflflflflflflflflflflflflfl

⊟

n

⊏

E

ь

ھا

ь

Ь

**HELER** 

UTFELT. Enkelte felt gir spesiell informasjon til brukeren, f.eks. dagens dato. Et slikt felt kalles et UTFELT. F¢lgende infor masjon kan <sup>915</sup> <sup>1</sup> et utfelt:  $\bullet$  brukernavnet til den som i øyeblikket arbeider ved terminalen  $\bullet$  klokkeslettet når brukeren gikk inn i Brukermiljø  $\bullet$  dagens dato  $\bullet$  nåværende bruksområde <sup>o</sup> antall uleste brev i innkurven MENYVALGFELT **Hvert av oppgavevalgene** i en meny representerer et MENYVALGFELT. Det er via disse valgfeltene du kommer inn i nye menyer, oppgaver eller program. OPPGAVENAVN INNFELT Hver meny har ett felt hvor du kan skrive inn navnet på den oppgaven du velger. Dette kalles et OPPGAVENAVN INNFELT. Markaren flytter seg til dette feltet straks brukeren begynner <sup>é</sup> skrive navnet pé en oppgave i menysystemet eller en SINTHAN-kommando. PARAMETERFELT 1 enkelte tilfelle er det ønskelig at brukeren skal kunne gi tilleggsinformasjon til systemet, f.eks. navn på en fil eller et dokument. Det feltet hvor denne tilleggsinformasjonen gis, heter PARAMETERFELT. STANDARDPARAMETER FELT I dette feltet skriver du inn den verdien av parameteren som brukes mest. Nér brukeren kommer til dette feltet, skrives verdien ut på skjermen, og brukeren kan bare trykke  $\rightarrow$ -tasten. PASSORDFELT For å kontrollere adgangen til en oppgave, kan ett passordfelt legges inn <sup>1</sup> parameterbildet alene eller sammen med et eller flere parameterfelt. Passordfeltet b¢r legges foran parameterfeltet.

## 8.2 Menyeditoren

Menyeditoren er en skjermorientert editor. Ved laging og endring av menysystem i menyeditoren, bruker du redigeringsfunksjoner som du kjenner fra NOTIS-WP, samt noen nye. Du kan endre standardmenyene som følger med Brukermiljø, eller du kan lage nye menysystem.

## Kalle opp menyeditoren

Du kaller opp menyeditoren mens du er i Brukermiljø ved å skrive:

#### @UE-ME-C

Skjermbildet du får, ser slik ut:

UE: Rediger Neste Forrige Ga til Topp Hent Lagre Andre Rediger bildet på skjermen  $( \ldots, \ldots, \texttt{T}, \ldots, \texttt{T}, \ldots, \texttt{T$ 

> Du kan bruke menyeditoren selv om Brukermiljø ikke er tilgjengelig. Men skal du klargjøre menysystemet, må Brukermiljø være tilgjengelig.

eller deler av skjermbildet. Du kan bruke

**RRRRAHANANANANANANANANANANAN** 

### HVA SKJERMBILDET BESTÅR AV

Hjemmeposisjonen inneholder en kommando-**HJEMMEPOSISJON** linje øverst og en linje med forklarende tekst til kommandoene nedenfor. I Kommandoer i menyeditoren, side 107, er det en oversikt over kommandomenyene. **TABULATORLINJE** Tabulatorlinjen skiller arbeidsområdet fra hjemmeposisjonen. ARBEIDSOMRÅDE Arbeidsområdet er det området du kan gjøre forandringer i; det kan være hele

inntil 21 linjer.

ś

5

₫

1

1

5

4

٦

É,

÷,

4

Ė

÷,

m,

E

ē

÷.

Ξ.

E

⊨

**HIRE REFERENCE** 

STATUSLINJE Den aller nederste linjen, statuslinjen, gir informasjon og feilmeldinger.

### Lagre et menysystem

Nér du er ferdig med redigeringen av menysystemet, lagrer du det ved å velge Lagre i kommandomenyen.

 $\bullet$  Systemet spør: Lagre på menysystem:..........

Skriv navnet på menysystemet. Hvis menysystemet er nytt, må du skrive navnet i anførselstegn ("ny-meny"). Hentet du et menysystem inn <sup>1</sup> menyeditoren, kan du trykke «J-tasten, 0g navnet blir skrevet ut automatisk.

 $\bullet$  Systemet spør etter: Språket på menysystemet:.........

Skriv for eksempel norsk. Du kan forkorte navnet pé spréket, bare forkortelsen er entydig. (Se side <sup>63</sup> for flere opplysninger om sprékkode.)

Du kan gjerne lagre et menysystem på et annet språk. Da må du forsikre deg om at du har UE-RSTAT—filen pé det spréket.

Du vil lagre et menysystem på engelsk. Da må du ha filen UE-RSTAT-EN-C:TEXT.

Er det et nytt menysystem du lagrer, får du et tilleggs-spørsmål.

o Systemet spør: Vil du ha dette som standard menysystem nå  $(Ja/Nei)$ ?:...

Svarer du ja, vil du kunne lagre senere endringer på samme filen uten at du behøver å skrive navn og språksuffiks.

Du svarer nei, hvis du for eksempel ønsker å lagre det du hittil har gjort på en fil og de neste endringer på en annen. På statuslinjen står navnet på det menysystemet du har som standard.

Neste spørsmål du får, er om du vil klargj¢re menysystemet for bruk. Klargj¢ring er forklart nedenfor. Menysystemet lagres på en fil av type : MENU.

Eksempel:

Eksempel:

STANDARD MENYSYSTEM

W'fluu

 $\bf{n}$  ,  $\bf{n}$  ,  $\bf{n}$  ,  $\bf{n}$ 

E

 $\mathbf n$   $\mathbf n$   $\mathbf n$   $\mathbf n$ 

 $\blacksquare$ 

 $\blacksquare$ 

 $\blacksquare$ 

 $\blacksquare$ 

 $\blacksquare$ 

**R** R R M R R R R R

 $\mathbf{r}$ 

E

 $\mathbf{r}$ 

E

 $\mathbf{r}$ 

d

Œ

```
MERK!
```

```
Fremmede gis automatisk ingen rettig—
heter til :MENU-filen.
[Public access: NONE]
```
### Klargi¢re et menysystem

Når du har lagret menysystemet, får du spørsmål om du vil klargjøre det for bruk.

 $\bullet$  Systemet spør: Ønsker du å klargjøre menysystemet for bruk [ja/nei]?

Svarer du ja, blir menysystemet klargjort for bruk ved at :MENU—filen kompileres, <sup>09</sup> to nye filer blir laget. Filene har filtype :NDPF, som inneholder NDP-bilder, og :CONF, som inneholder NDP-tabeller.

Eksempel: MIN-MENY-NO:NDPF

MIN-MENY-NO: CONF

Disse to filene er det som brukes nér du bruker menyer.

Menyfiler bør lagres på et bruksområde som ikke er tilgjengelig for alle, for eksempel [USER-ENVIRONMENT].

#### MERK!

Fremmede fér automatisk rettigheten Hent til :CONF- og :NDPF—filene. [Public READ access]

BARE KLARGJØRE Du kan klargjøre (kompilere) et menysystem uten å hente det inn i menyeditoren.

> Velg Andre i kommandomenyen og få: 0 Kommandomeny: Starrelse Utskrift Klargj¢r Omstrukturer

Velg Klargjør - og skriv navnet på det menysystemet du ønsker å klargjøre.

Eksempel: Klargj¢r menysystem: MIN-MENY Sprék pé menysystemet: NORSK

MENYSYSTEM-NAVNET INN Når du har klargjort et nytt menysystem,<br>I BRUKERPROFILEN skriver du navnet på menysystemet inn i skriver du navnet på menysystemet inn i Brukerprofilene til de brukere som skal anvende det.

## Utskrift fra menyeditoren

I C-versjonen av Brukermiljø kan du få utskrift fra menyeditoren av hele eller deler av det menysystemet du har laget.

ANDRE Velge Andre i kommandomenyen. o Ny kommandomeny: Størrelse Utskrift Klargjør Omstrukturer

Velg Utskrift, og du fér denne menyen:

Bildet pé skjermen Hele menysystemet Hjelp-bilde Ingen hjelpebilder Filnavn:

Felt-informasjon Ingen felt-informasjon

a Bruk pil-tastene til <sup>a</sup> flytte mellom valgene og til å velge. Du har åtte forskjellige valgmuligheter. ¢nsker du <sup>é</sup> avbryte uten <sup>é</sup> skrive til en fil, trykker du HJEM-tasten eller SLUTT. Utskriften får du på den filen du oppgir navnet på (bruk anførselstegn for å opprette en ny fil]. Hvis du ikke angir filtype, blir det automatisk en :TEXT-fil.

Du kan trykke SKRIV-tasten nér som helst SKRIV **business** og få samme utskriftsmeny som ovenfor.

MERK!

Trykker du SKRIV-tasten mens du redigerer, lagres det du har gjort ¢yeblikkelig. Du kan da ikke benytte ANGRE-tasten for å oppheve endringer du har gjort.

### Nyttige tips

OM FELT

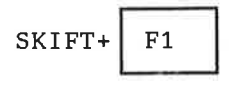

ANGREFRIST

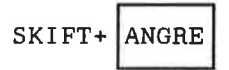

ANGHE

OM MENYSYSTEM OG CPU-TID

Trenger du mer hjelp enn den korte teksten på linje to, trykk HJELP-tasten.

Du bør lese mer om forskjellige felt i et menysystem (på side 87) før du begynner å lage menysystem i menyeditoren.

Bruk grafisk modus [SKIFT+F1—tasten] for å "tegne" de ruter og streker du ønsker. Du kan tegne rammene før du begynner å skrive, eller helt til slutt.

MERK!

Du kan alltid få tilbake det opprinnelige menybildet du har lagret ved å trykke SKIFT+ANGRE, før du går til et nytt bilde.

Bildet lagres nemlig nér du gér ut av ett bilde og inn i et annet.

ANGHE—tasten opphever de endringene du har gjort på en linje. Hvis du flytter markaren til en annen linje, kan du ikke gjøre bruk av ANGRE-tasten.

Hvis du lager store menybilder med mange grafiske, greske og matematiske tegn, vil Brukermiljø bruke mye CPU-tid for å skifte mellom bildene nér menysystemet kjøres. Det vil også ta lang tid å få opp innloggingsbildet. For at skjermbildene i Brukermiljø skal skrives ut så fort som mulig, b¢r du:

- $\bullet$  Alltid merke billedstørrelsen helt ut i hayre kant [t.o.m. kolonne 80], selv om bildet du skal lage er lite
- $\bullet$  Lage bilder med få felt
- $\bullet$  Bruke færrest mulig grafiske, matematiske og greske tegn
- $\bullet$  Legge billedtekst og felt lengst til venstre i bildet
- <sup>O</sup> Ikke bruke ramme pé h¢yre side i bildet

I" lnnnnnnnnnnnnnnnnnnannnnnnnnnnnnnnn

**THE REPORT OF THE REPORT OF THE RE** 

F

₽

E

F

Þ

t<br>B

E

**THE REAL PROPERTY AND ADDRESS** 

## Begrensninger <sup>i</sup> menyeditoren

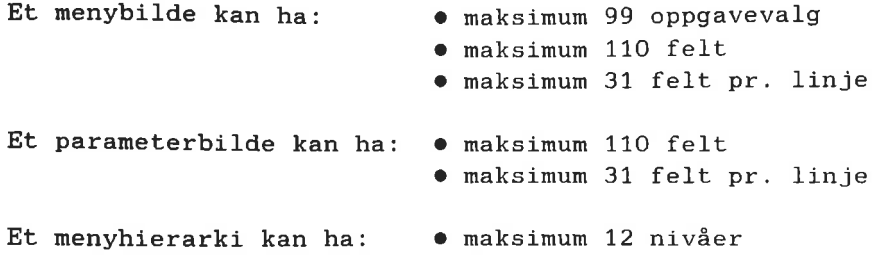

## Filer som menyeditoren bruker

Nedenfor er en oversikt over de filene som editoren bruker:

![](_page_97_Picture_332.jpeg)

Nér du redigerer i menyeditoren, skrives et internformat av menysystemet midler tidig til SCRATCH-filen din.

# 8.3 Hovedmeny

![](_page_98_Picture_482.jpeg)

Norak Data ND-60.194.3 N0

l.nflllnflflflflnnnflfinnflnfiflnnnnnnnnnnnnnnn

E

Ę

C

t

C

E

E

C

C

C

C

C

E

C

E

n n n n n n n n n n n n n n n n

Eksempel:

**THE REGION OF THE REGION** 

F

F

53

53

FS

P.

н

55

23 L ļ ٣

**THE REAL PROPERTY AND ADDRESS** 

![](_page_99_Picture_449.jpeg)

Tekst som for eksempel Bruksomréde, Dato osv., skriver du inn enten før du lager feltet, eller etterpé.

#### ENDRE UTFELT

![](_page_99_Picture_450.jpeg)

, , , , , , , , , , , ,

![](_page_100_Picture_453.jpeg)

Norsk Data ND—60.194.3 N0

iii. III illustration alla senatorial senatorial senatorial senatorial senatorial senatorial senatorial senator

Eksempel: Du har menyvalget:  $\&$ 2 Regneark & og ansker <sup>é</sup> dape det om til NOTIS ID. Skriv NOTIS ID over Regneark.

Husk at du ogsé mé endre oppgavenavnet. Det er beskrevet på side 104.

E

3

E,

E

2

2

E

E

3

ها

þ

٢

2

□

臣

E

ھا

13

١q

٢I

5

æ

╞╕

ط

5

**UNITER** 

þ

╘

SLETTE MENYVALGFELT Fjern et menyvalg med F1-tasten, slettetasten eller mellomromstasten.

> Du blir spurt om du ønsker å slette feltet.

#### MERK!

Alt som ligger under dette menyvalget, blir ogsé fjernet.

Vil du at numrene skal være i rekkefølge etter at du har slettet et menyvalgfelt, må du skrive inn de riktige numrene.

### Oppgavenavn innfelt

Alle menyer må ha et Oppgavenavn innfelt i tillegg til minst ett menyvalgfelt.

![](_page_101_Picture_579.jpeg)

# 8.4 Hjelp-tekst

ligi eesti eesti eesti eesti eesti eesti eesti eesti eesti eesti eesti eesti eesti eesti eesti eesti eesti ee<br>Tariikh eesti eesti eesti eesti eesti eesti eesti eesti eesti eesti eesti eesti eesti eesti eesti eesti eesti

Du kan og bør lage HJELP-bilder til alle felt <sup>1</sup> et menysystem bortsett fra utfeltene.

![](_page_102_Picture_457.jpeg)

Ù,

Lnnnnnnfl'nnflfll'lflflflflflnflflflnnnnrlnnrlnnnmrr

# 8.5 Undermeny

![](_page_103_Picture_471.jpeg)

ENDRE EN UNDERMENY Du endrer undermenyen på samme måte som du endrer hovedmenyen. Dette er beskrevet p5 side 94.

# 8.6 Oppgave

![](_page_104_Picture_490.jpeg)

F

Ξ.

navn:&&&&&&&&&&&&&&&&&

PARAMETERFELT PARAMETERFELT PLASSer markøren der du vil parameter-<br>
bildet skal begynne, og trykk FELTbildet skal begynne, og trykk tasten.

o Kommandomeny:

Parameterfelt Standard parameter Utfelt Oppgave-passordfelt

Velg Parameterfelt og deretter hvordan teksten skal justeres.

 $\bullet$  Systemet svarer: Plasser markøren der feltet skal slutte og trykk FELT-tasten [eller FUNC F]. Feltet fylles ut med &-tegn.

Du kan definere flere parameterfelt i det samme parameterbildet.

STANDARD PARAMETERFELT Du kan gi standardverdier for parametrene slik at brukeren ikke behwver <sup>é</sup> skrive noe. Disse verdiene kan brukeren endre.

PASSORDFELT Enkelte oppgaver er det ¢nskelig <sup>é</sup> beskytte med et ekstra passord, et prosjekt-passord. Brukeren mé da oppgi prosjekt-passordet før han kan velge oppgaven.

> Du lager prosjekt-passordfelt på samme måten som parameterfelt, med den forskjellen at systemet ber deg skrive prosjektpassordet. Prosjekt-passordfeltet bør legges foran parameterfeltet. Prosjektpassordet vises ikke på skjermen.

UTFELT Du kan lage ett eller flere utfelt i parameterbildet. Se hvordan du lager Utfelt på side 94.

LEGGE INN OPPGAVENAVN Gé til kommandolinjen med HJEM—tasten og velg Oppgavenavn. Du får en linje som begynner med Oppgavenavn: Skriv programnavnet fulgt av "A.

> Se eksempelene 1—3 nedenfor. Hvordan du kan legge inn SINTRAN—kommandoer med parametere, er vist i eksemplene <sup>2</sup> og 3.

E

Ē

E

E

E

E

C

E

E

Ċ

E

E

E

E

È

Ē.

**THE REAL** 

**PPPPPP** 

E

E

F

C,

F

R

o)

![](_page_106_Picture_85.jpeg)

Norsk Data ND-60.194.3 NO

#### Hvordan lage 0g endre et menysystem

riktige menyvalgnummeret. Lag så for eksempel dette parameterbildet:

Bruksomréder : &&&&&&&&&&&&&&&&&& Skriv listen til: &&&&&&&&&&&&&&&&&&

For første parameter, Bruksområder, lager du et vanlig parameterfelt. For andre parameter, Skriv listen til, velger du "Standard parameter" i kommandomenyen. Systemet spar: o Standard verdi:..................

Skriv derfor BRUKSOMRADE:TEXT her. [Filen m5 pé forhfind vare opprettet.)

Når du har laget feltene, skriver du inn SINTRAN-kommandoen som vist under:

Oppgavenavn: @LIST—USERS ~A,"B

Feltene blir da merket med A og B.

Når brukeren velger dette menyvalget, kommer falgende bilde:

Bruksomréder Bruksområder :<br>Skriv listen til: Bruksområde:TEXT

Etter at brukeren har fylt inn farste parameter, og trykket +-tasten, flytter markøren til posisjonen bak ordet TEXT. N3r 4J-tasten trykkes, blir informasjonen lagret på den navngitte filen. Brukeren kan endre dette filnavnet etter ønske, f.eks. skrive et annet filnavn eller Terminal.

Eksempel 3.

I menyen

Et av menyvalgene kan være Kopier filer. Siden det er likegyldig i hvilken rekke følge parametrene kommer i, kan vi lage dette parameterbildet:

Til fil:&&&&&&&&&&&&&&&&&&&&&&&&&&&& Fra fil:&&&&&&&&&&&&&&&&&&&&&&&&&&&&

Vi har forandret den opprinnelige rekkefølgen på parametrene, og må derfor skrive inn B-feltet far A—feltet:

 $Kommando : @COPY-FILE \ ^"B, \ ^"A$ 

The model of the first of the first of the m E FØ m فظ b h عا |-<br>|-<br>|-╘ للعا

ت -
r—'——'———'—

ENDRE OPPGAVENAVN Gå til det menyvalget som du vil endre programnavnet til [Neste og menyvalg- nummer], velg Kommando <sup>i</sup> menyen og du far det programnavnet du vil endre. Deretter foretar du de endringene du ¢nsker.

#### Regler for hvordan oppgavenavn skrives inn <sup>i</sup> menyeditoren

- $\bullet$  Hvert oppgavenavn må alltid begynne med @-tegnet.
- <sup>O</sup> Hvis det er laget et parameterbilde, mé det vere en blank posisjon mellom oppgavenavnet og neste karakter.
- <sup>0</sup> Hvis det er flere parameterfelt til oppgaven, merkes disse  $A, B, C, osv.$
- <sup>O</sup> Alle parameterfelt mé vare representert i kommandolinjen minst en gang.
- <sup>0</sup> Det er plass til fem forskjellige oppgavenavn. Skal oppgaven ha utgang til både kommandoer og program, må programmet legges etter kommandoene.
- <sup>O</sup> Rekkef¢lgen av parameterfeltene <sup>1</sup> parameterbildet kan forandres ved <sup>é</sup> flytte et eller flere felt. Det er ikke nødvendig å forandre rekkefølgen på parametrene i kommandoene.
- <sup>O</sup> Felt kan slettes. Da vil det sté et sparsmélstegn etter kommandoen eller programnavnet, og det kommer en beskjed om <sup>é</sup> slette det.

#### Endre strukturen <sup>i</sup> et menysystem

Nytt i C-versjonen av Brukermilj¢ er at du på forskjellige måter kan endre strukturen i et menysystem.

De forskjellige mulighetene du har, er beskrevet nedenfor.

Velg først Andre i kommandomenyen, der-

INNSETT NIVA Du vil sette inn et nytt nivé mellom ett menyvalg og det som ligger på nivået under.

ANDRE OMSTRUKTURER

EIIIIIIIIIIIIIIIIIIIIIIIIIIIIIII\_———\_————————————————————

٢Ī

H H H H H

╘

E

E

E

٣D

ها

 $\Box$ 

一面

٥

فكا

٣

E

ھ

 $\Box$ 

E

 $\Box$ 

٣

ᄇ

Þ

٢

5

크

ھ

٣D

٣

 $\blacksquare$ 

ک

0 Ny kommandomeny: Innsett nivé Slett nivé Flytt menyvalg INNSETT NIVÅ Velg Innsett nivå. o Systemet spwr: Oppgi nummeret på menyvalget:.. Skriv tallet. Du må deretter sette størrelsen på det nye menybildet. Når du har gjort det, lages det automatisk et nytt menybilde med ett menyvalgfelt og ett oppgavenavn innfelt. Menyvalgfeltet har samme tekst som det menyvalgfeltet du gikk ut fra. Men for at navnet skal være entydig i menysystemet, er det f¢yd til et ett-tall. Skriv inn riktig tekst og endre utseende slik du vil ha det. SLETT NIVA<br>
Denne oppgaven er ikke ferdig. Men du kan velge Slett nivå i kommandomenyen, og få en beskrivelse av hvordan du kan slette et nivé ved hjelp av Flytt menyvalgkommandoen i samme kommandomeny. FLYTT MENYVALG Du ønsker å flytte ett menyvalg fra en meny til en annen. Menyvalget og alt som ligger under det i menyhierarkiet, blir flyttet. ANDRE Velge først Andre i kommandomenyen,<br>OMSTRUKTURER dernest Omstrukturer og du får: dernest Omstrukturer, og du får: 0 Ny kommandomeny: Innsett nivé Slett nivé Flytt menyvalg FLYTT MENYVALG Velg Flytt menyvalg. Systemet ber deg merke et menyvalgfelt ved å plassere markøren i feltet og trykke MERK-tasten. o Ny kommandomeny: Utfør flytt Gå til Neste Forrige Topp Gé til den menyen som du vil flytte menyvalget til, ved hjelp av: Gå til, Neste, Forrige eller Topp. UTFØR FLYTT **Nér du har den menyen du ønsker** på skjermen, velger du Utfør flytt. Du får beskjed om å plassere markøren der du vil ha menyvalget, og deretter trykke FLYTT tasten.

#### ANGRE

#### **BEGRENSNINGER I** FLYTT MENYVALG

Du kan avbryte flyttingen av menyvalget ved å trykke ANGRE-tasten før du trykker FLYTT-tasten.

· Hvis menyvalgfeltet du vil flytte er det eneste i menyen, blir hele menybildet slettet.

· Hvis det ikke er plass nok til menyvalgfeltet i den menyen du flytter det til, blir feltet forkortet.

Du kan ikke:

- · flytte et menyvalgfelt inn i den menyen det står i
- · flytte et menyvalgfelt til en underliggende meny på samme gren i menysystemet
- · overskride maksimum antall nivåer

#### 9 KOMMANDOER I MENYEDITOREN

靏

3

3

Ş

3

E.

21

**اس**ت

21

5

**The Second** 

-3

- 3

T.

بألب

5

÷0

 $\blacksquare$ 

3

 $\Box$ 

**Exit** 

**Signal** 

59

3

 $\blacksquare$ 

 $\blacksquare$ 

 $\frac{1}{\sqrt{2}}$ 

2

|<br>|-4

E

3

浮

B

**FR** 

- $\bullet$  Viktige funksjonstaster
- <sup>O</sup> Kommandomenyer - Kommandoer i hjemmeposisjon
- Kommandoer for redigering pé skjermen - Redigering
	- <sup>~</sup> Felt-redigering
	- Flytt funksjoner
- **Regler for hvordan oppgavenavn skrives** inn i menyeditoren

 $\hat{\mathcal{S}}$ 

**TAR AT AT AT AT** 

 $\blacksquare$ 

**BUT DE LA PORTA DE LA PROPIE DE LA PARTIE DE LA PARTIE DE LA PROP** 

H

9

## KOMMANDOER I MENYEDITOREN

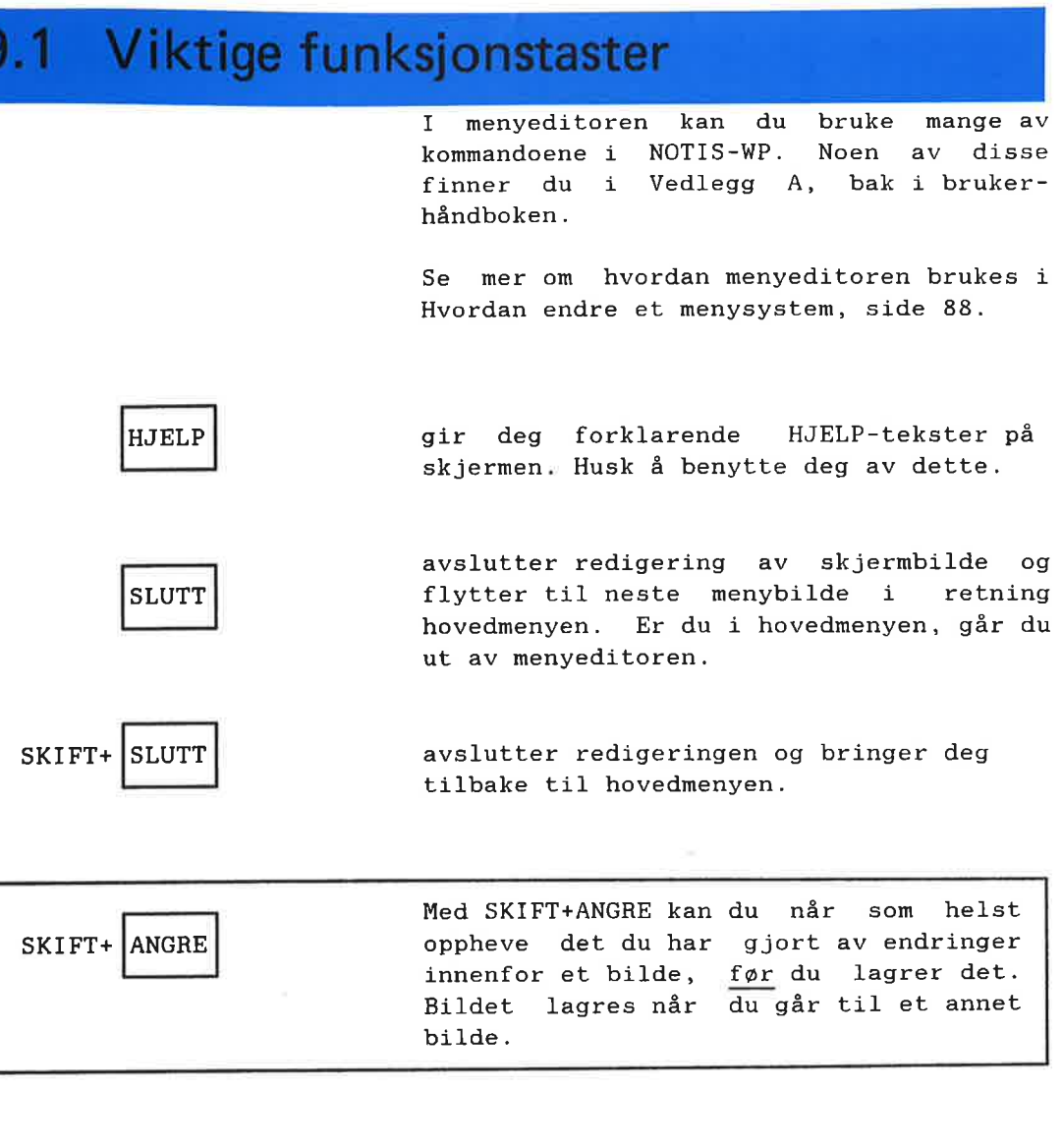

WUTHHHHHHHHHHHHHHHHHHHHHHHH

₫

ø

ø

EN EN

s)

ź,

3

ş.

Ť

Ą.

J.

á,

ź,

¢.

÷

Ŧ

۰,

÷

÷

ż

Ŧ

÷,

ź

÷,

÷

×.

3

E

Z

ANGRE | opphever de endringene du har gjort på en linje, f¢r du flytter mark¢ren til en annen linje.

## 9.2 Kommandomenyer

Den fwrste kommandomenyen du menyeditoren ser slik ut: møter i

UE: Rediger Nesta Forrtge <sup>63</sup> til Topp Hent Lagre Andre Rudiger bildet p3 skjermen (....:....T....:....T....:....T....:....T....:....T....:....T-. .......

> Den første linjen består av kommandoer eller oppgaver du kan velge mellom.

> Den andre linjen gir en kort forklaring på kommando-ordet (oppgaven) som markøren er plassert på.

- Velg oppgave ved å:
- 1. taste farste bokstaven til oppgaven i kommandomenyen eller
- 2. flytte markwren til oppgaven og trykke \*J-tasten.

## Kommandoer <sup>i</sup> hjemmeposisjon

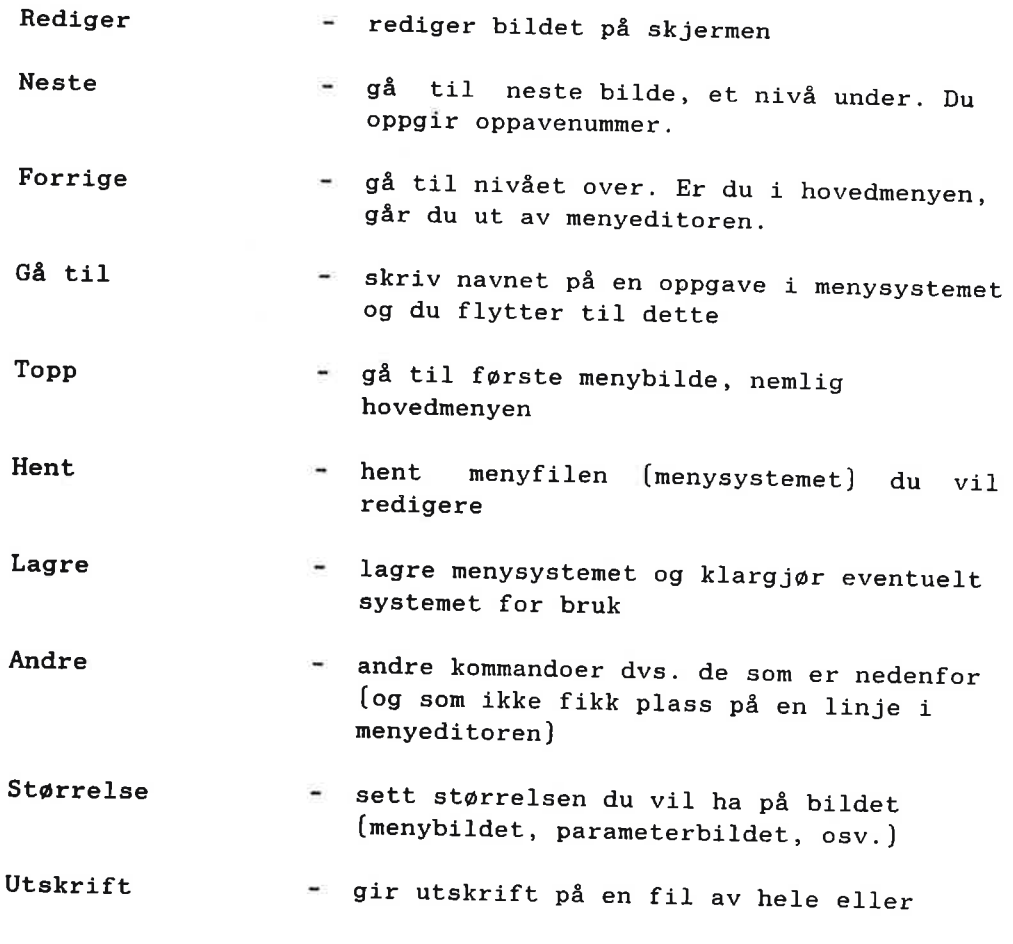

Norsk Data ND-60.194.3 N0

 $\mathcal{L}$ 

 $\blacksquare$ 

I]

 $\blacksquare$ 

I]

I]

I]

I]

I]

I]

I]

**i** 

I]

**i** 

**I** 

**I** 

[1

r1

[1

II

i.

t!

**I** 

r:

t.

r-

deler av menysystemet. Se mer om dette side 91.

- Klargjør klargj¢r [kompilerer] menysystemet for bruk uten at du må hente det inn i menyeditoren. Se mer om klargjøring på side 90.
- Omstrukturer - omstrukturerer menysystemet på forskjellige vis. Dette er beskrevet på side 104.

Har du lov til å gi SINTRAN-kommandoer, kan du gjøre dette i hjemmeposisjon ved å begynne kommandoen med @. Du kan taste et tall og gårett til<br>nivået under den oppgaven du oppgir nivået under den oppgaven du nummeret til.

#### 9.3 Kommandoer for redigering på skjermen

**REDIGERING** 

MERK!

De fleste kommandoer kan avbrytes med HJEM-tasten eller SLUTT-tasten.

HJELP

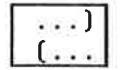

lar deg endre størrelsen på arbeidsomrédet

be om forklarende hjelpetekster på skjermen. HJELP-tasten kan du altsé bruke

 $F_1$ 

I""nuHEW—HIHHHHHHHHHHHHHHHHHHHHHHHI

÷.

÷

F.

24

÷.

z,

54

щ.

÷.

E.

34

20

5

-10

٦ű

Щ.

20

 $\mathbf{r}$ 

and i

**S**an

- 11

Ŧ

÷

ż

j

÷

5)

E

÷,

z

sletter en linje.

uansett hvor mark¢ren er.

0000000000000000000000000000000000

E

C

E

C

E

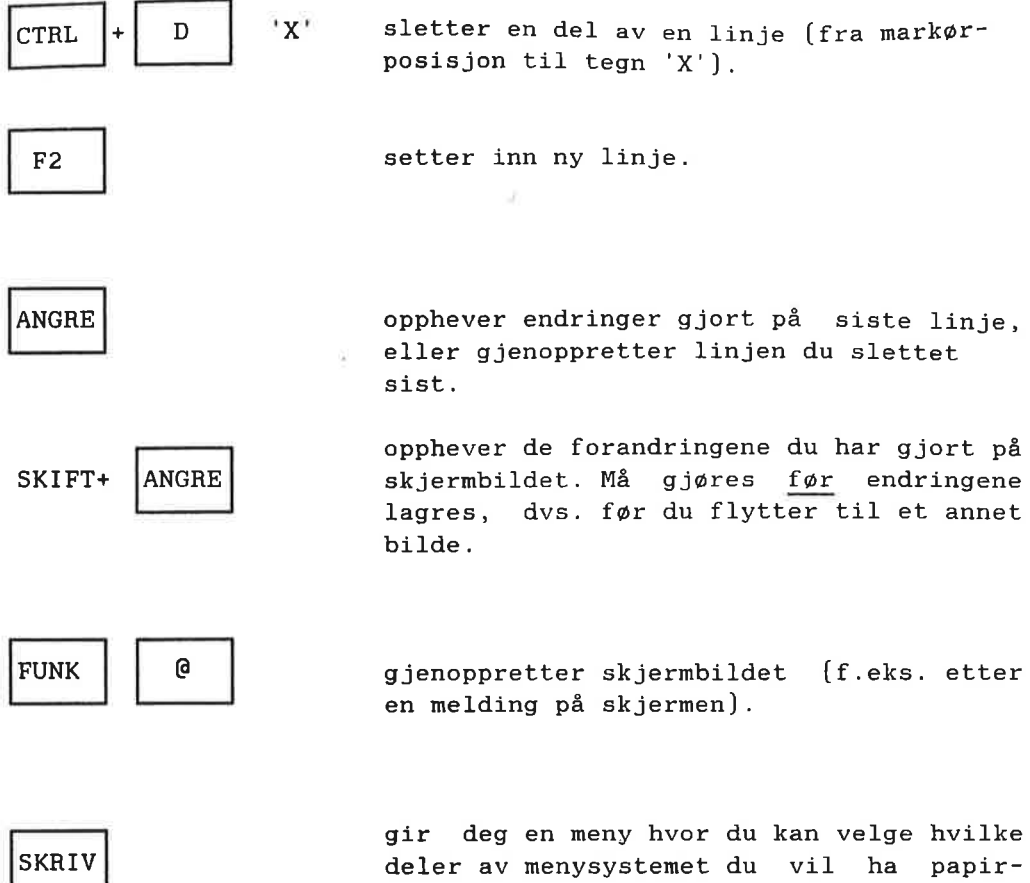

utskrift av.

#### Felt-redigering

FELT

lager nytt eller endrer felt i menyen. Du får en ny kommandomeny å velge fra. Skal du lage et nytt felt, plasserer du mark¢ren der feltet skal begynne f¢r du trykker FELT. [Feltene beskrives ved &-tegn i menyeditoren.)

Det er tilsammen seks forskjellige slags felt:

> Menyvalgfelt Oppgavenavn innfelt Parameterfelt Passordfelt Standardparameter felt Utfelt

Se forklaring av disse begrepene under beskrivelsen av FELT-begrepene side 87.

F————

臝

Filment and

H<br>H<br>H

5

L

5

Þ

þ

þ

 $\overline{\phantom{a}}$ 

þ

þ

þ

þ

لتك

Þ

Ļ

Þ

þ

╘

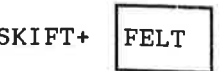

utvider et utfelt, oppgavenavn innfelt<br>eller parameterfelt som allerede er  $SKIFT+$  FELT eller parameterfelt definert i menyen.

UTVIDE FELT MOT HØYRE: . The Ekspanderingsmodus av. Plasser markøren i feltet og trykk SKIFT+FELT.

> $\bullet$  Ekspanderingsmodus på. Plasser markwren i feltet og trykk SKIFT+FELT. Tegn og tekst til høyre for markøren blir skjøvet en plass til høyre.

UTVIDE FELT MOT VENSTRE. Plasser markøren (i første karakterposisjon] til venstre for feltet og trykk SKIFT+FELT.

lager ny eller endrer eksisterende HJELP-SKIFT+ HELP tekst. Markøren plasseres på et av &tegnene.

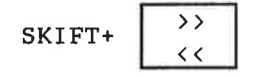

viser innholdet av feltet der markøren er plassert. Markøren plasseres på et av &-tegnene i feltet.

flytter markøren til foregående eller neste felt i bildet.

 $\leftarrow$ 

 $\Rightarrow$ 

MERK | werker et felt du ønsker å flytte. Markøren plasseres på et "&"-tegn.

#### Flytt funksjoner

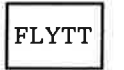

FLYTT **flytter** merket felt.

 $SKIFT+$  FLYTT

flytter merket felt og lar det stå åpent rom på den gamle plassen.

Her fwlger en narmere beskrivelse FLYTT-funksjonene og deres muligheter.

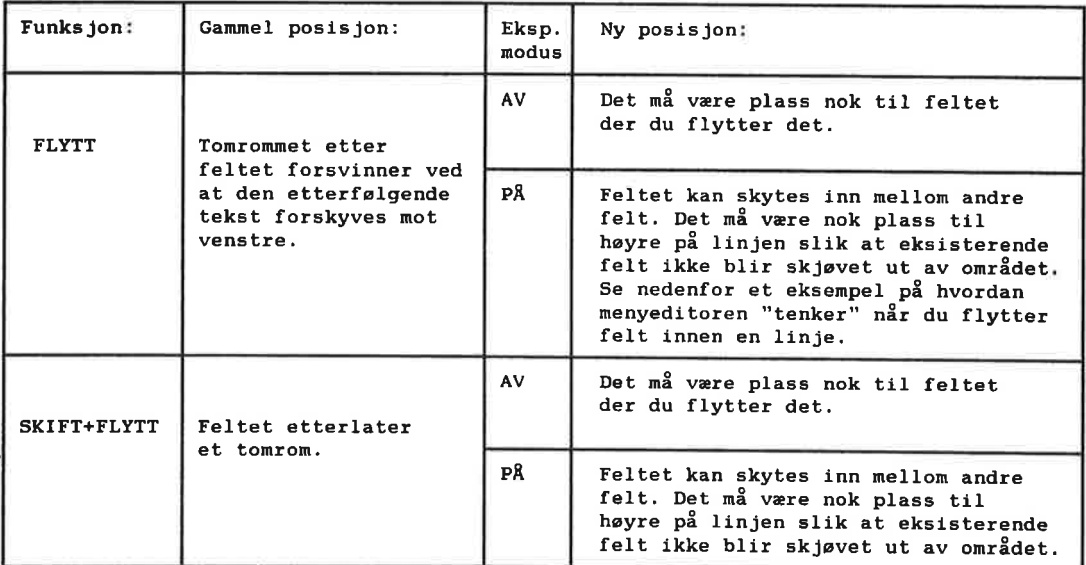

FLYTTE FELT INNEN EN LINJE

Når ekspanderingsmodus er på og du flytter et felt innenfor en linje, skjer følgende: Feltene til høyre på linjen blir farst flyttet mot venstre, deretter flyttes feltet dit du har plassert markaren.

Du vil derfor kunne oppleve at du prøver <sup>é</sup> plassere feltet oppé et annet. Menyeditoren gir deg beskjed om dette.

1-

FLYTTE FELT NOEN POSISJONER TIL HØYRE

 $Eksempel:$ 

s

E

5

5

٥

E

E

5

E

۳

H,

s

۳

ш

Е

E

 $\blacksquare$ 

 $\blacksquare$ 

٣

50

二国

٣I

5

**ARANTHER** 

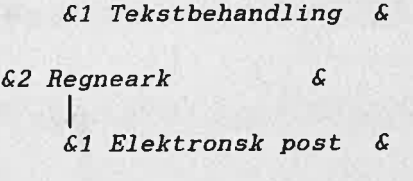

Merk feltet Regneark for å flytte det 511k at det begynner i samme kolonne som Tekstbehandling. Markøren må da plasseres inni det merkede omrédet.

MERK!

ANGRE-tasten virker ikke nér du har flyttet et felt.

#### REGLER FOR HVORDAN OPPGAVENAVN SKRIVES INN I MENYEDITOREN.

- Hvert oppgavenavn mé alltid begynne med @-tegnet.
- Hvis det er laget et parameterbilde, mé det vare en blank posisjon mellom oppgavenavnet og neste karakter.
- Hvis det er flere parameterfelt til oppgaven, merkes disse  $\tilde{A}$ ,  $\tilde{B}$ ,  $\tilde{C}$ , osv.
- $\bullet$  Alle parameterfelt må være representert i kommandolinjen minst en gang.
- Det er plass til fem forskjellige oppgavenavn. Skal oppgaven ha utgang til både kommandoer og program, må programmet legges etter kommandoene.
- $\bullet$  Rekkefølgen av parameterfeltene i parameterbildet kan forandres ved å flytte et eller flere felt. Det er ikke nødvendig å forandre rekkefølgen på parametrene i kommandoene.
- Felt kan slattes. Da vil det sté et spørsmålstegn etter kommandoen eller programnavnet, og det kommer en beskjed om å slette det.

#### **VEDLEGG A** Om flytting og redigering på skjermen

 $\blacksquare$ 

**ARREL** 

- $\bullet$  Om flytting og redigering på skjermen
- $\bullet$  Flytting av markøren
- <sup>o</sup> Redigering innen et felt

9

Е

 $=$ 

**Exp** 

E.

E.

E.

 $\blacksquare$ 

Ξ,

þ.

E.

E

**FA** 

E

E

E

E

E

E

L.

 $\mathbf{H}$ 

E

2

٣.

Eм

E

÷

b

E

F

E

5

E

F

۳

ہے<br>ا

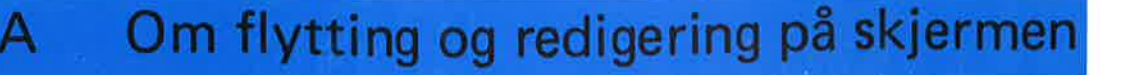

De brune og gule tastene på NOTIS-terminalen har spesielle redigeringsfunk sjoner. Disse funksjonene utgjør bare en liten del av alle funksjonene som er til rédighet gjennom NOTIS—WP.

Når du skal flytte fra felt til felt på skjermen for å skrive inn informasjon, bruker du de brune funksjonstastene for å flytte markøren.

På de følgende sidene er en oversikt over noen av funksjonstastene.

Om hvordan betegnelsene er brukt i handboka, se foran under Introduksjon til BRUKERMILJØ.

Om redigering i menyeditoren [for Systemansvarlig], se Kommandoer i menyeditoren, side 109.

#### Flytting av mark¢ren

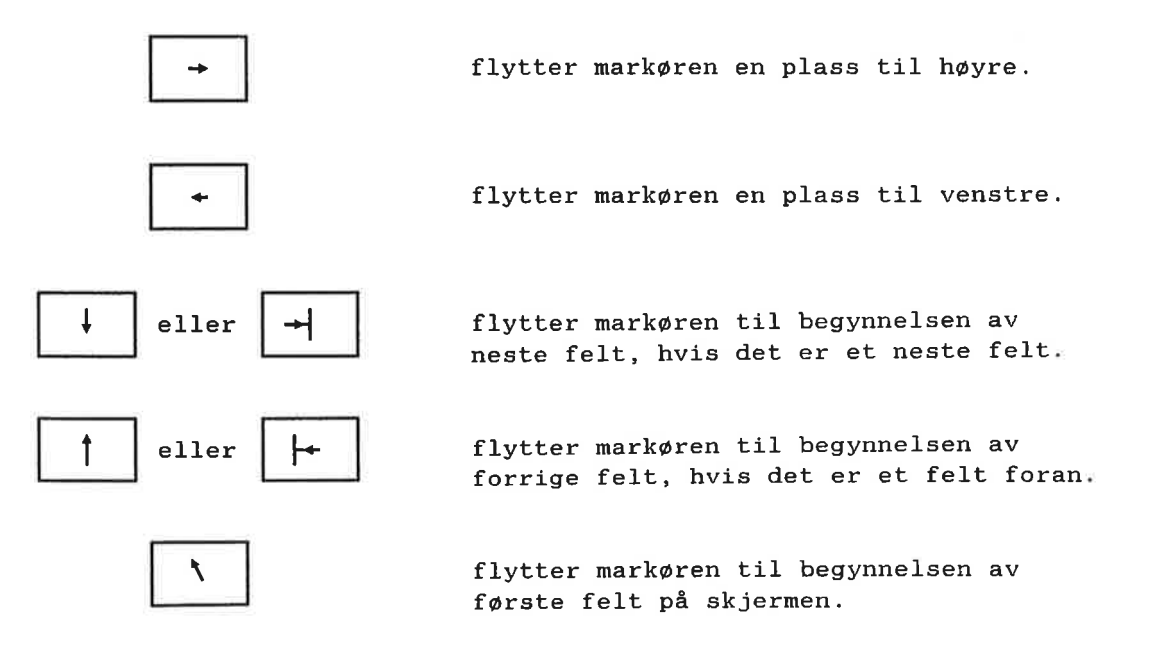

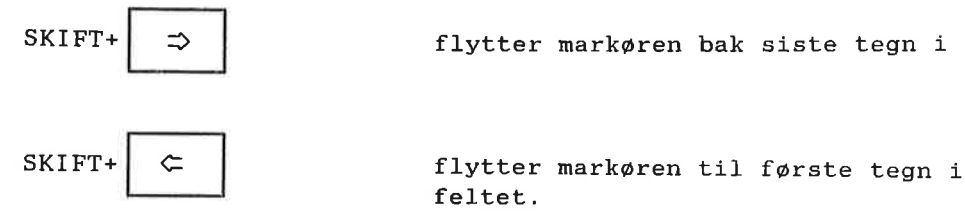

SKIFT+  $\Rightarrow$  flytter markøren bak siste tegn i feltet.

feltet.

#### Redigering innen et felt

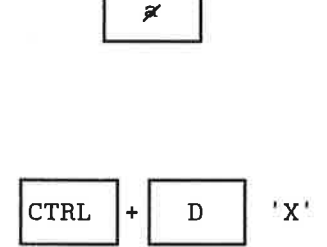

Sletter tegnet der markøren er plassert eller tegnet til venstre for markøren, hvis markwren er plassert rett etter siste tegn i feltet.

D | 'X' Sletter del av linje (fra markørposisjon til tegn 'x'].

Hvis 'x' er CTRL+D:

sletter du hele innholdet av feltet.

Hvis 'x' er  $\pm$ :

sletter du innholdet av feltet fra markorposisjonen til slutten av feltet.

Hvis  $x'$  er  $\langle r \rangle$ :

sletter du innholdet av feltet fra begynnelsen av feltet til - men ikke til <sup>09</sup> med - tegnet der mark¢ren er plassert.

INNS EKSP

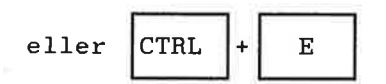

EKSP — ekspanderingsmodus. Dersom ekspanderingsmodus er på, vil tegnene bli skrevet inn der markøren står. Tegnene til høyre for markøren blir forskjøvet mot høyre for å gi plass til de innskutte tegnene.

 $\Box$ 

J

## **VEDLEGG B** Standard menysystem i Brukermiljø

F

**N H H H H H H H H H** 

P

P

æ

≕

E

œ

æ

æ

æ

æ

æ

車

æ

×

æ

ati

ä,

æ

B

u<br>M

- · Hovedmenyen
- · Undermenyen til menyvalg 1
- · Undermenyen til menyvalg 2
- · Menyvalg 3
- · Menyvalg 4
- · Undermenyen til menyvalg 5
- · Undermenyen til menyvalg 6
- · Menyvalg 7

**FR** 

 $\mathbf{r}$ 

 $\mathbf{H}$ 

Ŧ

Ħ

H

**NNNNNNNNNNNN** 

#### Norsk Data ND-60.194.3 NO

#### Hoved menyen

F

F

E A A A

F

Þ

F

Þ

5

L.

E

E

E.

E

國

Eg

5

E

E

E

٣ï

E

E

E

5

b

÷

Egi

٢Ŧ

 $\mathbf{r}$ 

5

۳.

Et standard menysystem følger Brukermiljm.

Det er et enkelt menysystem og inneholder bare litt av det Norsk Data har <sup>é</sup> tilby av programvare.

Meningen er at Systemansvarlige kan bygge videre på dette menysystemet og lage skreddersydde menysystem tilpasset de forskjellige behov brukerne måtte ha.

På de følgende sidene er en oversikt over standard menysystemet i Brukermiljø.

Noen av menybildene er utfylt med brukernavn, bruksomréde, klokkeslett osv. for bedre å illustrere hvordan de ser ut for brukeren.

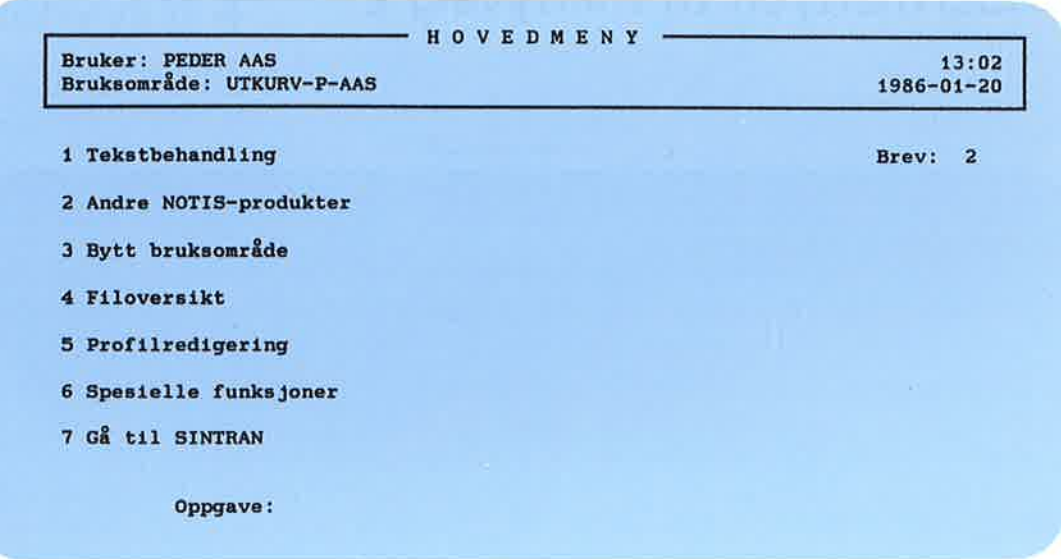

**U** II II II II II II II

n n n n n n n n n n n

#### Undermenyen til menyvalg <sup>1</sup>

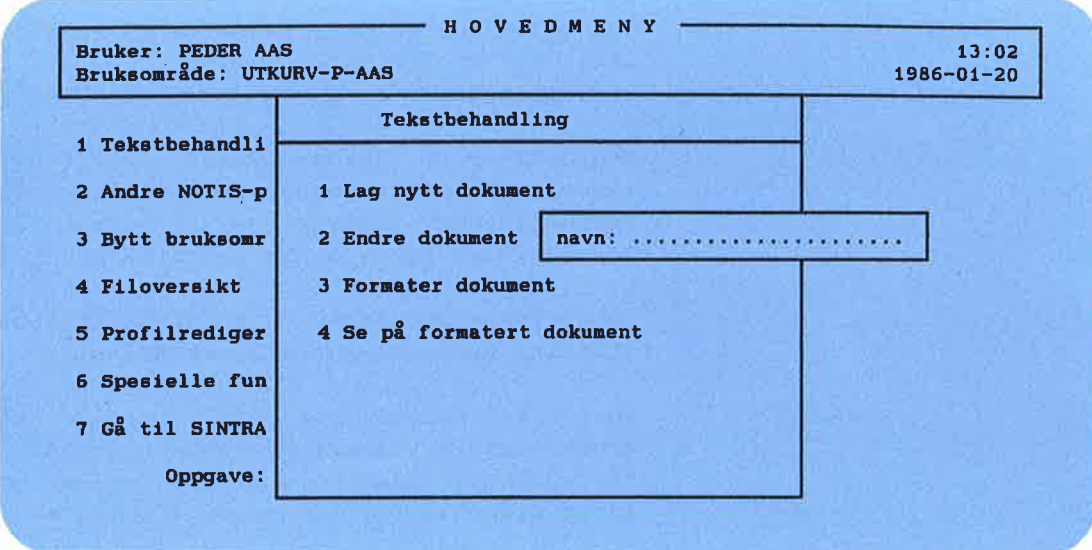

Undermenyen til menyvalg <sup>2</sup>

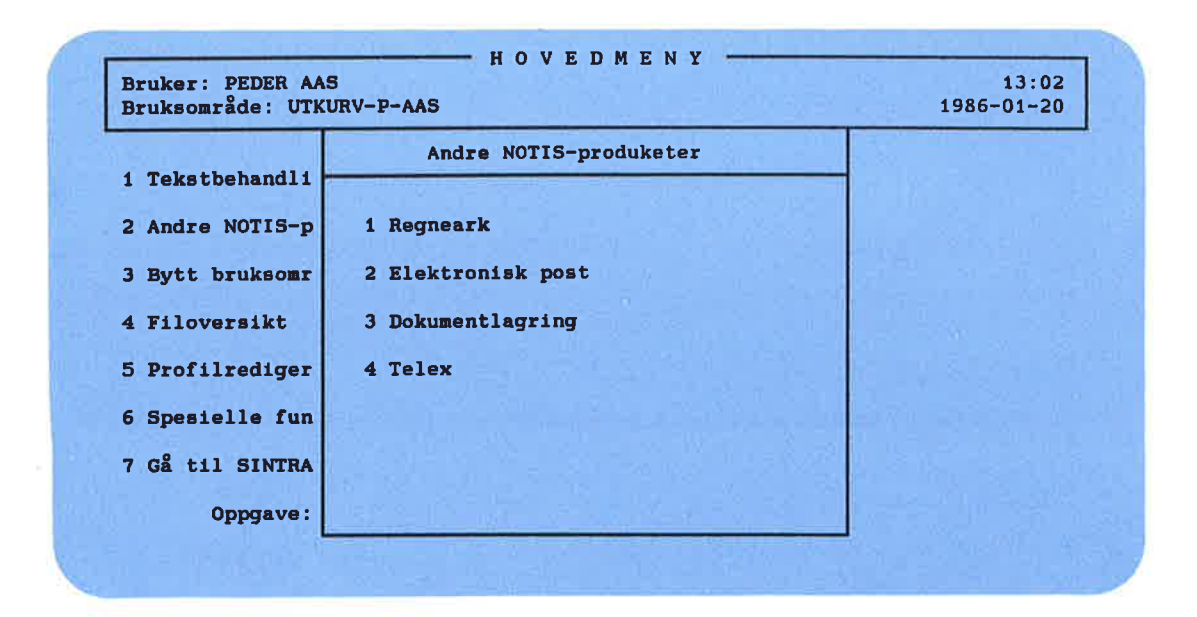

## Menyvalg 3

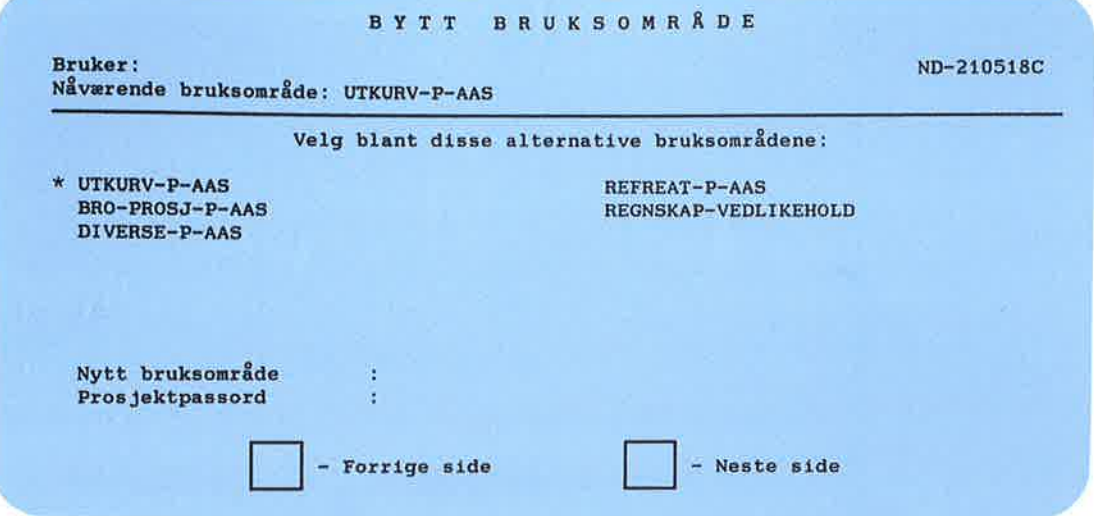

#### Menyvalg 4

Filoversikt

Dette menyvalget f¢rer rett inn <sup>1</sup> FILOVERSIKT som er et program om listing <sup>09</sup> behandling av filer.

## Undermenyen til menyvalg <sup>5</sup>

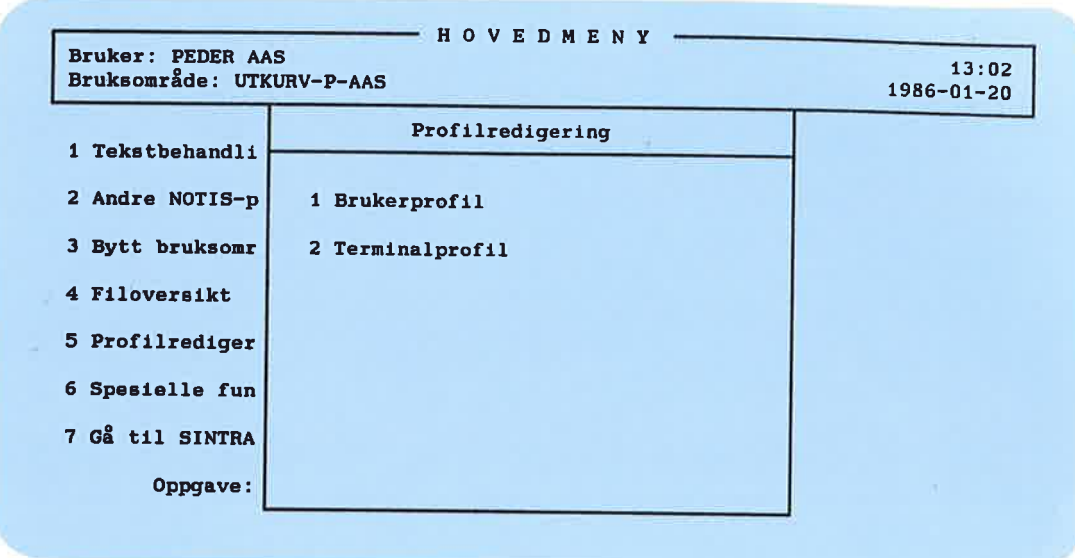

## Brukerprofil

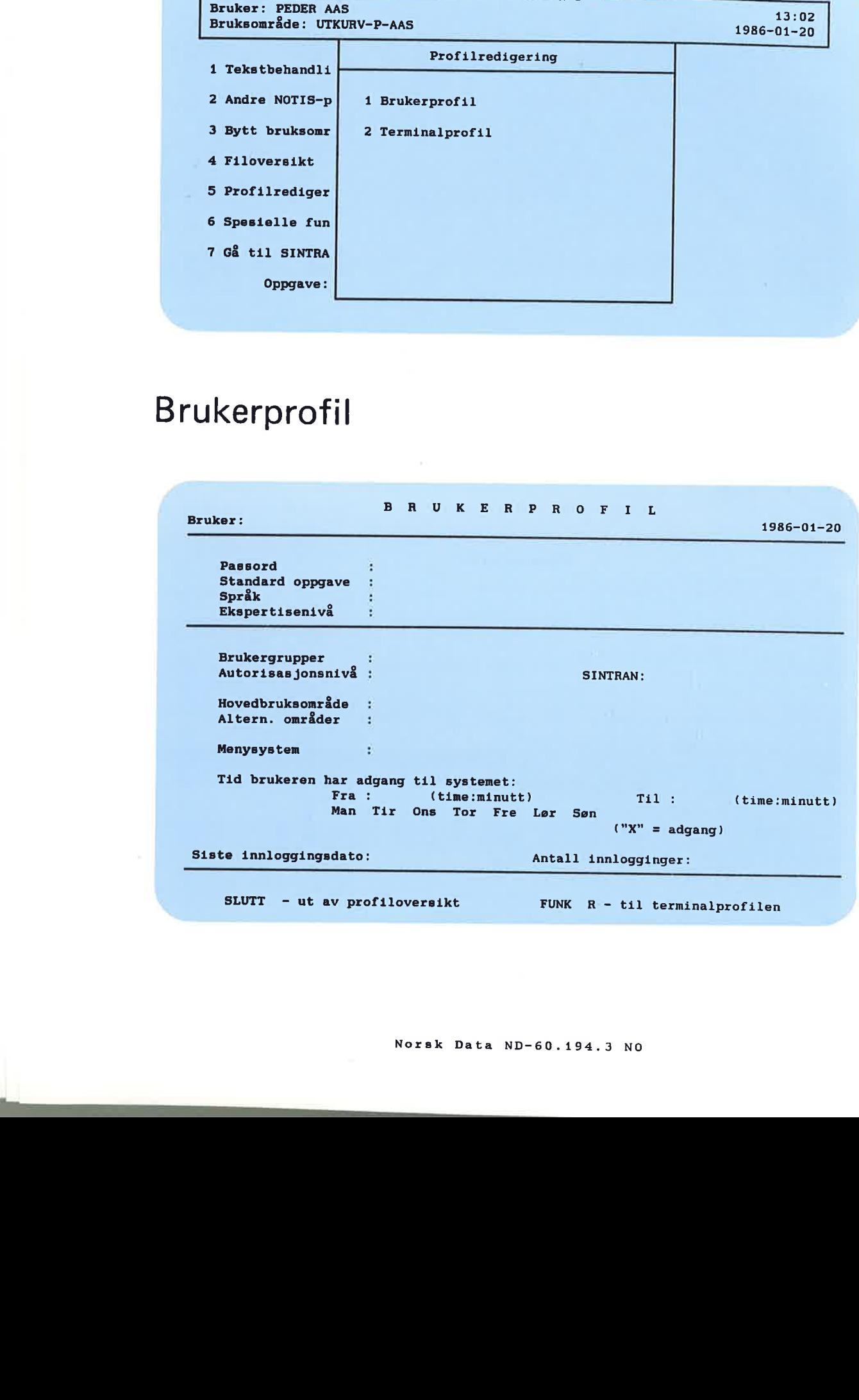

Norsk Data ND-60.194.3 N0

 $\blacksquare$ 

÷,

E

Ŧ

ŧ

÷.

ia<br>14

ż

÷.

## Terminalprofil

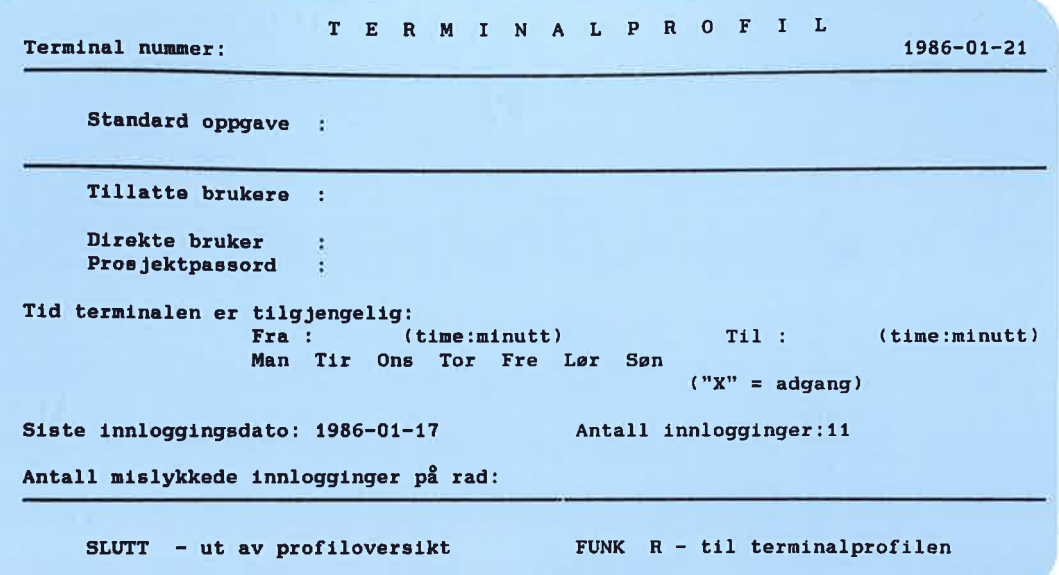

#### Undermenyen til menyvalg 6

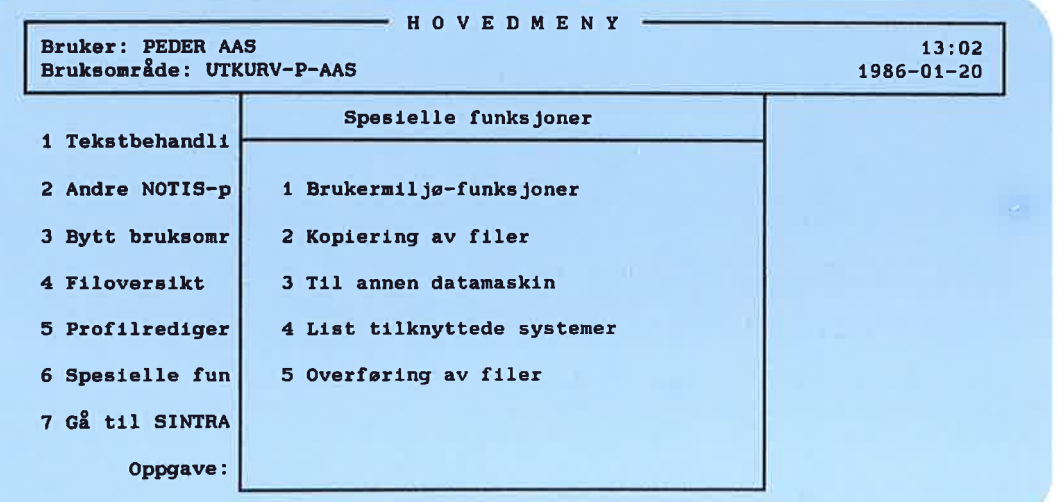

## Menvvalg 7

#### Gå til SINTRAN

Dette menyvalget fører rett til oprativsystemet SINTRAN III.

## **VEDLEGG C** Eksempler på bruk av NOTIS-RP

Æ

E

z

E

z

E

3

s

E

 $\blacksquare$ 

E

E

3

Œ

E.

E

m

m

Œ

E

æ

E

æ

æ

P

Ð

E

E

z

æ

Ð

Þ

P

æ

- · Eksempel på UE-RAPPORT
- · Eksempel på UE-REGNSKAP

E

 $\mathbf{a}$ 

**SP** 

H

nnnnnnnnnnnnn

I dette vedlegget er to eksempler på rapportering fra loggen ved bruk av NOTIS—RP.

#### Eksempel på UE-RAPPORT

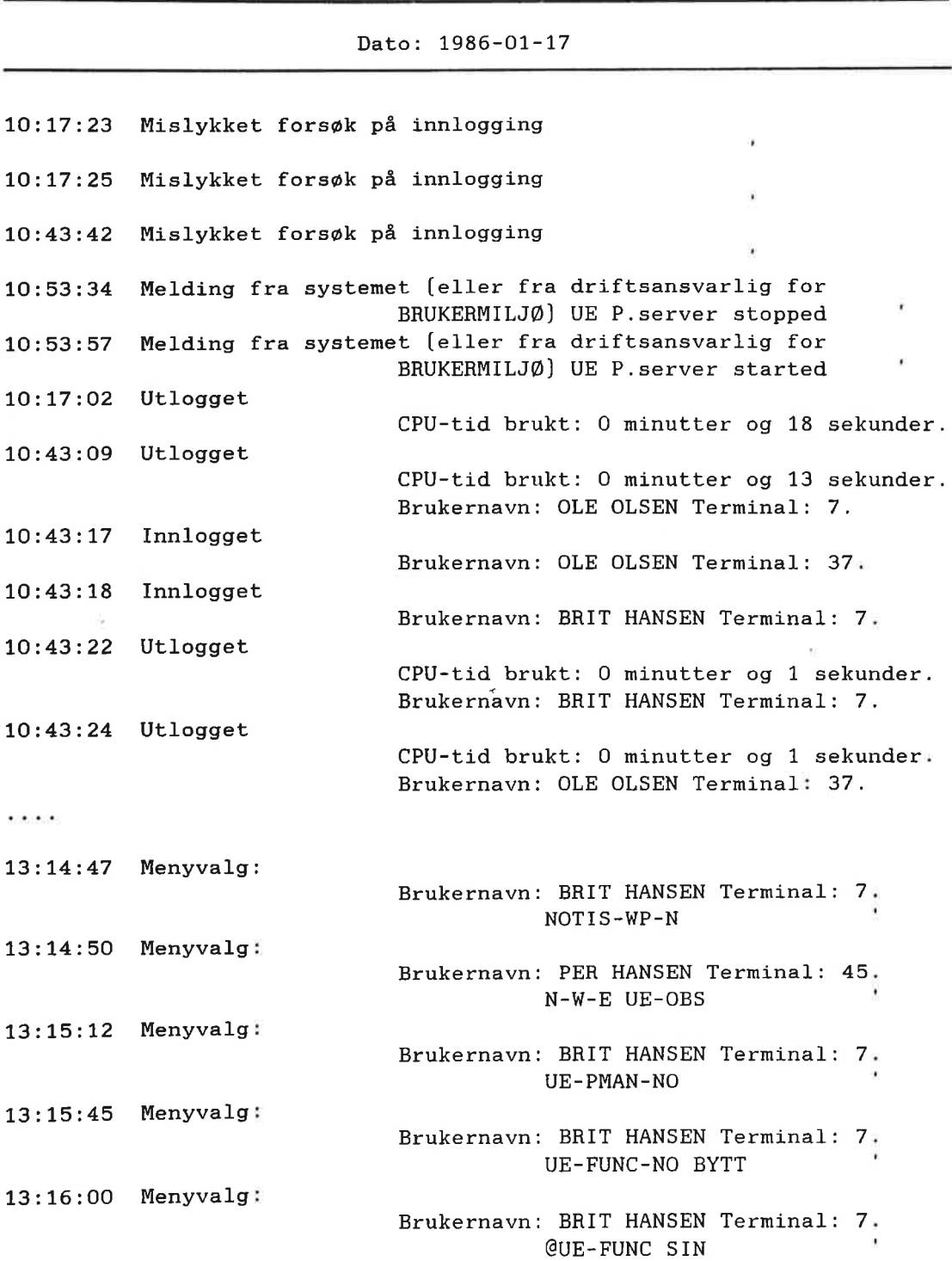

I II

9  $\blacksquare$ 

 $\equiv$ 

UUUUUUUUUUUUU

I]

Ξ

Ξ

Ξ

5

**3** 

ll  $\blacksquare$ 

llllllll

 $\blacksquare$ 

£

 $\mathbf{1}$ 

## Eksempel på UE-REGNSKAP

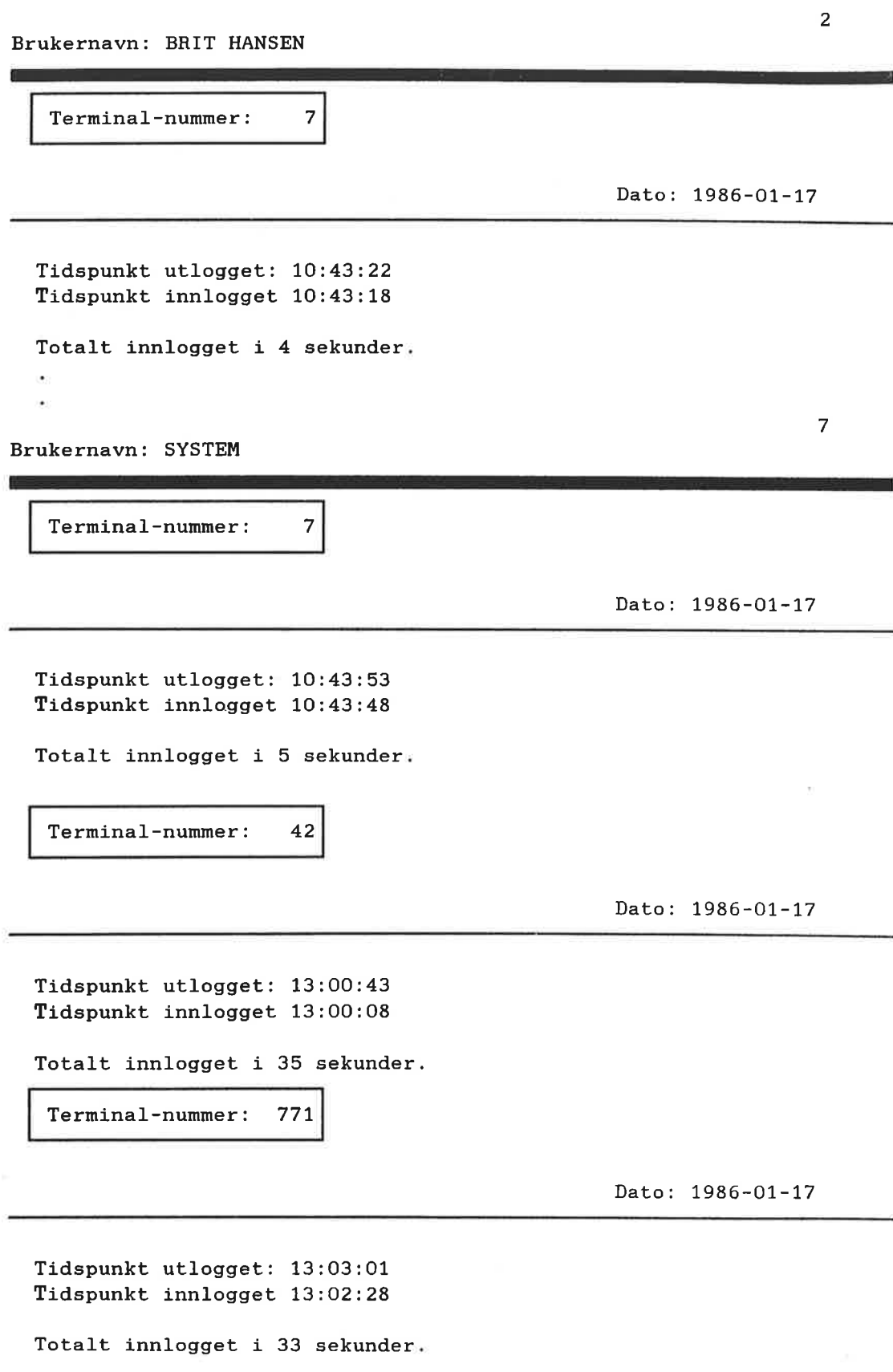

Norak Data ND—60.194.3 N0

 $\equiv$ 

n a n n n n n n n

#### STIKKORD

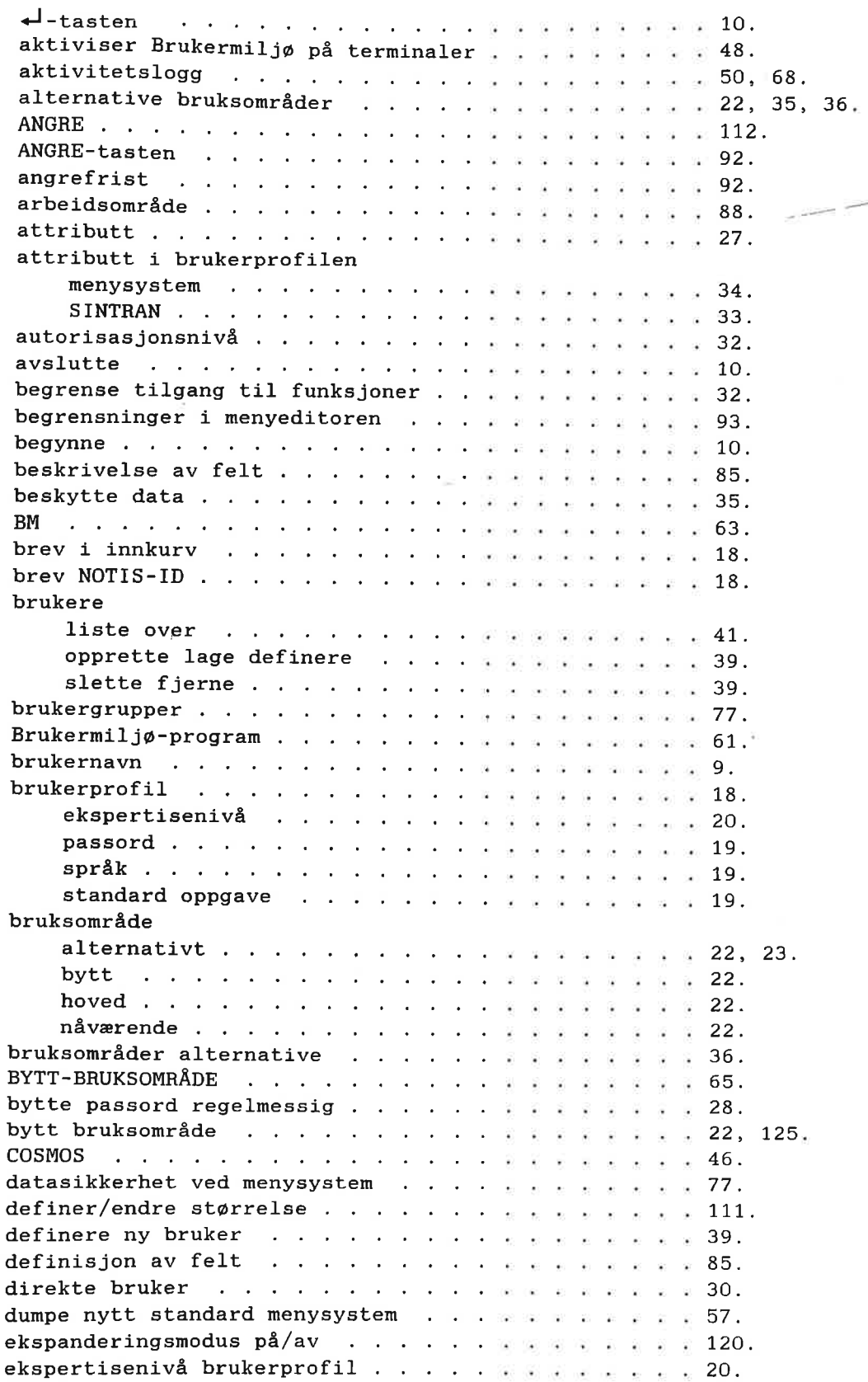

**i** 

2

3

I!

I]

ll

11

ll

ll

ll

 $\blacksquare$ 

ll

11

[J

I)

ll

ti

ll

1

ll

1

ll

ll

II

I]

II

I]

3]

II

3

I]

ll

ll

'3

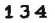

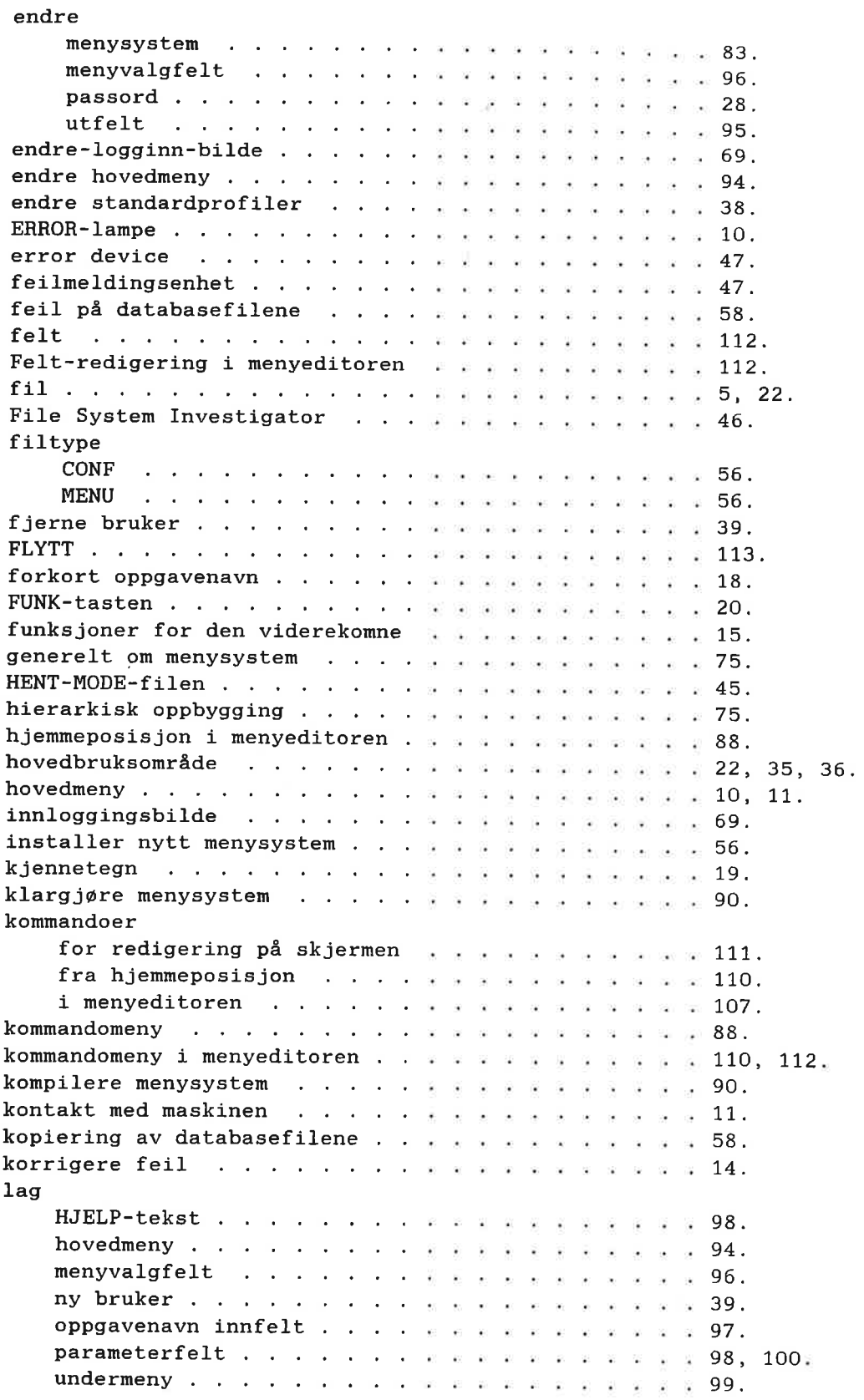

#### Norsk Data ND-60.194.3 NO

# $\mathbf{n}$   $\mathbf{n}$   $\mathbf{n}$   $\mathbf{n}$   $\mathbf{n}$   $\mathbf{n}$   $\mathbf{n}$ F E

f

р

F

Stikkord

-

S

1

5

E

1

1

1

1

1

1

1

1

1

1

3

1

1

1

1

3

1

g

đ

ą

3

3

3

J

a

J

3

3

J

ą

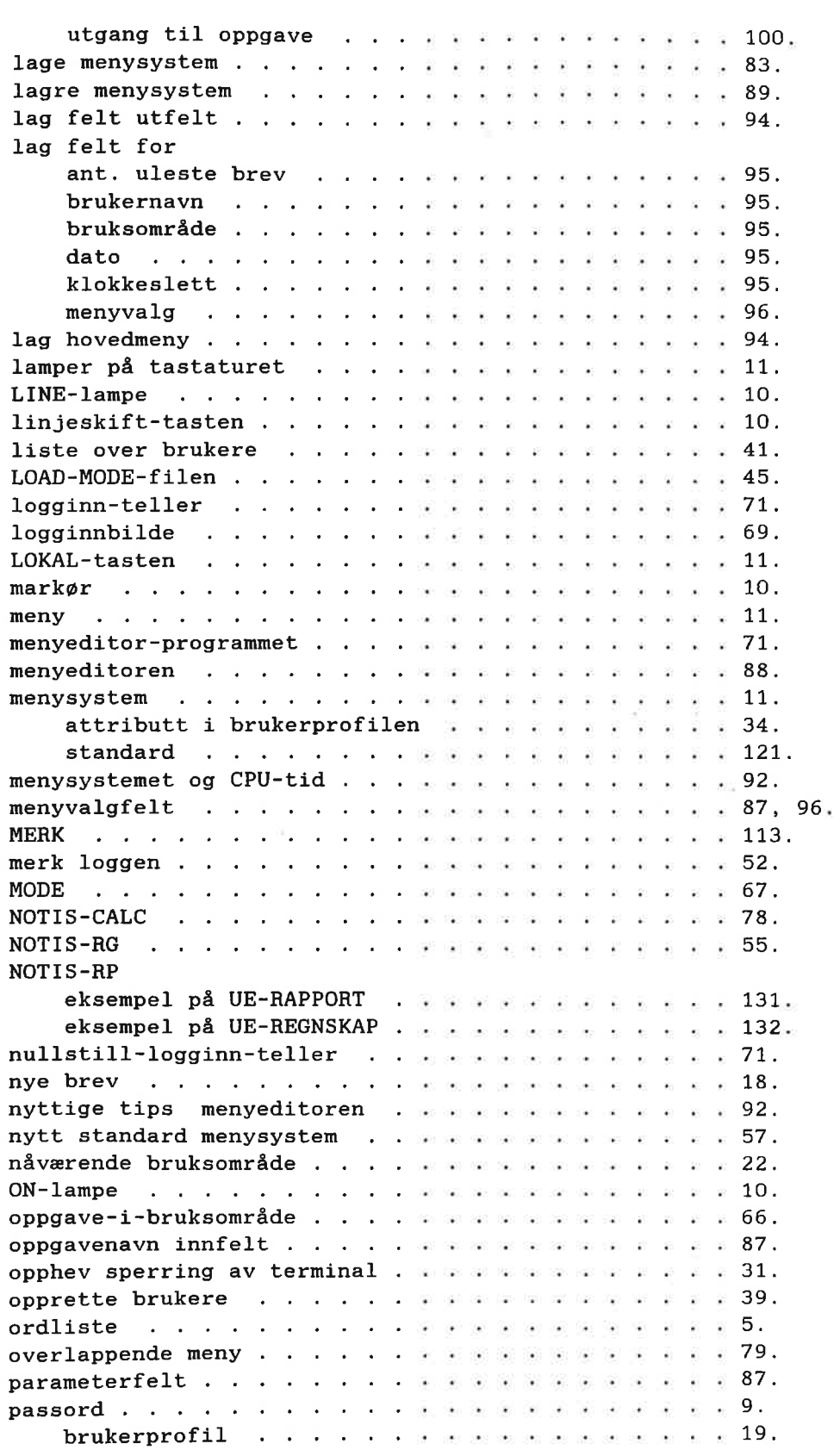

<u>اءِ</u>

n n n n n n n

nnnnnnnnnn

E

:1

i.

i.

t1

t1

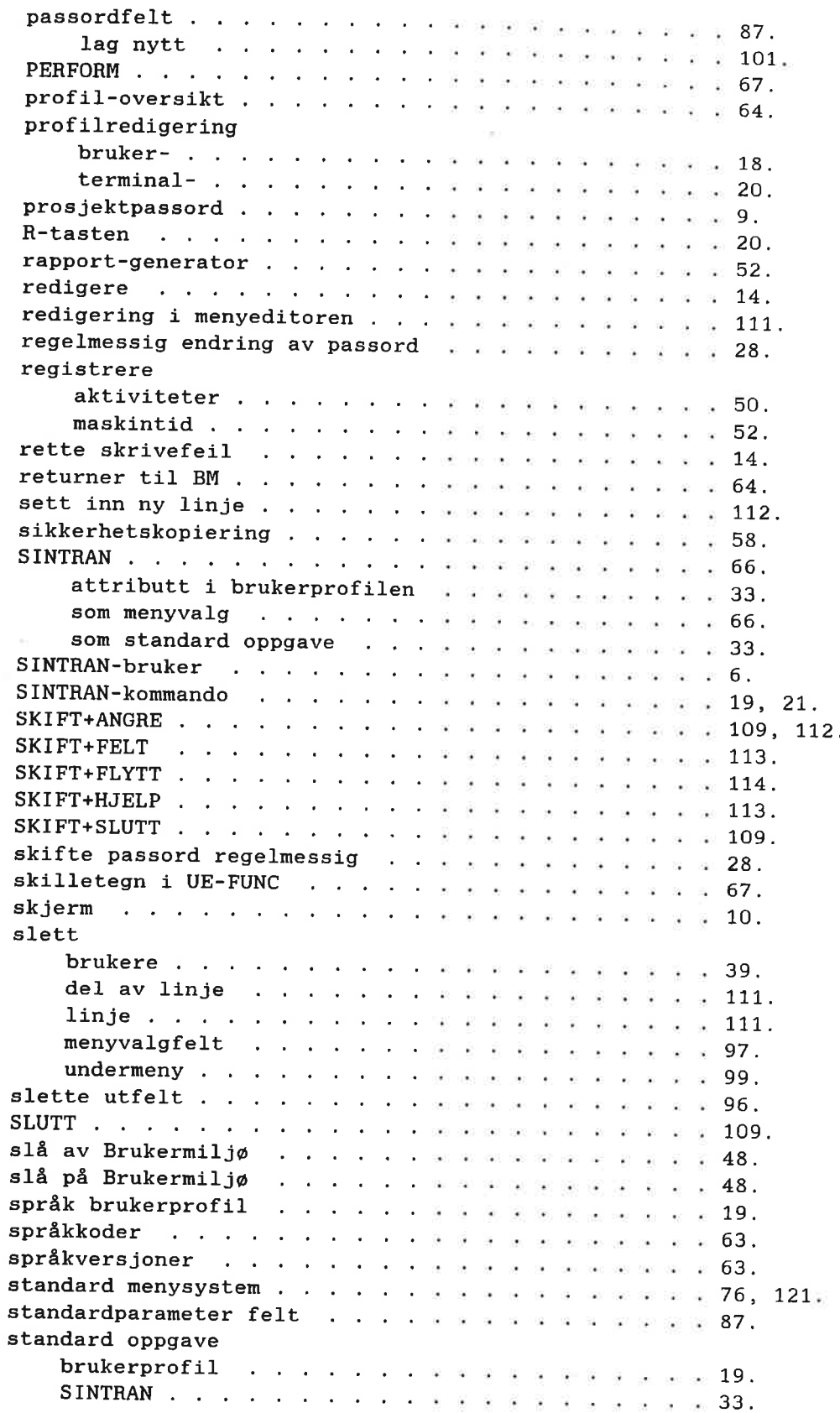

Norsk Data ND-60.194.3 NO

Eksempler p3 bruk av NOTIS-RP Stikkord

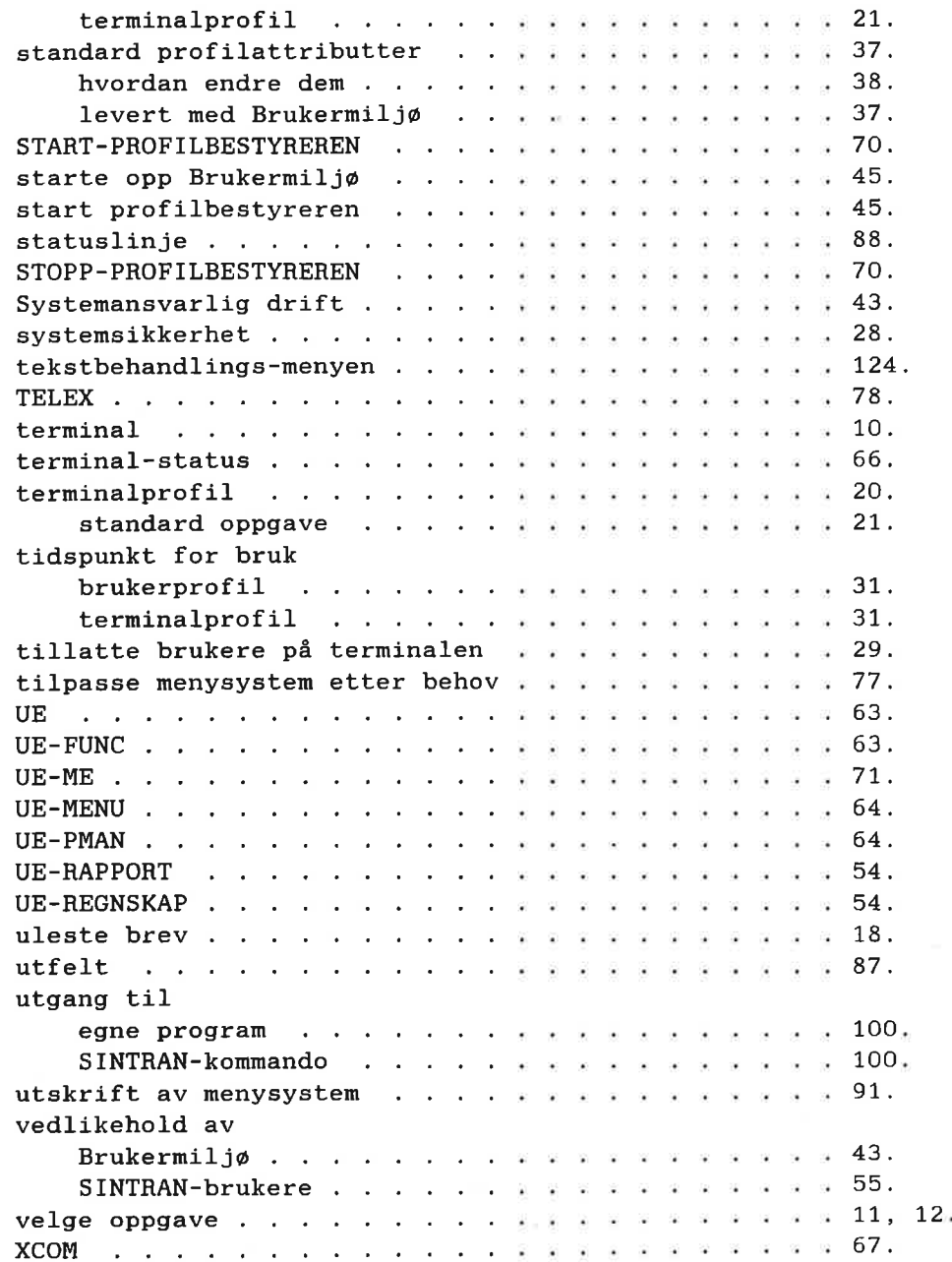

a

3

-

1

1

3

1

3

1

1

1

1

1

1

1

1

3

1

Ĵ

1

3

Ĵ

J

Ï

Ë

ı

3

3

Ĵ

3

Ĵ

3

J

J

J

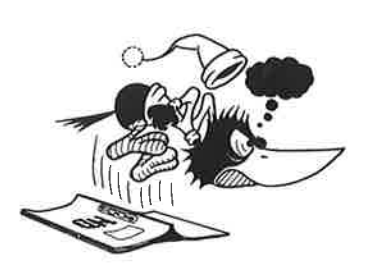

l

1

1

3

۹

I

1

ı

g,

í,

í,

ı

ĩ,

1

ī

Ü

ŗ,

î

D

ŗ

Ù

«-u-uu-uuuuuuuHHHHHHHHHHHHHHBHI

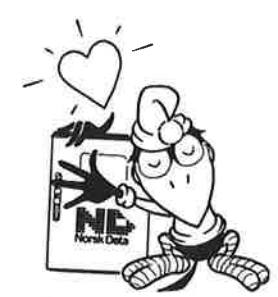

#### SEND US YOUR COMMENTS!

Are you frustrated because of unclear information in our manuals? Do you have trouble finding things? Why don't you join the Reader's Club and send us <sup>a</sup> note? You will receive a membership card - and an answer to your comments.

Please let us know if you:

- find errors
- cannot understand information
- cannot find information —find needless information.
- 

Do you think we could improve our manuals by rearranging the contents? You could also tell us if you like the manual.

> Send to: Norsk Data A.S Documentation Department P.0. Box 25 BOGERUD N - 0621 OSLO 6 - Norway

#### NOTE!

This form is primarily for documentation errors. Software and system errors should be reported on Customer System Reports.

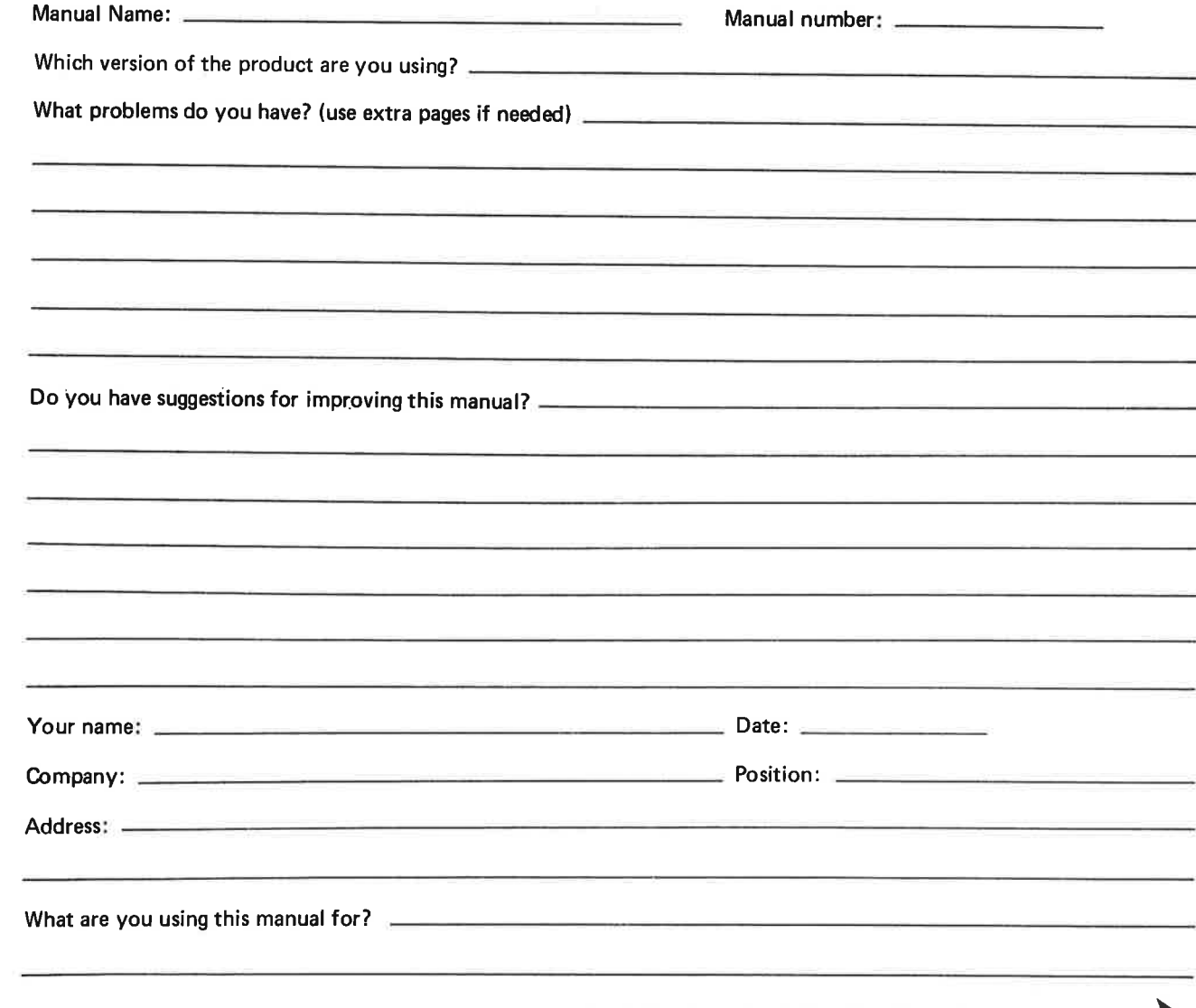

Norsk Data's answer will be found on the reverse side.

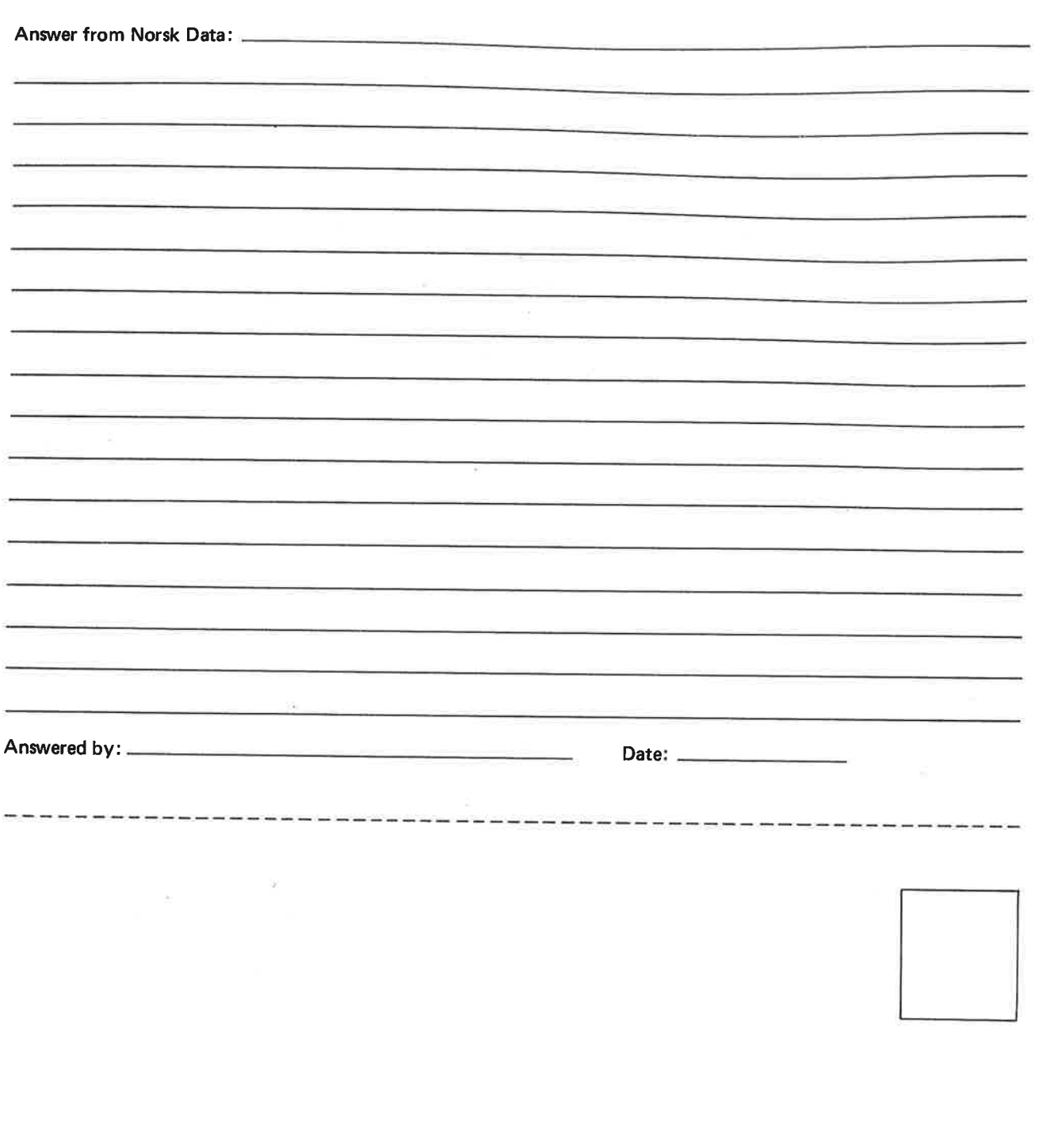

¥,

 $\bar{\tau}$ 

 $\alpha$ 

Norsk Data A.S Documentation Department P.0. Box 25 BOGERUD N - 0621 OSLO 6 - Norway

m
## Systems that put people first

E